## **SAMSUNG**

# E-MANUAL

Thank you for purchasing this Samsung product. To receive more complete service, please register your product at

www.samsung.com

Model Serial No.

To directly go to the page that provides instructions on how to use the manual for visually impaired users, select the Learn the Menu Screen link below. "[Learn the Menu Screen"](#page-155-0) Link

## **Contents**

## [Quick Guides](#page-6-0)

[Connecting the Samsung Smart Remote to the TV](#page-6-0)

[Using Smart Hub](#page-7-0)

#### [Using the Ambient Mode](#page-9-0)

- 10 [Entering Ambient Mode](#page-9-0)
- 10 [Ambient Mode browser screen](#page-9-0)
- 13 [Applying effects to the content](#page-12-0)
- 13 [View detailed information about the content](#page-12-0)
- 13 [Entering the TV viewing screen from Ambient Mode](#page-12-0)

#### [Using Bixby](#page-13-0)

- 14 [Starting Bixby with voice](#page-13-0)
- 14 [Starting Bixby using buttons on the Samsung Smart Remote](#page-13-0)
- 15 [Learning about the Explore Bixby Screen](#page-14-0)
- 16 [Read Before Using Bixby](#page-15-0)
- 17 [Provisions for using Bixby](#page-16-0)

#### [Updating the TV's Software](#page-17-0)

- 18 [Updating through the Internet](#page-17-0)
- 18 [Updating through a USB device](#page-17-0)
- 18 [Updating the TV automatically](#page-17-0)

#### [Getting Support](#page-18-0)

- 19 [Getting support through Remote Management](#page-18-0)
- 19 [Finding the contact information for service](#page-18-0)
- 19 [Requesting service](#page-18-0)

## [Connections](#page-19-0)

#### [Connection Guide](#page-19-0)

#### [Connecting an Antenna](#page-19-0)

#### [Connecting to the Internet](#page-20-0)

- 21 [Establishing a wired Internet connection](#page-20-0)
- 22 [Establishing a wireless Internet connection](#page-21-0)
- 23 [Checking the Internet connection status](#page-22-0)
- 23 [Resetting Your Network](#page-22-0)
- 23 [Turning on the TV with a mobile device](#page-22-0)
- 23 [Connecting an IP control device to the TV](#page-22-0)
- 23 [Changing the name of the TV on a network](#page-22-0)

#### [Connection Cables for External Devices](#page-23-0)

[Switching between external devices connected to the TV](#page-25-0)

- 26 [Editing the name and icon of an external device](#page-25-0)
- 27 [Using additional functions](#page-26-0)

#### [Connection Notes](#page-27-0)

- 28 [Connection notes for HDMI](#page-27-0)
- 29 [Connection notes for audio devices](#page-28-0)
- 29 [Connection notes for computers](#page-28-0)
- 30 [Connection notes for mobile devices](#page-29-0)

## [Remote Control and Peripherals](#page-30-0)

[About the Samsung Smart Remote \(QLED and SERIF TVs\)](#page-30-0)

[About the Samsung Smart Remote \(UHD TV\)](#page-33-0)

[About the Samsung Smart Remote \(THE FRAME\)](#page-36-0)

[Connecting to the Samsung Smart Remote](#page-39-0)

[Controlling External Devices with a Samsung Remote Control -](#page-40-0)  [Using the Universal Remote](#page-40-0)

#### [Using Anynet+ \(HDMI-CEC\)](#page-41-0)

- [Connecting an external device through Anynet+ and using](#page-41-0)  [their menus](#page-41-0)
- [Read before connecting an Anynet+ \(HDMI-CEC\) device](#page-41-0)

#### [Controlling the TV with a Keyboard, Mouse, or Gamepad](#page-42-0)

- [Connecting a USB keyboard, mouse, or gamepad](#page-42-0)
- [Connecting a Bluetooth keyboard, mouse, or gamepad](#page-42-0)
- [Using the keyboard and mouse](#page-43-0)
- [Setting up the input devices](#page-44-0)

#### [Entering Text using the On-Screen Virtual Keyboard](#page-44-0)

 [Entering Text using the remote control's microphone and the](#page-45-0)  [on-screen virtual keyboard](#page-45-0)

## [Smart Features](#page-46-0)

#### [Using Smart Hub](#page-46-0)

- [Displaying the Home Screen](#page-47-0)
- [Launching Smart Hub automatically](#page-52-0)
- [Launching the last used app automatically](#page-52-0)
- [Testing Smart Hub connections](#page-52-0)
- [Resetting Smart Hub](#page-52-0)

#### [Using a Samsung account](#page-53-0)

- [Signing in to a Samsung account](#page-53-0)
- [Creating a new account](#page-53-0)
- [Creating a Samsung account using a PayPal account](#page-53-0)
- [Managing your Samsung account](#page-54-0)

#### [Using the Ambient Mode](#page-55-0)

- [Entering Ambient Mode](#page-55-0)
- [Ambient Mode browser screen](#page-55-0)
- [Applying effects to the content](#page-58-0)
- [View detailed information about the content](#page-58-0)
- [Entering the TV viewing screen from Ambient Mode](#page-58-0)

#### [Using the Remote Access](#page-59-0)

#### [Using the APPS Service](#page-60-0)

- [Installing an app](#page-61-0)
- [Launching an app](#page-61-0)
- [Managing installed apps](#page-62-0)

#### [Using the Gallery App](#page-64-0)

#### [Using the Universal Guide App](#page-65-0)

#### [Using the SmartThings App](#page-66-0)

#### [Using the e-Manual](#page-67-0)

- [Launching the e-Manual](#page-67-0)
- [Using the buttons in the e-Manual](#page-68-0)

#### [Using the Internet](#page-69-0)

#### [Playing pictures/video/music](#page-70-0)

- [Playing multimedia content on a PC or mobile device](#page-71-0)
- [Playing multimedia content on a USB device](#page-71-0)
- [Listening to your mobile device sound through the TV speaker](#page-72-0)  [using Sound Mirroring](#page-72-0)
- [Buttons and functions available while playing multimedia](#page-72-0)  [content](#page-72-0)

#### [Using Bixby](#page-76-0)

- [Starting Bixby with voice](#page-76-0)
- [Starting Bixby using buttons on the Samsung Smart Remote](#page-76-0)
- [Learning about the Explore Bixby Screen](#page-77-0)
- [Read Before Using Bixby](#page-78-0)
- [Provisions for using Bixby](#page-79-0)

## [TV Viewing](#page-80-0)

#### [Using the Guide](#page-80-0)

#### [Recording Programs](#page-83-0)

- [Using the instant and schedule recording options from the](#page-83-0)  [Guide screen](#page-83-0)
- [Using the instant and schedule recording options while](#page-83-0)  [watching a program](#page-83-0)
- [Scheduling a video recording after entering the date and time](#page-84-0)
- [Managing the schedule recording list](#page-84-0)
- [Viewing recorded programs](#page-84-0)
- [Setting up a schedule recording start](#page-85-0)

#### [Setting Up a Schedule Viewing](#page-85-0)

- [Using the schedule viewing options from the guide screen](#page-85-0)
- [Using the schedule viewing options while watching a program](#page-85-0)
- [Using schedule viewing to view programs at a specified time](#page-86-0)  [on a specified date](#page-86-0)
- [Setting the schedule Viewing Time](#page-86-0)

#### [Using Timeshift](#page-87-0)

[Buttons and functions available while recording a program or](#page-87-0)  [Timeshift](#page-87-0)

#### [Using the Channel List](#page-89-0)

#### [Editing channels](#page-90-0)

#### [Using a Personal Favorites List](#page-91-0)

- [Viewing and selecting channels on favorites list only](#page-91-0)
- [Create a favorites list](#page-91-0)

#### [TV-Viewing Support Functions](#page-92-0)

- [Changing the broadcast signal](#page-92-0)
- [Scanning for available channels](#page-92-0)
- [Using Program Rating Lock](#page-92-0)
- [Configuring advanced broadcasting audio settings](#page-93-0)
- [Checking digital channel signal info and strength](#page-93-0)

## [Picture and Sound](#page-94-0)

#### [Using the Intelligent Mode](#page-94-0)

[Adjusting the Picture Quality](#page-95-0)

- [Choosing a picture mode](#page-95-0)
- [Configuring advanced picture settings](#page-96-0)

[Setting the Viewing Environment for External Devices](#page-97-0)

- [Playing games on an optimized screen](#page-97-0)
- [Setting the Game Mode details](#page-97-0)
- [Using Input Signal Plus](#page-98-0)
- [Using HDMI black level](#page-98-0)

#### [Changing the Picture Size and Position](#page-99-0)

- [Changing the picture size](#page-99-0)
- [Fitting the picture to the screen](#page-99-0)
- [Adjusting the picture size and/or position](#page-99-0)

[Configuring a Sound Mode and Expert Settings](#page-100-0)

- [Choosing a sound mode](#page-100-0)
- [Configuring advanced sound settings](#page-100-0)

#### [Using the Sound Support Functions](#page-101-0)

- [Selecting speakers](#page-101-0)
- [Listening to the TV through Bluetooth devices](#page-101-0)
- [Listening to the TV through a Samsung audio device that](#page-102-0)  [supports the Wi-Fi function](#page-102-0)

## [System and Support](#page-103-0)

#### [Using the Time Functions and the Timers](#page-103-0)

- [Setting the clock automatically](#page-103-0)
- [Adjusting the clock for DST and time zone](#page-104-0)
- [Changing the current time](#page-104-0)
- [Setting the clock manually](#page-105-0)
- [Using the sleep timer](#page-105-0)
- [Turning off the TV using the off timer](#page-105-0)

#### [Using the Auto Protection Time and Energy Saving Functions](#page-106-0)

- [Setting the Auto Protection Time](#page-106-0)
- [Reducing the energy consumption of the TV](#page-106-0)

#### [Updating the TV's Software](#page-107-0)

- [Updating through the Internet](#page-107-0)
- [Updating through a USB device](#page-107-0)
- [Updating the TV automatically](#page-107-0)

#### [Protecting the TV from Hacking and Malicious Code](#page-108-0)

[Scanning the TV and connected storage for malicious code](#page-108-0)

#### [Audio and Video Functions for the Visually or Hearing Impaired](#page-109-0)

- [Running the accessibility functions](#page-109-0)
- [Running Accessibility Shortcuts](#page-109-0)
- [Enabling voice guides for the visually impaired](#page-109-0)
- [Changing the volume, speed, and pitch of the Voice Guide](#page-110-0)
- [Enabling audio for the video description function](#page-110-0)
- [White text on black background \(high contrast\)](#page-110-0)
- [Setting the screen to black and white](#page-110-0)
- [Inverting the screen color](#page-111-0)
- [Enlarging the font \(for the visually impaired\)](#page-111-0)
- [Learning about the remote control \(for the visually impaired\)](#page-111-0)
- [Learning about the TV menu](#page-111-0)
- [Showing captions](#page-112-0)
- [Selecting the caption language](#page-112-0)
- [Setting the digital caption related options](#page-112-0)
- [Listening to the TV through Bluetooth devices \(for the hearing](#page-113-0)  [impaired\)](#page-113-0)
- [Enlarging the sign language screen for the hearing impaired](#page-113-0)
- [Configuring the repeat settings for remote control buttons](#page-113-0)

#### [Using Other Functions](#page-114-0)

- [Changing the menu language](#page-114-0)
- [Setting up a password](#page-114-0)
- [Selecting Usage or Retail Mode](#page-114-0)
- [Managing External Devices](#page-115-0)
- [Using AirPlay](#page-115-0)
- [Restoring the TV to the factory settings](#page-115-0)

## [Troubleshooting](#page-116-0)

[Picture Issues](#page-116-0)

[Testing the picture](#page-116-0)

[Sound and Noise Issues](#page-119-0)

- [Testing the sound](#page-119-0)
- [Channel and Broadcast Issues](#page-120-0)

[External Device Connectivity Issues](#page-121-0)

[Network Issues](#page-122-0)

[Anynet+ \(HDMI-CEC\) Issues](#page-123-0)

[Remote Control Issues](#page-124-0)

- [Recording Issues](#page-124-0)
- [Apps](#page-125-0)
- [Media Files](#page-125-0)
- [Voice Recognition Issues](#page-125-0)

[Other issues](#page-126-0)

[Diagnosing TV operational issues](#page-127-0)

#### [Getting Support](#page-128-0)

- [Getting support through Remote Management](#page-128-0)
- [Finding the contact information for service](#page-128-0)
- [Requesting service](#page-128-0)

### [Precautions and Notes](#page-129-0)

#### [Before Using the Recording and Timeshift Functions](#page-129-0)

- [Before using the recording and schedule recording functions](#page-129-0)
- [Before using the timeshift function](#page-130-0)

[Read Before Using APPS](#page-131-0)

[Read Before Using the Internet Function](#page-132-0)

[Read before setting up a wireless Internet connection](#page-133-0)

[Read Before Playing Photo, Video, or Music Files](#page-134-0)

- [Limitations to the use of photo, video, and music files](#page-134-0)
- [Supported subtitles](#page-135-0)
- [Supported image formats and resolutions](#page-136-0)
- [Supported music formats and codecs](#page-136-0)
- [Video codecs supported by RU8 model series or higher](#page-137-0)
- [Video codecs supported by RU7 model series or lower](#page-138-0)
- [Video codecs supported by Q900RB model series](#page-140-0)

#### [Read After Installing the TV](#page-142-0)

- [Picture sizes and input signals](#page-142-0)
- [Installing an anti-theft lock](#page-142-0)

[Supported Resolutions for UHD Input Signals](#page-143-0)

- [If Input Signal Plus is set to Off](#page-143-0)
- [If Input Signal Plus is set to On](#page-143-0)

[Resolutions for Input Signals supported by Q900RB model](#page-144-0)  [series](#page-144-0)

- [If Input Signal Plus is set to On](#page-144-0)
- [Supported Resolutions for FreeSync](#page-144-0)
- [Read Before Connecting a Computer \(Supported Resolutions\)](#page-145-0)
	- [IBM](#page-145-0)
	- [MAC](#page-145-0)
	- [VESA DMT](#page-146-0)
	- [VESA CVT](#page-147-0)
	- [CTA-861](#page-147-0)

[Supported Resolutions for Video Signals](#page-148-0)

- [CTA-861](#page-148-0)
- [VESA CVT](#page-149-0)

[Read Before Using Bluetooth Devices](#page-150-0)

[Restrictions on using Bluetooth](#page-150-0)

#### [Blocking programs based on their TV Rating](#page-151-0)

- [Blocking movies based on their Movie Rating \(MPAA\)](#page-152-0)
- [Blocking programs based on their Canadian English Rating](#page-152-0)
- [Blocking programs based on their Canadian French Rating](#page-153-0)
- [Blocking Programs based on their Downloadable U.S. Rating](#page-153-0)

[Licenses](#page-154-0)

## [Accessibility Guidance](#page-155-1)

[Learn the Menu Screen](#page-155-1)

[Using the Remote control](#page-155-1)

- [Orientation of the Samsung Smart Remote](#page-155-1)
- [Description of the Samsung Smart Remote](#page-155-1)

#### [Using the accessibility menu](#page-157-0)

- [Running the Accessibility Shortcuts menu](#page-157-0)
- [Running the Accessibility menu functions using the General](#page-157-0) [menu](#page-157-0)
- [Running the Accessibility menu functions using Bixby](#page-158-0)
- [Learning about the Accessibility menu functions](#page-159-0)

#### [Using the TV with Voice Guide on](#page-161-0)

- [Changing channel](#page-161-0)
- [Using on-screen number entry via the Samsung Smart](#page-161-0)  [Remote](#page-161-0)
- [Changing volume](#page-162-0)
- [Using program information](#page-162-0)

#### [Using the guide](#page-163-0)

- [To view a program on now](#page-164-0)
- [Other options in the guide](#page-164-0)

#### [Using Schedule Viewing](#page-166-0)

- [Setting up a schedule viewing](#page-166-0)
- [Cancelling a scheduled viewing](#page-166-0)

#### [Using the Channel List](#page-167-0)

#### [Recording](#page-168-0)

- [Using the instant and schedule recording options from the](#page-168-0)  [guide screen:](#page-168-0)
- [Recording the program you are watching](#page-169-0)
- [Scheduling recording from the program info window](#page-169-0)
- [Changing the recording time](#page-169-0)
- [Viewing recorded programs](#page-170-0)
- [Deleting a recorded program](#page-170-0)

#### [Using Smart Hub](#page-171-0)

- [Smart Hub](#page-171-0)
- [Using the Smart Hub](#page-172-0) Home Screen

#### [Launching the e-Manual](#page-174-0)

#### [Using Bixby](#page-175-0)

[Running Bixby](#page-175-0)

# <span id="page-6-0"></span>Quick Guides

You can learn quickly how to run and use the frequently used functions, such as Bixby, Ambient Mode, and Smart Hub.

## Connecting the Samsung Smart Remote to the TV

#### Connect the Samsung Smart Remote to your TV to operate the TV.

When you turn on the TV for the first time, the Samsung Smart Remote pairs to the TV automatically. If the Samsung Smart Remote does not pair to the TV automatically, point it at the front of the TV, and then press and hold the  $\bigodot$ and  $\Box$  buttons simultaneously for 3 seconds or more.

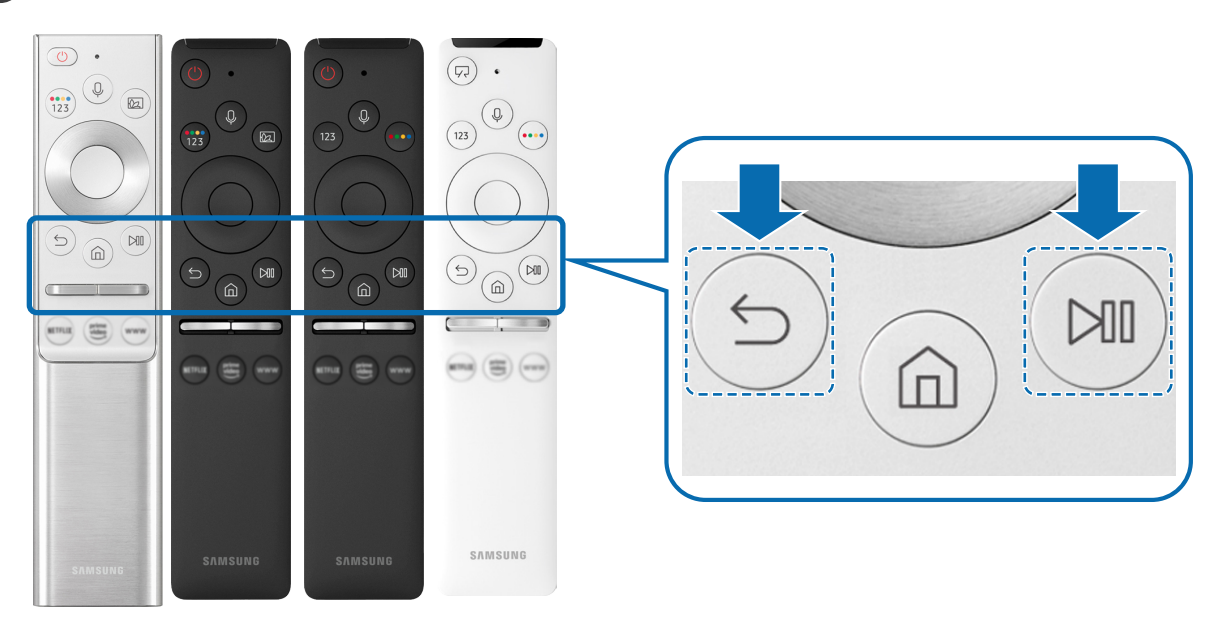

- The images, buttons, and functions of the Samsung Smart Remote may differ with the model or geographical area.
- For more information about the Samsung Smart Remote that comes with the QLED and SERIF TV, refer to "About the [Samsung Smart Remote \(QLED and SERIF TVs\).](#page-30-1)"
- For more information about the Samsung Smart Remote that comes with the UHD TV, refer to "About the Samsung Smart [Remote \(UHD TV\)](#page-33-1)."
- For more information about the Samsung Smart Remote that comes with THE FRAME TV, refer to "About the Samsung [Smart Remote \(THE FRAME\).](#page-36-1)"
- The Samsung Smart Remote may not be supported depending on the model or geographical area.

## <span id="page-7-0"></span>Using Smart Hub

#### Connect to Smart Hub for apps, games, movies, and more.

Sources ĭ Â  $+$   $\circ$  $E_{\odot}$ Remote<br>Access TV HDMI1 HDMI2 USB Remote Connection Guide Universal Remote  $\Omega$  $\overline{\bigtriangledown}$  Source Q 88 ക 區 \*\*\*\*\*\*  $******$ \*\*\*\*\*\* \*\*\*\*\*\*  $\overline{3}$ 

Enjoy the multiple functions provided by Smart Hub simultaneously on a single screen.

 $\triangle$  The image on your TV may differ from the image above depending on the model and geographical area.

When you press the  $\bigcap$  button on your remote control, you can use the following functions and features.

### **1** Q Notification

You can view a list of notifications for all events that occur on your TV. A notification appears on the screen when it is time to broadcast a scheduled program or when an event occurs on a registered device.

For more information, refer to ["Displaying the Home Screen.](#page-47-1)"

### **2** @ Settings

When the focus is moved to Settings, a list of quick settings icons appears above the top of the menu. You can quickly set frequently used functions by clicking the icons.

## **3**  $\rightarrow$  Source

You can select an external device connected to the TV.

For more information, refer to ["Switching between external devices connected to the TV](#page-25-1)."

## **O** Q Search

You can search for channels, programs, movie titles, and apps from Smart Hub.

To use this feature, the TV must be connected to the Internet.

### 6 88 APPS

You can enjoy a wide range of content including news, sports, weather, and games by installing the corresponding apps on your TV.

- To use this feature, the TV must be connected to the Internet.
- For more information, refer to ["Using the APPS Service.](#page-60-1)"

#### **6 C** Ambient Mode

You can enhance your living space with decorative content that matches the surroundings or view essential realtime information such as weather, time, and news on the TV screen when you are not watching TV.

To enter Ambient Mode, press the **button.** To return to the TV mode, press the **n** button. To shut off the TV, press the  $\binom{1}{b}$  button.

#### If you press the  $\Box$  button when the TV is turned off, the TV turns on in Ambient Mode.

- If you use a remote control other than the Samsung Smart Remote, there may be restrictions to entering Ambient Mode.
- Because this function is specific to QLED and SERIF TVs, it may not be supported depending on the model.
- For more information about the Ambient Mode, refer to "[Using the Ambient Mode](#page-55-1)."

#### **1** Universal Guide

Universal Guide is an app that allows you to search for and enjoy various content such as TV shows, dramas, and movies in one place. Universal Guide can recommend content tailored to your preferences.

- For more information about Universal Guide, refer to ["Using the Universal Guide App](#page-65-1)."
- $\sum$  Images may look blurry depending on the service provider's circumstances.
- $\sum$  This function may not be supported depending on the model or geographical area.

## **V**JArt

When you are not watching TV or when the TV is turned off, you can use the Art mode function to edit image content such as artworks or photos or to display the content.

- $\bullet$  This function is supported only in THE FRAME model.
- For more information, refer to the provided user manual.

## <span id="page-9-0"></span>Using the Ambient Mode

Learn about the functions available in Ambient Mode that are specific to the QLED and SERIF TVs.

## $\textbf{A}$  >  $\textbf{A}$  Ambient Mode

You can enhance your living space with decorative content that matches the surroundings or view essential realtime information such as weather, time, and news on the TV screen when you are not watching TV.

 $\bullet$  Because this function is specific to QLED and SERIF TVs, it may not be supported depending on the model.

## Entering Ambient Mode

To enter Ambient Mode from the TV viewing screen, press the  $\Box$  button, or select  $\land$  >  $\Diamond$  Ambient Mode.

If you press the  $\boxed{22}$  button when the TV is turned off, the TV turns on in Ambient Mode.

If you use a remote control other than the Samsung Smart Remote, there may be restrictions to entering Ambient Mode.

## Ambient Mode browser screen

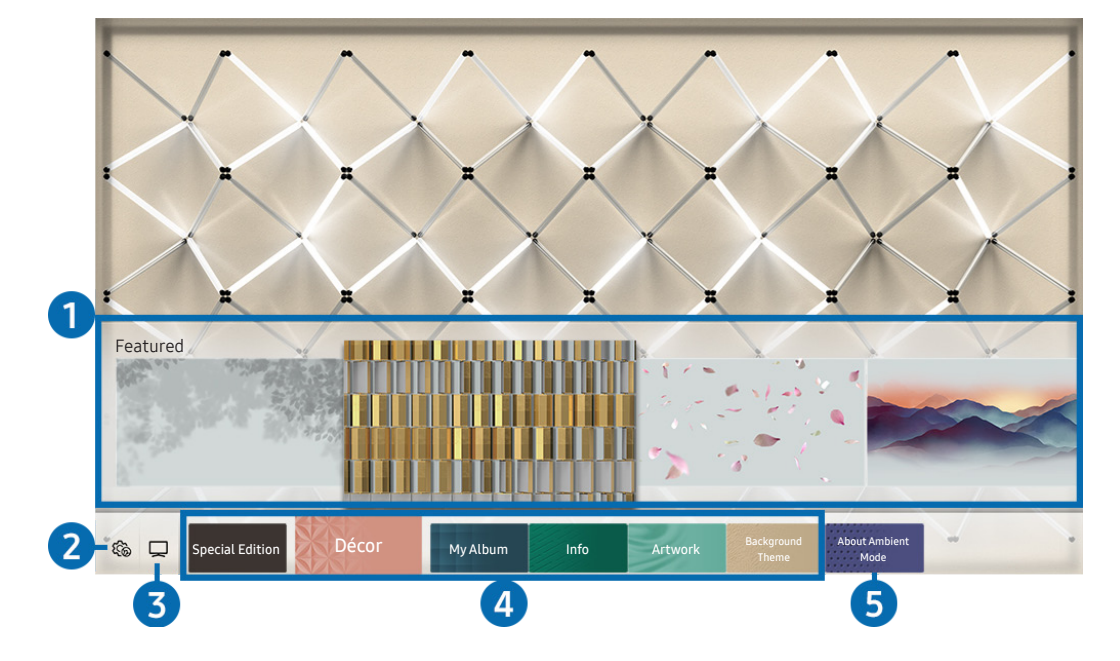

 $\triangle$  The image on your TV may differ from the image above depending on the model and geographical area.

When you press the  $\Box$  or  $\bigcirc$  button in Ambient Mode, the Ambient Mode browser screen appears at the bottom of the screen. In the Ambient Mode browser screen, you can select content and change the Ambient Mode settings.

#### **1** Function and content preview

When you select a category at the bottom of the screen, a preview of available functions and content appears here. To view detailed information about a content item, move the focus to it, and then press the up directional button.

### **2 @** Ambient Settings

You can configure the following Ambient Mode settings:

● Auto Brightness

Changes the auto brightness setting for Ambient Mode.

When this function is set to Off, the brightness level of the TV screen is not automatically adjusted in response to the surrounding light level.

• Sleep After

#### Sets the time when the Ambient Mode screen turns off automatically.

If there is no remote control input for the set time, the screen goes off. To turn the screen back on in Ambient Mode, press the  $\boxed{2}$  button on the remote control.

**Reset All Photos** 

Resets the photos imported from your mobile device or Samsung Cloud.

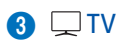

You can enter the TV viewing screen.

#### **4** Selecting a content category

You can select your preferred content and background for the Ambient Mode screen.

 $\triangle$  Available content categories may differ depending on the model or geographical area.

#### **Special Edition**

Allows you to enjoy creative artwork and interior design content created by the world's finest artists and designers.

● Décor

Allows you to select content with a sensible and beautiful design.

**My Album** 

Allows you to set a photo stored in your mobile device or Samsung Cloud as the wallpaper of the Ambient Mode screen.

- $\triangle$  To import photos from your mobile device or Samsung Cloud, use the SmartThings app on your mobile device.
- For more information about how to configure the photo settings, select View Help. This function is available after you select a photo in the My Album category.

● Info

Allows you to select essential real-time information such as weather, temperature, time, and news.

- $\sum$  This function may not be supported depending on the geographical area.
- **Artwork**

Allows you to select content such as world famous photos and artwork.

**Background Theme** 

Allows you to select a background theme provided by Samsung.

- $\blacklozenge$  Take a picture of a wall using the SmartThings app on your mobile device to create a custom background theme. When you use this function, there may be a delay in image transmission and optimization depending on network conditions.
- $\ell$  You can set a background theme you created as a background of a content item. To set a background theme as the background of a content item, press the down directional button while watching the **Ambient Mode** screen.

#### 5 About Ambient Mode

You can view information about Ambient Mode.

## <span id="page-12-0"></span>Applying effects to the content

When you are enjoying content in Ambient Mode, press the down directional button to change the following settings for the content:

- $\bullet$  Available functions may not be supported depending on the content.
- **Backgrounds** 
	- Changes the background of the content.
	- $\sum$  This function may not be supported depending on the content.
	- You can use the SmartThings app on your mobile device to take a picture of a wall and create a custom background. For more information, select the How-To icon. When you use this function, there may be a delay in image transmission and optimization depending on network conditions.
- Shadow Effects
	- Applies a shadow effect that you select to the content.
	- $\sum$  This function may not be supported depending on the content.
- **Brightness**

Adjusts the brightness of the content.

**Saturation** 

Adjusts the saturation of the content.

- **Color Tone** Adjusts the colors of the content.
- Red Tone / Green Tone / Blue Tone

Adjusts the red, green, blue contrast.

## View detailed information about the content

When you are enjoying content in Ambient Mode, press the up directional button to view detailed information about the content.

## Entering the TV viewing screen from Ambient Mode

To enter the TV viewing screen from Ambient Mode, press the  $\bigcap$  button, or select  $\Box$  TV in the Ambient Mode browser screen.

 $\bigotimes$  If you press the  $\bigcirc$  button when the TV is turned off, the TV viewing screen appears.

## <span id="page-13-0"></span>Using Bixby

Speak into the microphone on your Samsung Smart Remote to control your TV.

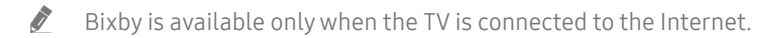

- To use Bixby, you must register and sign in to your Samsung account. Some functions may not be supported if you are not signed in to your Samsung account.
- Bixby only supports some languages, and the supported functions may differ depending on the geographical area.
- Bixby may not be supported depending on the model or geographical area.

## Starting Bixby with voice

You can immediately start a conversation with Bixby by saying "Hi, Bixby." Say "Hi, Bixby," and the Bixby icon at the bottom of the TV screen is activated in Listen mode. Continue speaking. If Bixby does not respond to your voice, turn on the Voice Wake-up function, and then try again. ( $\bigcirc$ ) > Explore Now >  $\otimes$  Settings > Voice Wake-up)

## Starting Bixby using buttons on the Samsung Smart Remote

You can also have a conversation with Bixby using the Samsung Smart Remote buttons. Press and hold the  $\bigcirc$ button on your Samsung Smart Remote, say a command, and then release the  $\bigcirc$  button.

To view the Bixby quide, press the  $\bigcirc$  button once:

When you press the  $\bigcirc$  button, the Explore Now button appears at the bottom of the screen. Press the Select button to go to the Explore Bixby screen.

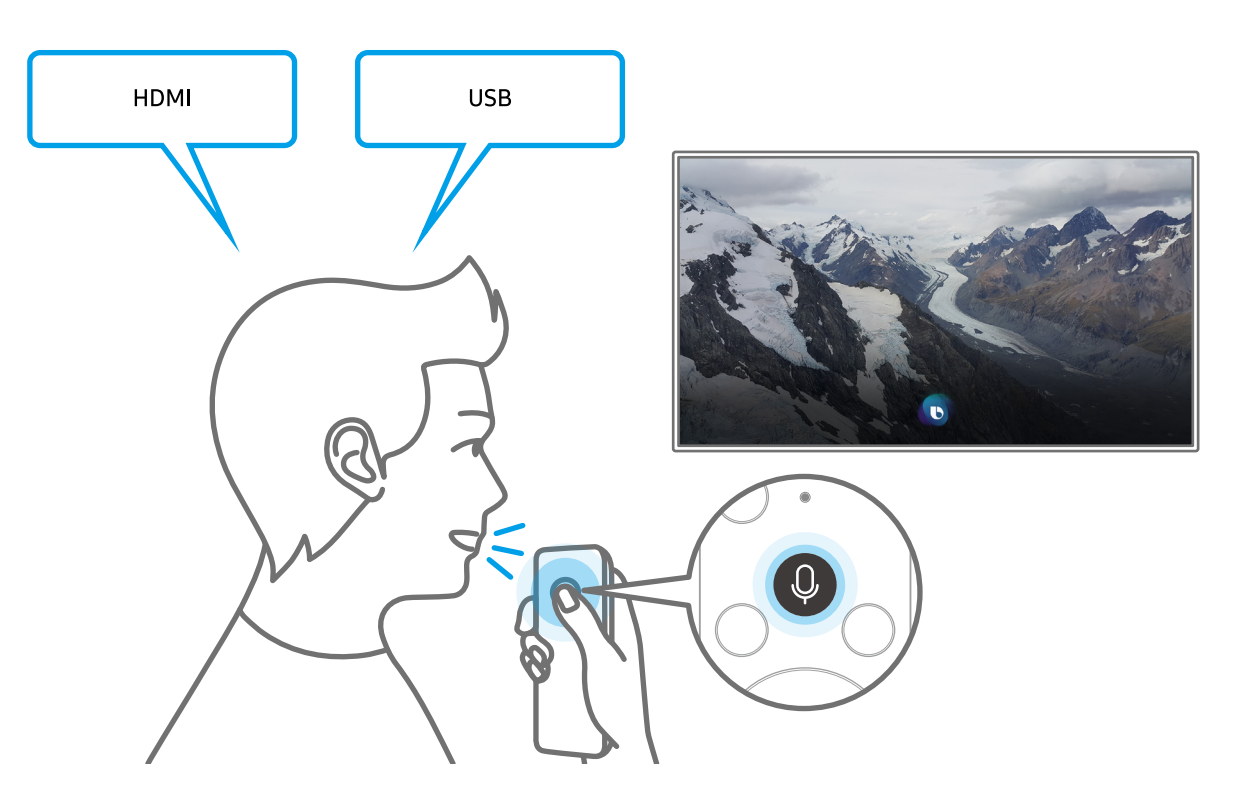

## <span id="page-14-0"></span>Learning about the Explore Bixby Screen

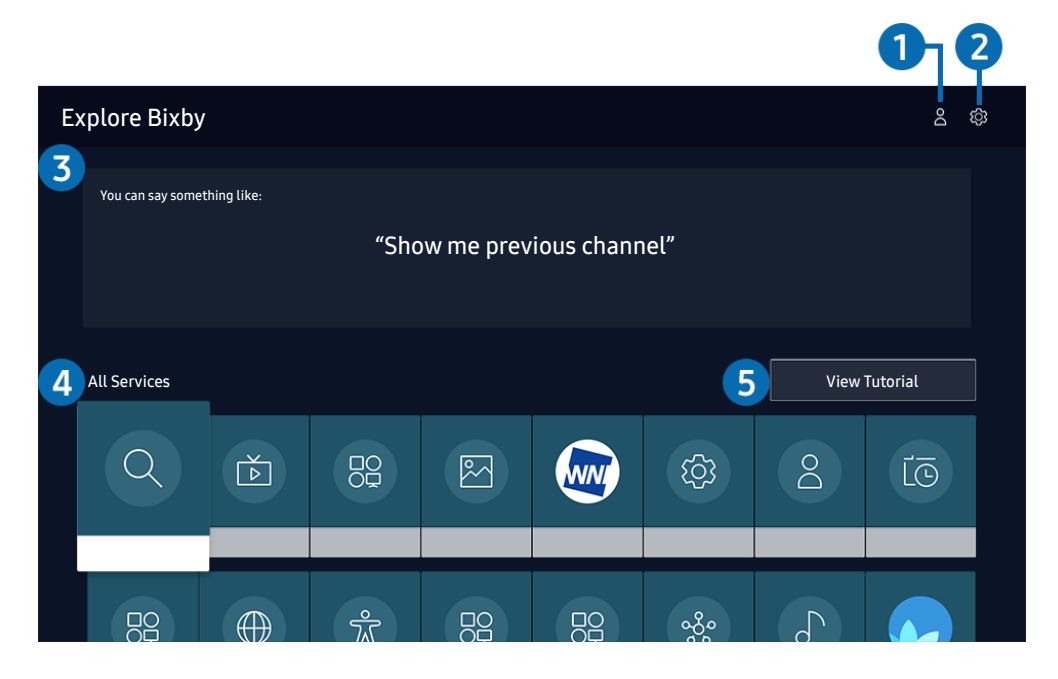

 $\triangle$  The image on your TV may differ from the image above depending on the model and geographical area.

### $\bigcirc$   $\triangle$  My Profile

Go to the My Profile screen to create a new account or register a voice ID. Sign in to your account with your voice, that is, your registered voice ID.

If you are signed out of your Samsung account, select  $\frac{\circ}{\circ}$  My Profile to sign in.

### **2** ගි3 Settings

#### You can change the settings for using Bixby.

- $\sum$  These functions may not be supported depending on the model or geographical area.
- Language

#### You can change Bixby's language.

- $\triangle$  The languages of the TV and other apps will not change.
- Bixby only supports some languages.

#### <span id="page-15-0"></span>**Voice response**

You can change or turn off Bixby's voice.

 $\triangle$  This function may not be supported depending on the language selected for Bixby.

#### **Voice Wake-up**

#### You can configure this function to make Bixby respond to your voice.

- $\triangle$  This function may not be supported depending on the model or geographical area.
- **Privacy**

You can permit or prohibit Bixby from utilizing your personal information when you are using Bixby services.

#### 8 Recommended commands

Displays recommended commands you can use to control the TV with Bixby given the current context.

#### **4** All Services

You can learn the voice commands that let you use Bixby in various situations. Use the directional buttons to move to the desired command, and then press the Select button. You can operate the TV with various voice commands.

#### **6** View Tutorial

The popup window on using Bixby appears.

## Read Before Using Bixby

- The supported voice interaction languages and features may differ depending on the geographical area.
- If the language set differs from the language of your country, some features are not available.
- Bixby is available only when the TV is connected to the Internet.
- Even if the TV is connected to the Internet, there may be no response due to a Bixby server error.
- <span id="page-16-0"></span>The existing functional specifications may be changed if Bixby is updated.
- Bixby is available only on TVs that support it and come with remote controls that have a microphone.
- Symbols including "-" and special characters are not supported. Consequently, if a word or sentence contains numeric values or symbols, the function may not operate properly.
- Searched results may not provide complete results.
- You may be required to pay for some apps. Consequently, you may encounter a service application or contract.
- To change the current channel by saying channel names as voice commands, you must finish Set Up Your Service Provider. If Set Up Your Service Provider is not completed, you can complete it using Reset ( $\bigcap$ )  $\gg$   $\otimes$ Settings  $\geq$  General  $\geq$  Reset). Try Now
- To use the voice text input function and the search function, you must consent to provisions allowing third parties to collect and use your voice data.
- To use the Bixby function, you must:
	- Agree to Smart Hub's Terms of Use
	- Agree to a guidance regarding the collection and use of personal information for the Smart Hub service.
	- Consent to the collection and use of personal information for the voice interaction-based service.

## Provisions for using Bixby

- The voice interaction rate differs with the volume/tone, pronunciation, and ambient sound environment (TV sound and ambient noise).
- The optimal volume for voice commands is between 75 dB and 80 dB.

## <span id="page-17-0"></span>Updating the TV's Software

View your TV's software version and update it if necessary.

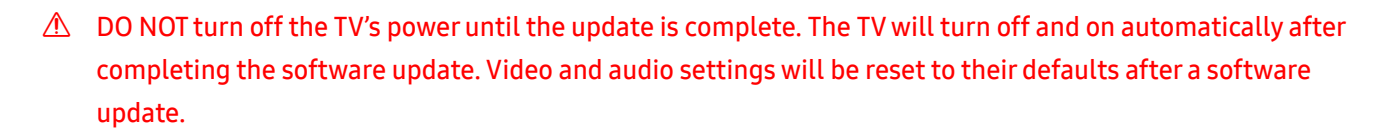

 $\textcircled{r}$  >  $\textcircled{s}$  Settings > Support > Software Update  $\textcircled{r}$  Now

## Updating through the Internet

 $\textbf{G} > \textbf{\$}$  Settings > Support > Software Update > Update Now Try Now

 $\bigcirc$  Updating from the Internet requires an active Internet connection.

## Updating through a USB device

### $\langle \mathbf{b} \rangle$   $>$   $\langle \mathbf{c} \rangle$  Settings  $>$  Support  $>$  Software Update  $>$  Update Now

After downloading the update file from the Samsung website and storing it on a USB device, connect the USB device to the TV to update.

 $\triangle$  To update using a USB device, download the update package from Samsung.com to your computer. Then, save the update package in the USB device's top-level folder. Otherwise, the TV will not be able to locate the update package.

## Updating the TV automatically

### **⋒ > © Settings > Support > Software Update > Auto Update Try Now**

If the TV is connected to the Internet, you can have the TV's software update itself automatically while you are watching the TV. When the background update is completed, it is applied the next time the TV is turned on.

If you agree to the Smart Hub terms and conditions, Auto Update is set to On automatically. If you want this function disabled, use the Select button to turn it off.

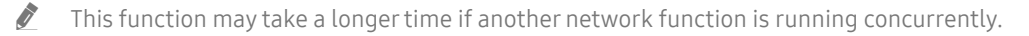

 $\sum$  This function requires an Internet connection.

## <span id="page-18-0"></span>Getting Support

Get help directly from Samsung if you have a problem with your TV.

## Getting support through Remote Management

### **⋒ > © Settings > Support > Remote Management Try Now**

After consenting to our service agreement, you can use Remote Management to access Remote Support and have a Samsung service technician diagnose your TV, correct problems, and update your TV's software remotely via the web. You can also turn Remote Management on and off.

- You can also start this function by pressing and holding the  $\bigcap$  button for 5 or more seconds.
- This function requires an Internet connection.

## Finding the contact information for service

### $\textbf{G} > \textbf{\$}$  Settings > Support > About This TV Try Now

You can view the address of the Samsung website, the call center phone number, your TV's model number, your TV's software version, Open Source License and other information you may need to get service support from a Samsung call agent or the Samsung website.

- You can also view information by scanning the QR code of your TV.
- You can also start this function by pressing and holding the  $\Box$  button for 5 or more seconds. For the standard remote control, press and hold the (Play) button for 5 or more seconds. Continue holding the button until the customer information pop-up window appears.

## Requesting service

## $\textcircled{a}$  >  $\textcircled{3}$  Settings > Support > Request Support  $\text{Tr}$  Now

You can request service when you encounter a problem with the TV. Select the item matching the problem that you encountered, move the focus to Next, and then press the Select button. Select Request Now or Schedule Appointment > Request > Send. Your service request will be registered. The Samsung Contact Center will contact you to set up or confirm your service appointment.

- $\ell$  You must agree to the terms and conditions for the service request.
- $\sum$  This function may not be supported depending on the geographical area.
- $\sum$  This function requires an Internet connection.

# <span id="page-19-0"></span>Connections

You can watch live broadcasts by connecting an antenna and antenna cable to your TV and can get access to the Internet by using a LAN cable or wireless access point. Using various connectors, you can also connect external devices.

## Connection Guide

You can view detailed information about external devices that can be connected to the TV.

## $\textcircled{h}$  >  $\textcircled{=}$  Source > Connection Guide  $\text{Gry}$  Now

It shows you how to connect various external devices such as video devices, game consoles, and PCs using pictures. If you select the connection method and an external device, the connection details appear.

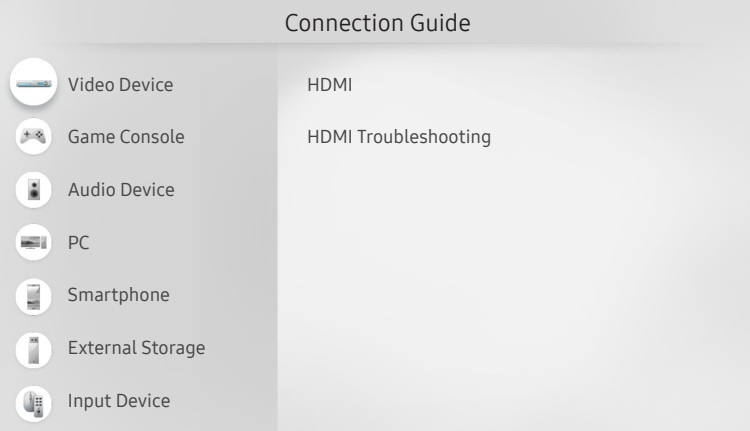

 $\triangle$  The image on your TV may differ from the image above depending on the model and geographical area.

## Connecting an Antenna

You can connect an antenna cable to your TV.

 $\triangle$  An antenna connection is not necessary if you connect a cable box or satellite box.

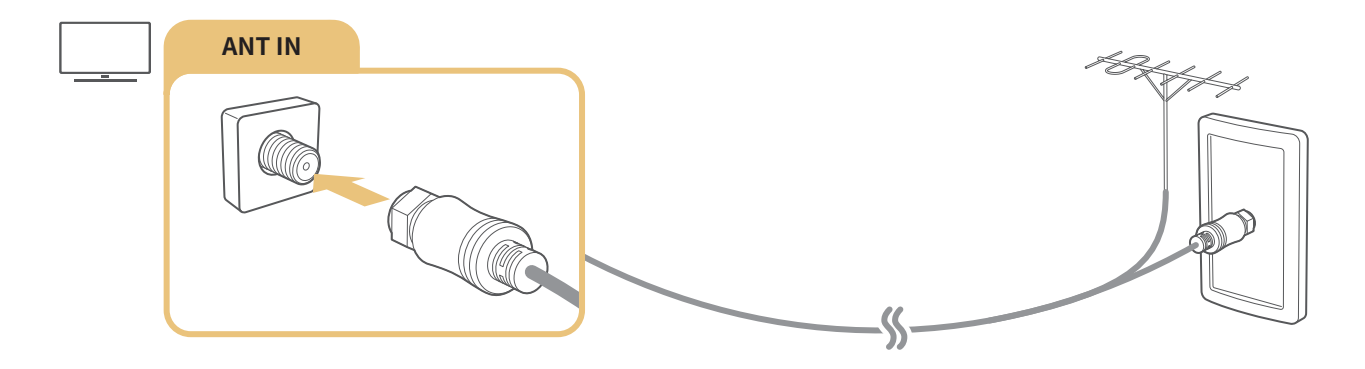

## <span id="page-20-0"></span>Connecting to the Internet

You can get access to the Internet through your TV.

 $\langle \widehat{\mathsf{n}} \rangle$   $>$   $\hat{\mathcal{D}}$  Settings  $>$  General  $>$  Network  $>$  Open Network Settings  $\overline{\mathsf{n}}$ <sub>I</sub> Now

Configure network settings to connect to an available network.

## Establishing a wired Internet connection

### **⋒** > @ Settings > General > Network > Open Network Settings > Wired

If you connect a LAN cable, the TV automatically accesses the Internet.

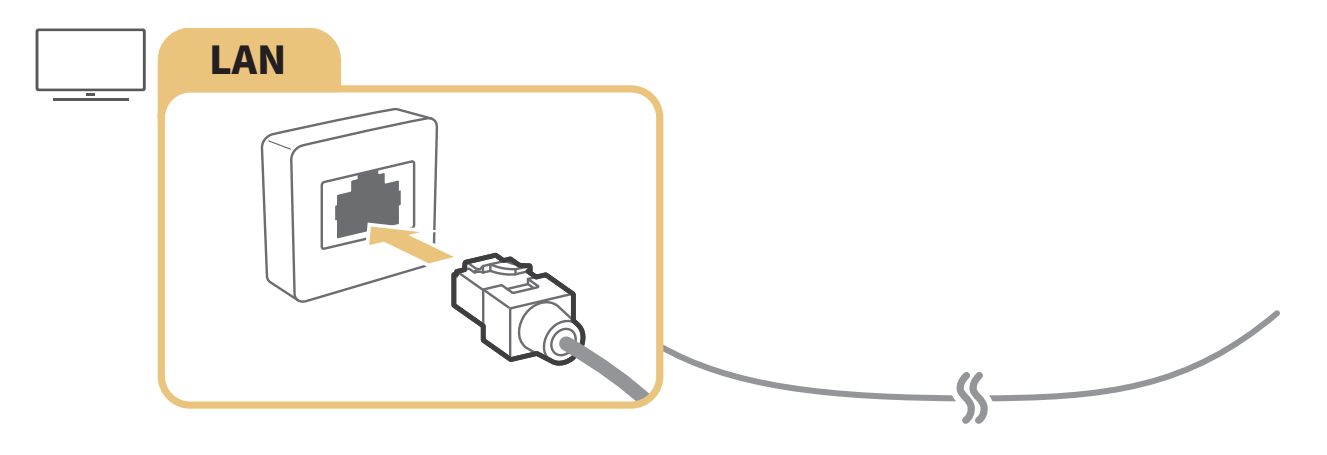

- If the TV does not automatically connect to the network, refer to "[Network Issues](#page-122-1)" in "Troubleshooting."
- Use a CAT 7 (\*STP type) cable for the connection.
	- \* Shielded Twisted Pair
- $\sum$  The TV will not be able to connect to the Internet if your network speed is below 10 Mbps.
- $\triangle$  This function may not be supported depending on the model.

## <span id="page-21-0"></span>Establishing a wireless Internet connection

## **⋒** > @ Settings > General > Network > Open Network Settings > Wireless

Make sure that you have the wireless access point's SSID (name) and password settings before attempting to connect. The network name (SSID) and security key are available on the wireless access point's configuration screen. See the wireless access point's user manual for more information.

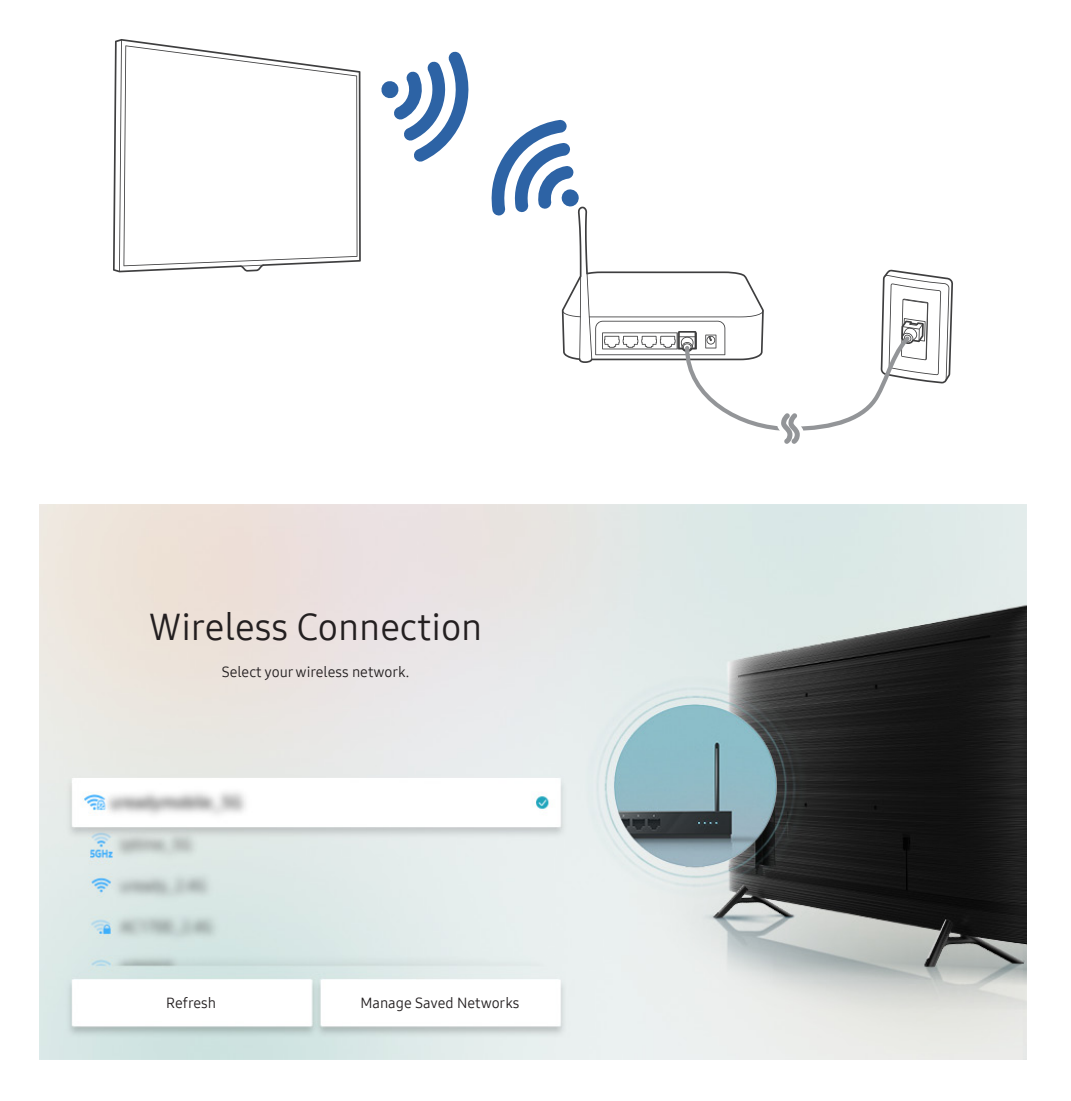

- $\blacktriangleright$  The image on your TV may differ from the image above depending on the model and geographical area.
- $\blacklozenge$  If no wireless access point is found, select Add Network at the bottom of the list and enter the network name (SSID).
- If your wireless access point has a WPS or PBC button, select Use WPS at the bottom of the list, and then push the WPS or PBC button on your access point within 2 minutes. The TV will connect automatically.
- To view or delete previously connected network names (SSIDs), move the focus to Manage Saved Networks, and then press the Select button.

## <span id="page-22-0"></span>Checking the Internet connection status

∩ > © Settings > General > Network > Network Status  $T_{\text{TV Now}}$ 

View the current network and Internet status.

## Resetting Your Network

**⋒ > © Settings > General > Network > Reset Network Try Now** 

Restore the network settings to the factory default.

## Turning on the TV with a mobile device

### **∩ > © Settings > General > Network > Expert Settings > Power On with Mobile**

You can turn on the TV using a mobile device connected to the same network as the TV.

This function is available with a mobile device connected to the TV through the SmartThings app or the AirPlay function.

## Connecting an IP control device to the TV

### $\langle \hat{\mathbf{n}} \rangle >$   $\hat{\mathcal{D}}$  Settings  $>$  General  $>$  Network  $>$  Expert Settings  $>$  IP Remote

You can connect an IP control device to the TV remotely to manage your IP device.

- To use this function. Power On with Mobile must be turned on.
- " Turning this feature on may allow other IP control devices to control your TV. We recommend turning this feature on only if an authorized third-party custom controller is installed and configured specifically for a Samsung TV and if your Wi-Fi network is password protected.
- $\triangle$  This function may not be supported depending on the model or geographical area.

## Changing the name of the TV on a network

### **⋒ > © Settings > General > System Manager > Device Name Try Now**

You can change the name of the TV on the network. Select User Input at the bottom of the list and change the name.

## <span id="page-23-0"></span>Connection Cables for External Devices

You can view detailed information about the connection cables for external devices that can be connected to the TV.

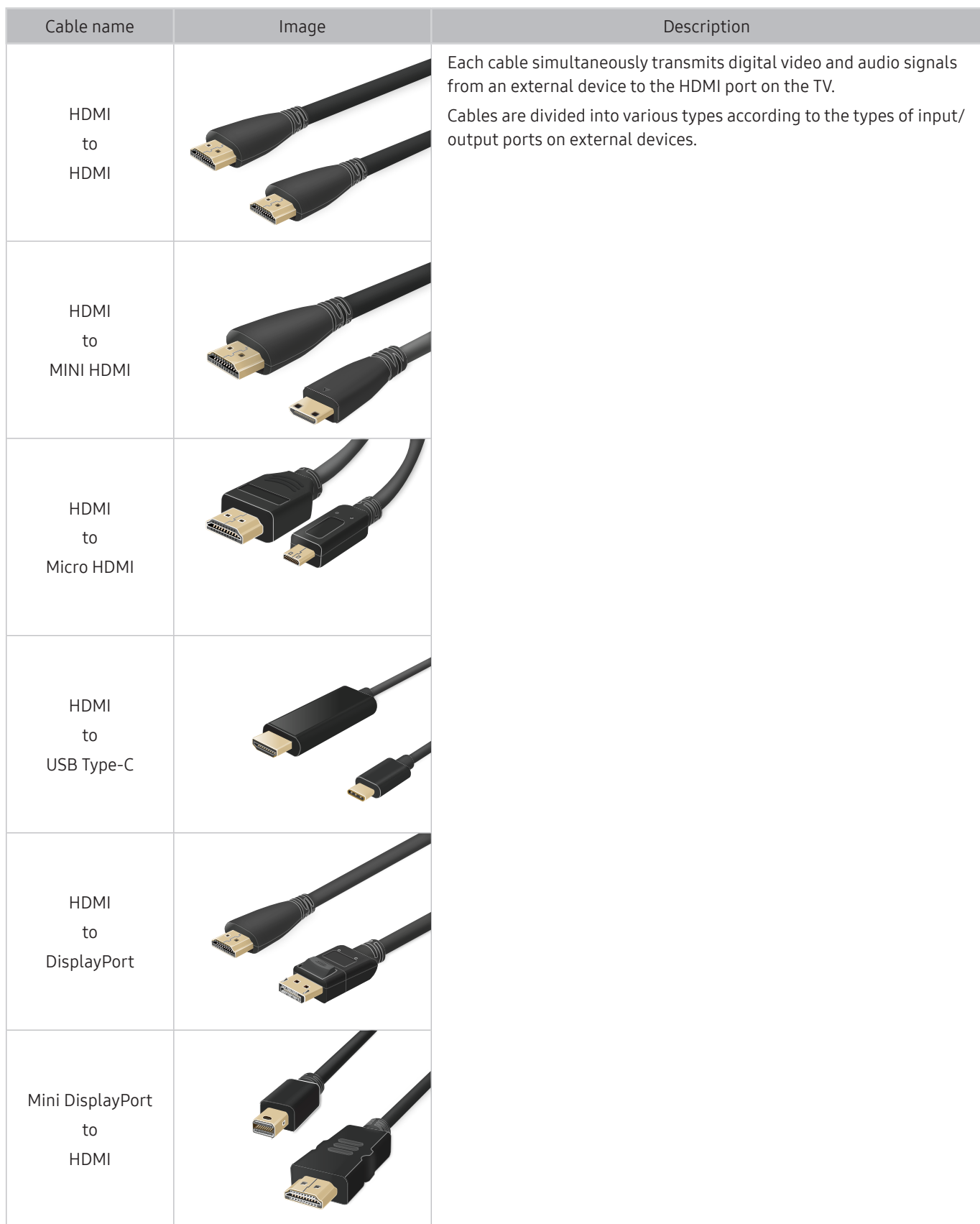

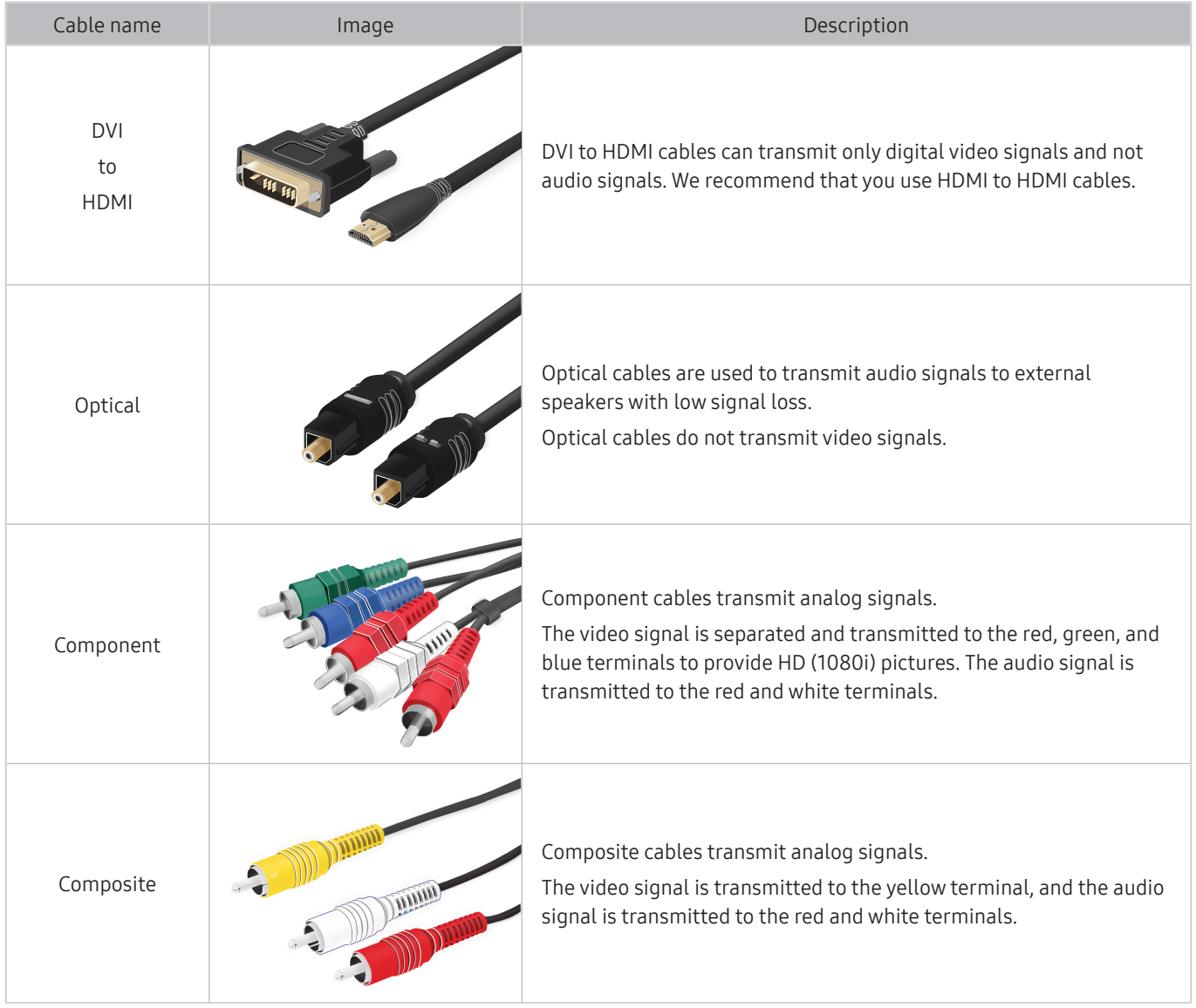

 $\triangle$  Available connection cables may differ depending on the model or geographical area.

## <span id="page-25-1"></span><span id="page-25-0"></span>Switching between external devices connected to the TV

You can switch between TV programs and the content of external devices.

## $\textbf{\textcircled{\tiny{A}}}$  >  $\textcolor{red}{\geq}$  Source

When you select a connected external device on the Source screen, the output of the selected device is displayed on the TV's screen.

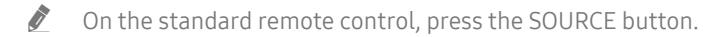

- $\triangle$  To control a device (Blu-ray player, game console, etc.) that supports universal remote control with the TV's remote control, connect the device to an HDMI port on the TV, and then turn on the device. The output displayed on the TV is automatically switched to the output of the device or you can configure universal remote control for the device automatically. For more information, refer to ["Controlling External Devices with a Samsung Remote Control - Using the Universal Remote](#page-40-1)."
- $\bullet$  When a USB device is connected to the USB port, a pop-up message appears that lets you switch easily to the media content listed on the device.
- This function may not be supported depending on the device and geographical area.

## Editing the name and icon of an external device

## $\widehat{\mathsf{m}}$  >  $\triangleright$  Source

You can change the port name for a connected external device or add it to the Home Screen.

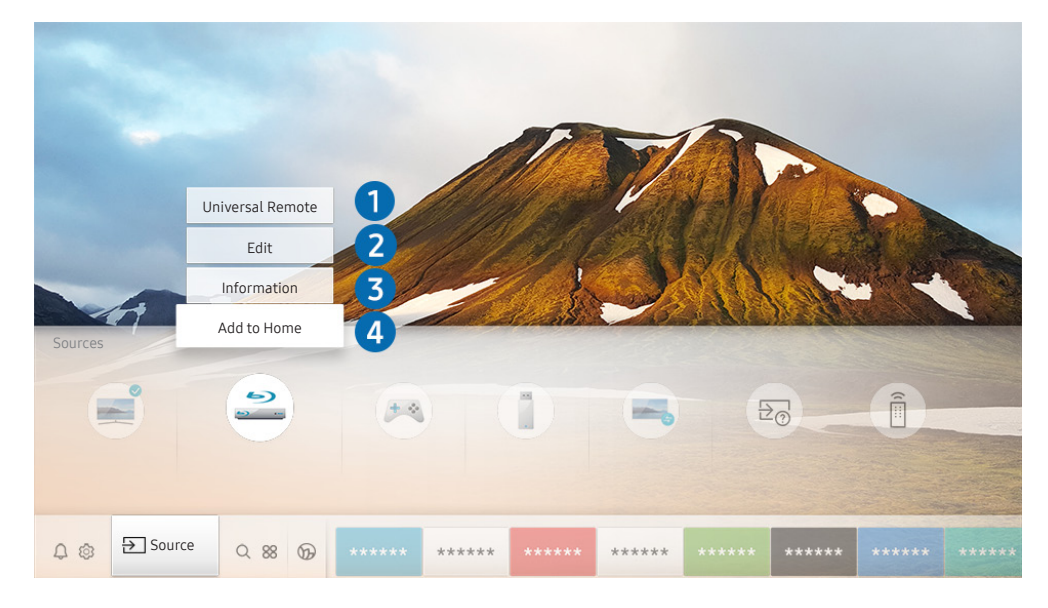

- $\triangle$  The image on your TV may differ from the image above depending on the model and geographical area.
- 1. Move the focus to a connected external device.
- 2. Press the up directional button. The following functions become available.
	- $\bullet$  Available functions may differ depending on the port type.

#### <span id="page-26-0"></span>**1** Universal Remote

You can control external devices connected to the TV using a Samsung remote control. To control external devices, register them by following the instructions on the screen.

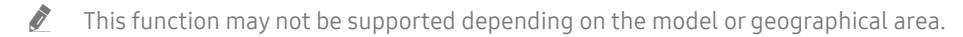

" For more information, refer to ["Controlling External Devices with a Samsung Remote Control - Using the Universal](#page-40-1)  [Remote.](#page-40-1)"

#### 2 Edit

You can rename the input ports and change the device icons.

#### <sup>3</sup> Information

You can view detailed information about an external device.

#### 4 Add to Home

You can add the port of an external device to the Home Screen for quick switching.

## Using additional functions

You can use the following features on the Source screen.

**Remote Access** 

Use the TV to access your PC via remote PC or Screen Sharing (Wireless).

For more information, refer to ["Using the Remote Access.](#page-59-1)"

#### **Connection Guide**

Displays device connection instructions.

#### ● Universal Remote

Lets you register external devices to your Samsung remote control and control them using the Remote.

- $\bullet$  This function may not be supported depending on the model or geographical area.
- " For more information, refer to ["Controlling External Devices with a Samsung Remote Control Using the Universal](#page-40-1)  [Remote](#page-40-1)."

## <span id="page-27-0"></span>Connection Notes

#### When connecting an external device, note the following.

- $\blacktriangleright$  The number of connectors and their names and locations may differ with the model.
- Refer to the external device's operating manual when connecting it to the TV. The number of external device connectors and their names and locations may differ with the manufacturer.

## Connection notes for HDMI

- The following types of HDMI cables are recommended:
	- High Speed HDMI Cable
	- High Speed HDMI Cable with Ethernet
	- Premium High Speed HDMI Cable
	- Premium High Speed HDMI Cable with Ethernet
	- Ultra High Speed HDMI Cable
- Use an HDMI cable with a thickness of 0.66 inches (17 mm) or less.
- Using a non-certified HDMI cable may result in a blank screen or a connection error.
- Some HDMI cables and devices may not be compatible with the TV due to different HDMI specifications.
- This TV does not support HDMI Ethernet Channel. Ethernet is a Local Area Network (LAN) built with coaxial cables standardized by the IEEE.
- Use a cable shorter than 10 feet (3 m) to get the best UHD viewing quality.
- Many computer graphics adaptors do not have HDMI ports, but have DVI or DisplayPort ports instead. If your PC does not support HDMI video out, connect your PC with a DVI to HDMI or HDMI to DisplayPort cable.
- When the TV is connected to an external device such as a DVD/BD player or a set-top box via HDMI, power sync mode will be automatically activated. In the power sync mode, the TV continues to detect and connect external devices via HDMI cable. This function can be deactivated by removing the HDMI cable of the connected device.

This function may not be supported depending on the model.

## <span id="page-28-0"></span>Connection notes for audio devices

- For better audio quality, it is a good idea to use an AV receiver.
- If you connect an external audio device using an optical cable, the Sound Output setting is automatically changed to the connected device. However, to make this happen, you must turn on the external audio device before connecting the optical cable. To manually change the Sound Output setting, do one of the following:
	- Use the Quick Settings screen to change to the connected device:

Use the Select button to select Optical on the Sound Output menu. ( $\bigcap$ ) >  $\bigotimes$  Settings > up directional  $button > Sound Output$ ).

– Use the Settings screen to change to the connected device:

Select Optical on the Sound Output menu. ( $\bigcap$ )  $\otimes$  Settings  $>$  Sound  $>$  Sound Output).

- An unusual noise coming from a connected audio device while you are using it may indicate a problem with the audio device itself. If this occurs, ask for assistance from the audio device's manufacturer.
- Digital audio is only available with 5.1 channel broadcasts.

## Connection notes for computers

- For the resolutions supported by the TV, refer to "[Read Before Connecting a Computer \(Supported](#page-145-1)  [Resolutions\).](#page-145-1)"
- If you want to connect your PC and TV wirelessly, both of them must be connected to each other on the same network.
- When sharing content with other network-based devices such as those in an IP (Internet Protocol) storage system, sharing may not be supported due to the network's configuration, quality, or functionality, for example, if the network has an NAS (Network-Attached Storage) device.

## <span id="page-29-0"></span>Connection notes for mobile devices

- To use the Smart View function, the mobile device must support a mirroring function such as Screen Mirroring or Smart View. To check whether your mobile device supports the mirroring function, refer to the mobile device's user manual.
- To use Wi-Fi Direct, the mobile device must support the Wi-Fi Direct function. To check whether your mobile device supports Wi-Fi Direct function, refer to the mobile device's user manual.
- The mobile device and your Smart TV must be connected to each other on the same network.
- The video or audio may stop intermittently, depending on network conditions.
- When sharing content with other network-based devices such as those in an IP (Internet Protocol) storage system, sharing may not be supported due to the network's configuration, quality, or functionality, for example, if the network has an NAS (Network-Attached Storage) device.

# <span id="page-30-0"></span>Remote Control and Peripherals

You can control TV operations with your Samsung Smart Remote. Pair external devices such as a keyboard for ease of use.

## <span id="page-30-1"></span>About the Samsung Smart Remote (QLED and SERIF TVs)

Learn about the buttons on the Samsung Smart Remote that comes with the QLED and SERIF TVs.

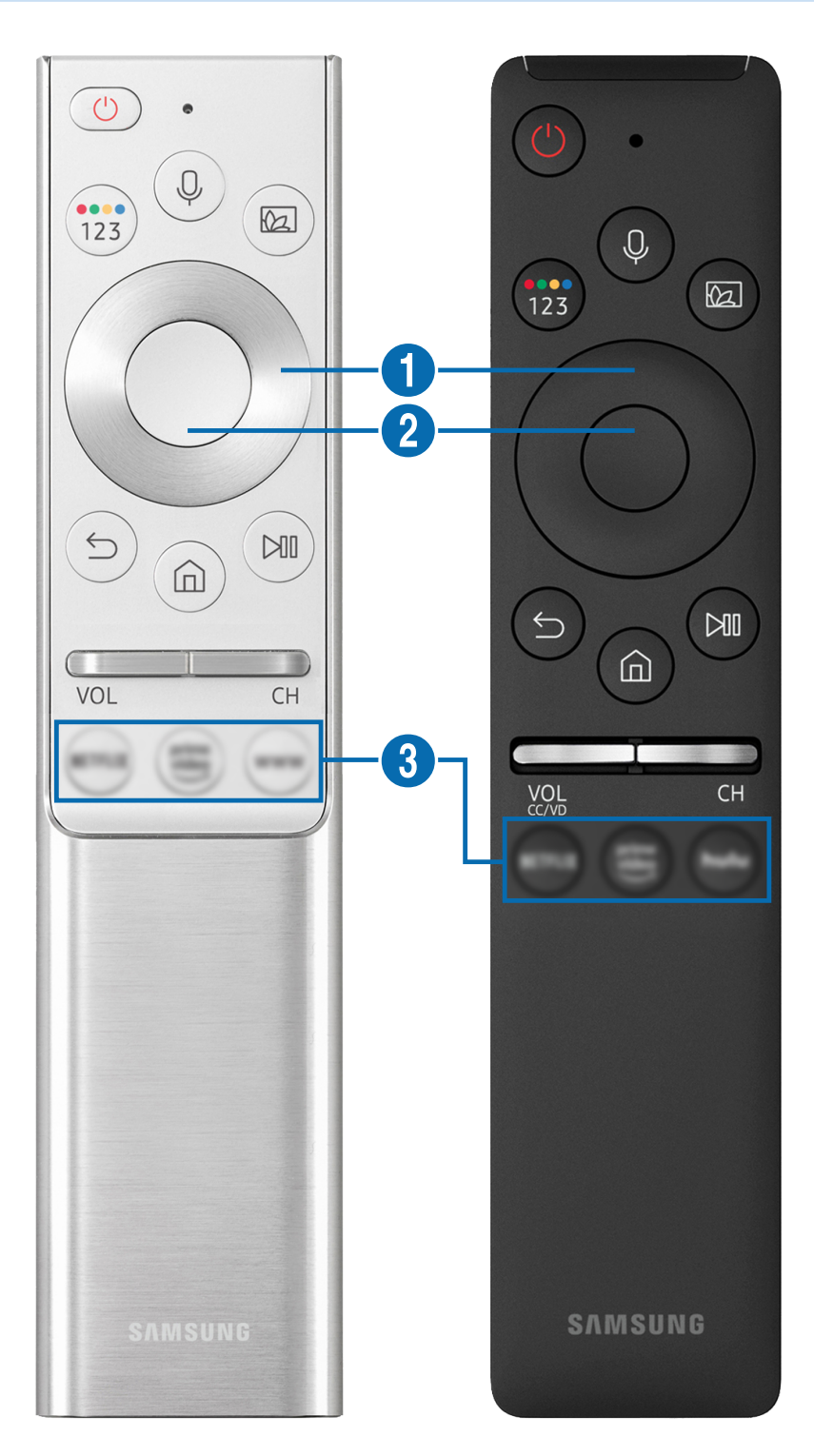

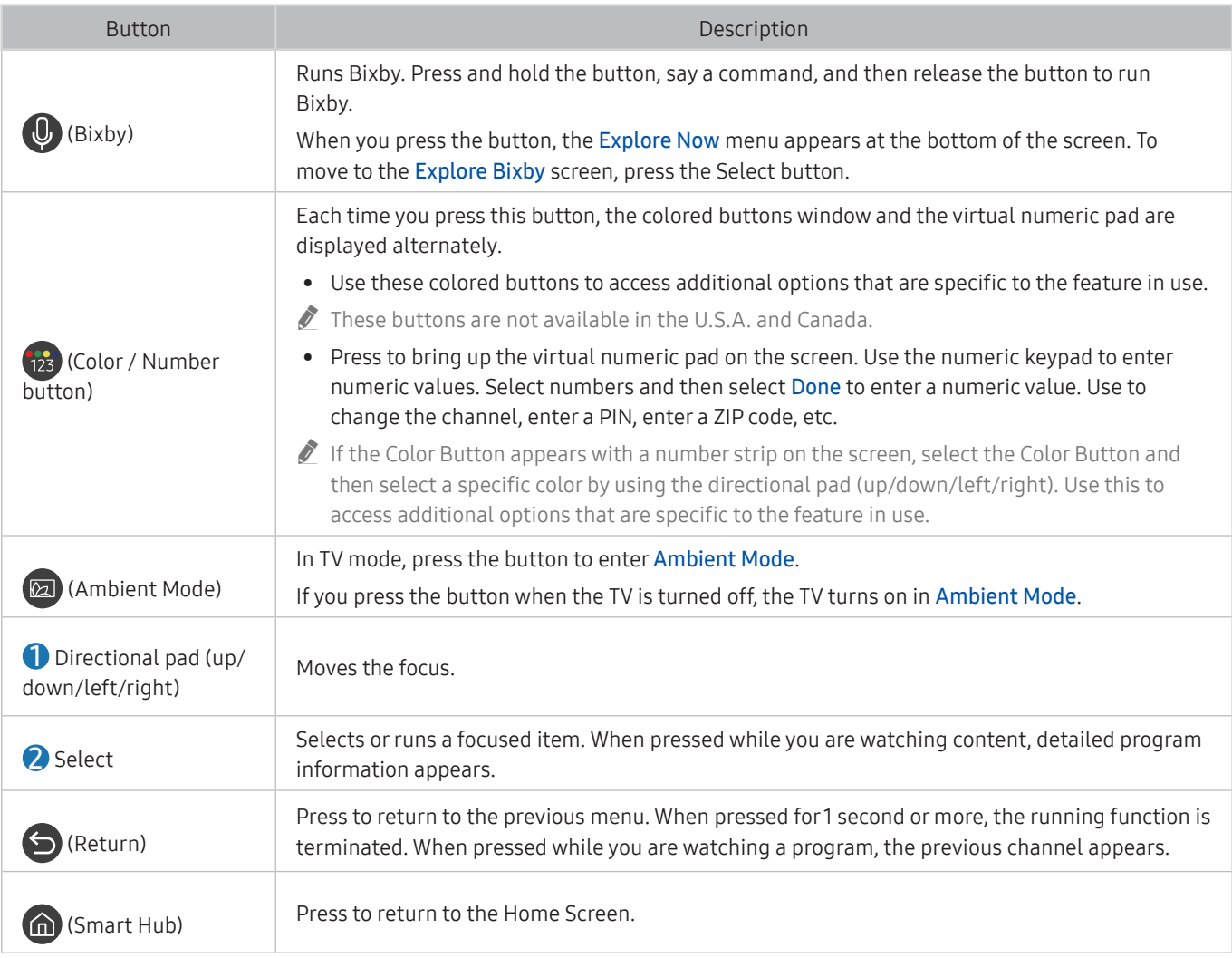

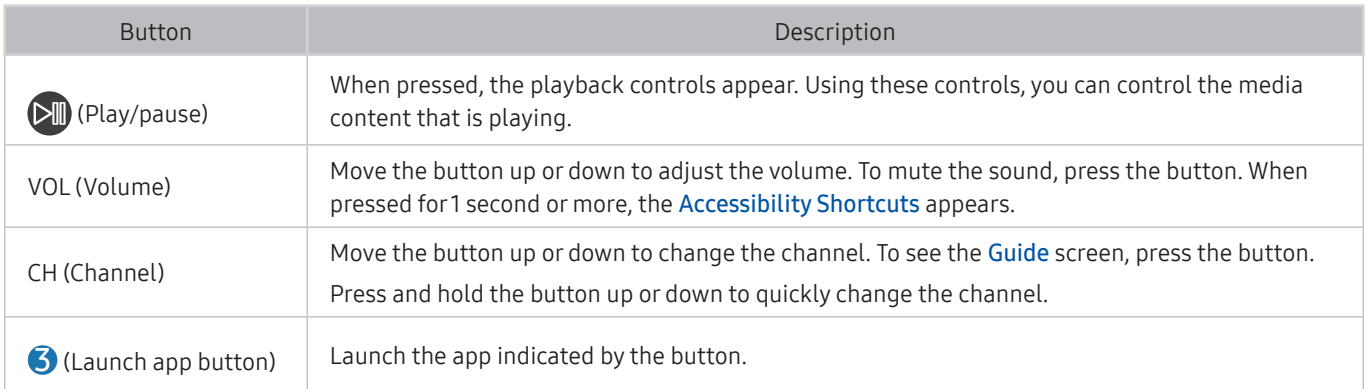

- Use the Samsung Smart Remote less than 20 feet (6 m) from the TV. The usable distance may vary with the wireless environmental conditions.
- $\triangle$  The images, buttons, and functions of the Samsung Smart Remote may differ with the model or geographical area.
- $\triangle$  The Samsung Smart Remote may not be supported depending on the model or geographical area.
- To use the Samsung Smart Remote to control a compatible external device that does not support HDMI-CEC (Anynet+), you must configure universal remote control for the device. For more information, refer to ["Controlling External Devices with a](#page-40-1)  [Samsung Remote Control - Using the Universal Remote.](#page-40-1)"
- To use the Samsung Smart Remote to control a compatible external device that does support HDMI-CEC (Anynet+), connect the device to an HDMI port on the TV using an HDMI cable. For more information, refer to "[Using Anynet+ \(HDMI-](#page-41-1)[CEC\)](#page-41-1)."

## <span id="page-33-1"></span><span id="page-33-0"></span>About the Samsung Smart Remote (UHD TV)

Learn about the buttons on the Samsung Smart Remote that comes with the UHD TV.

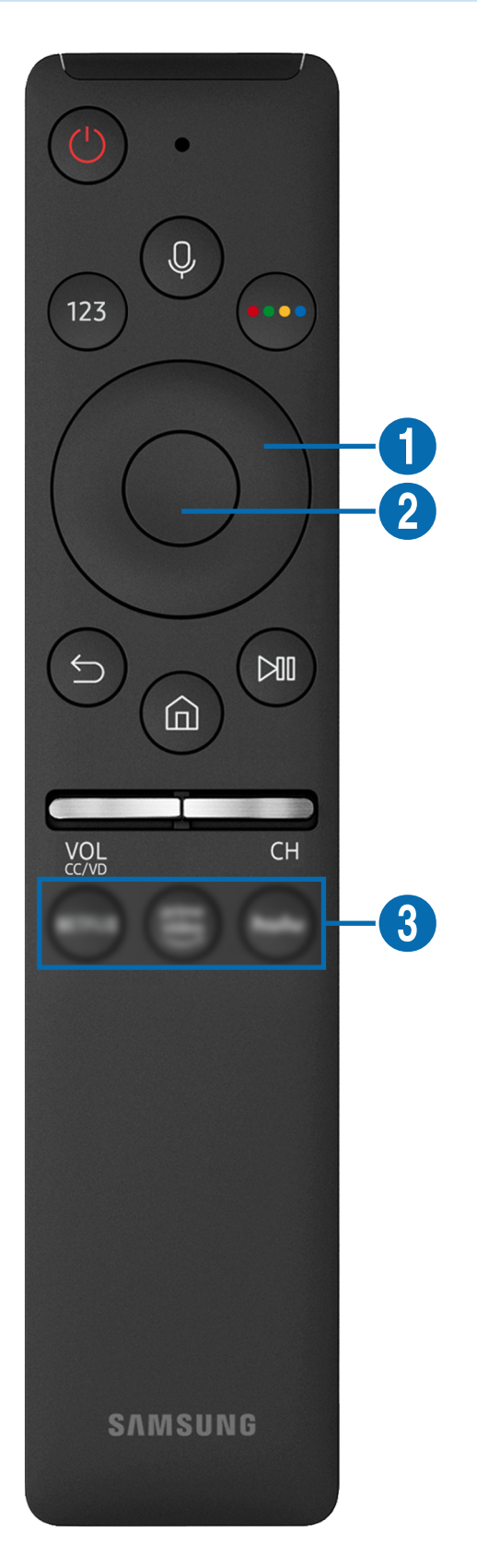

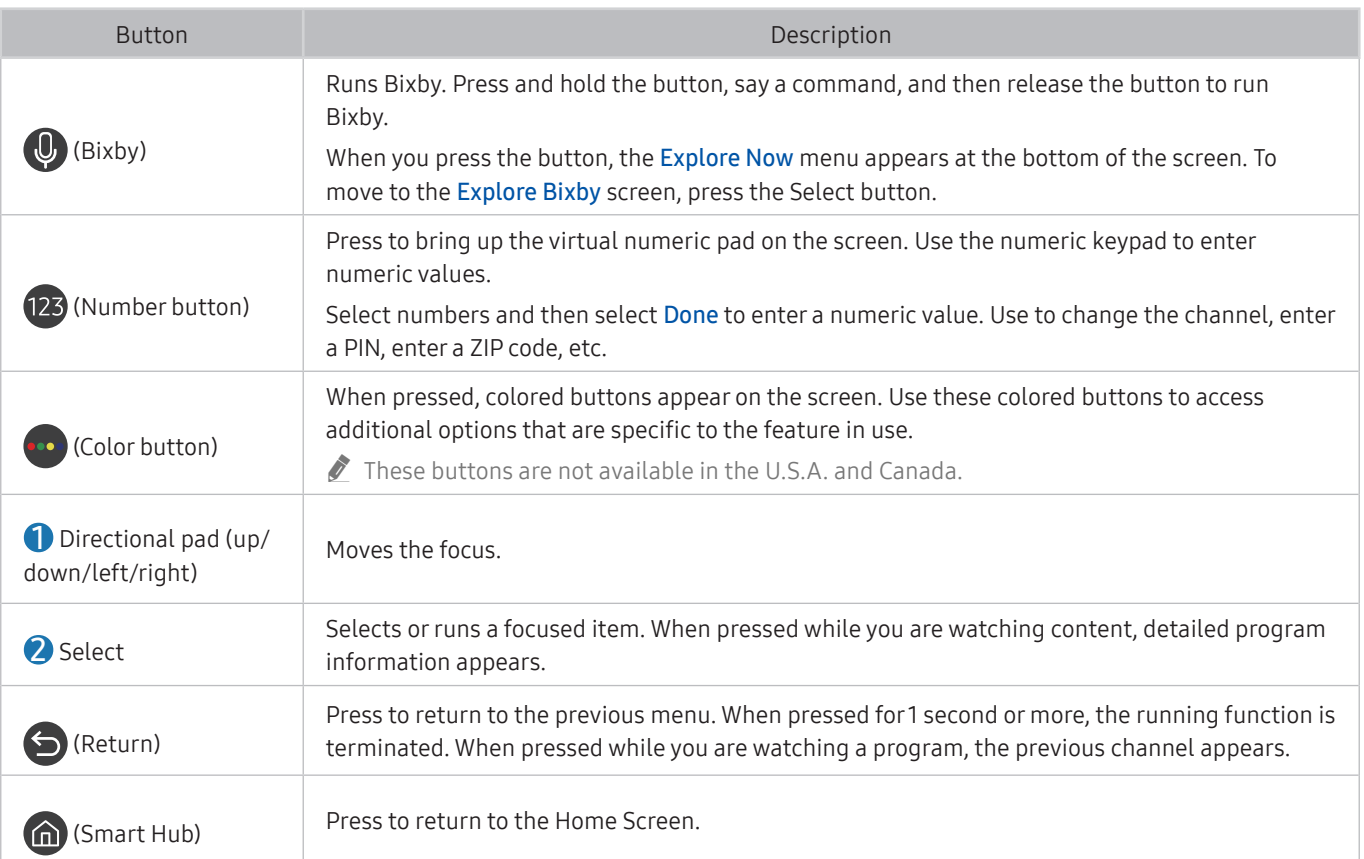

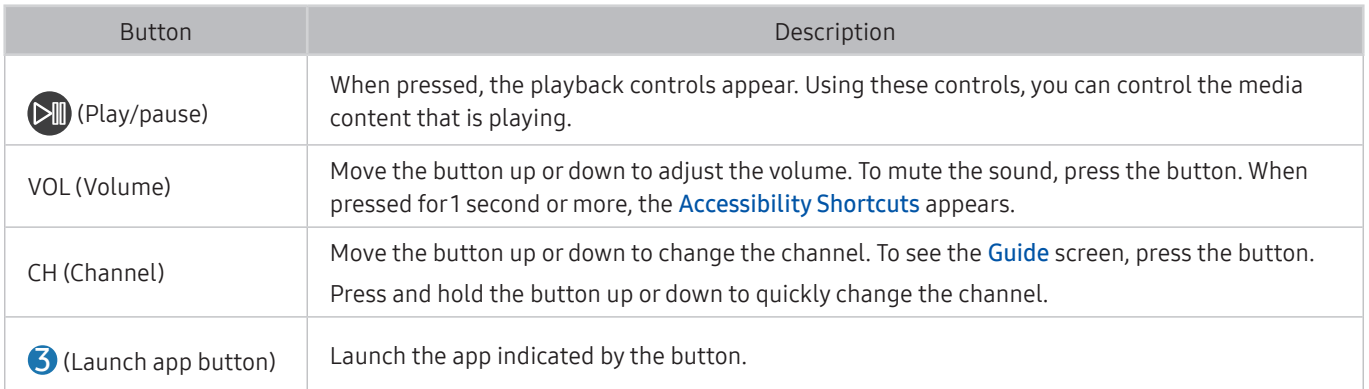

- Use the Samsung Smart Remote less than 20 feet (6 m) from the TV. The usable distance may vary with the wireless environmental conditions.
- $\triangle$  The images, buttons, and functions of the Samsung Smart Remote may differ with the model or geographical area.
- $\triangle$  The Samsung Smart Remote may not be supported depending on the model or geographical area.
- To use the Samsung Smart Remote to control a compatible external device that does not support HDMI-CEC (Anynet+), you must configure universal remote control for the device. For more information, refer to ["Controlling External Devices with a](#page-40-1)  [Samsung Remote Control - Using the Universal Remote.](#page-40-1)"
- To use the Samsung Smart Remote to control a compatible external device that does support HDMI-CEC (Anynet+), connect the device to an HDMI port on the TV using an HDMI cable. For more information, refer to "[Using Anynet+ \(HDMI-](#page-41-1)[CEC\)](#page-41-1)."
# About the Samsung Smart Remote (THE FRAME)

Learn about the buttons on the Samsung Smart Remote that comes with the THE FRAME.

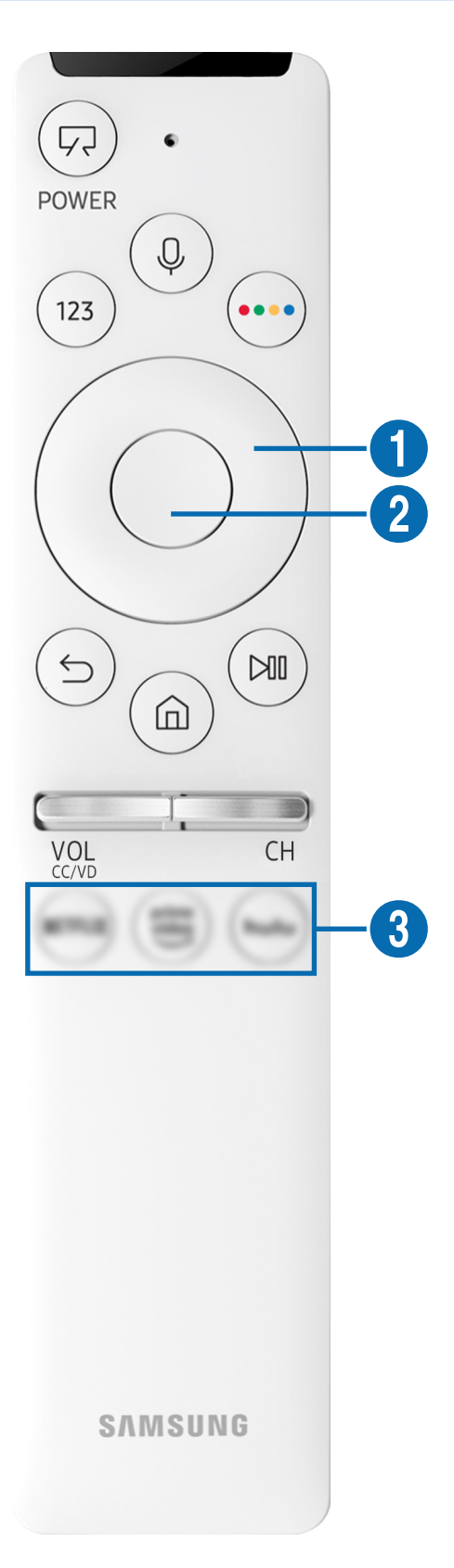

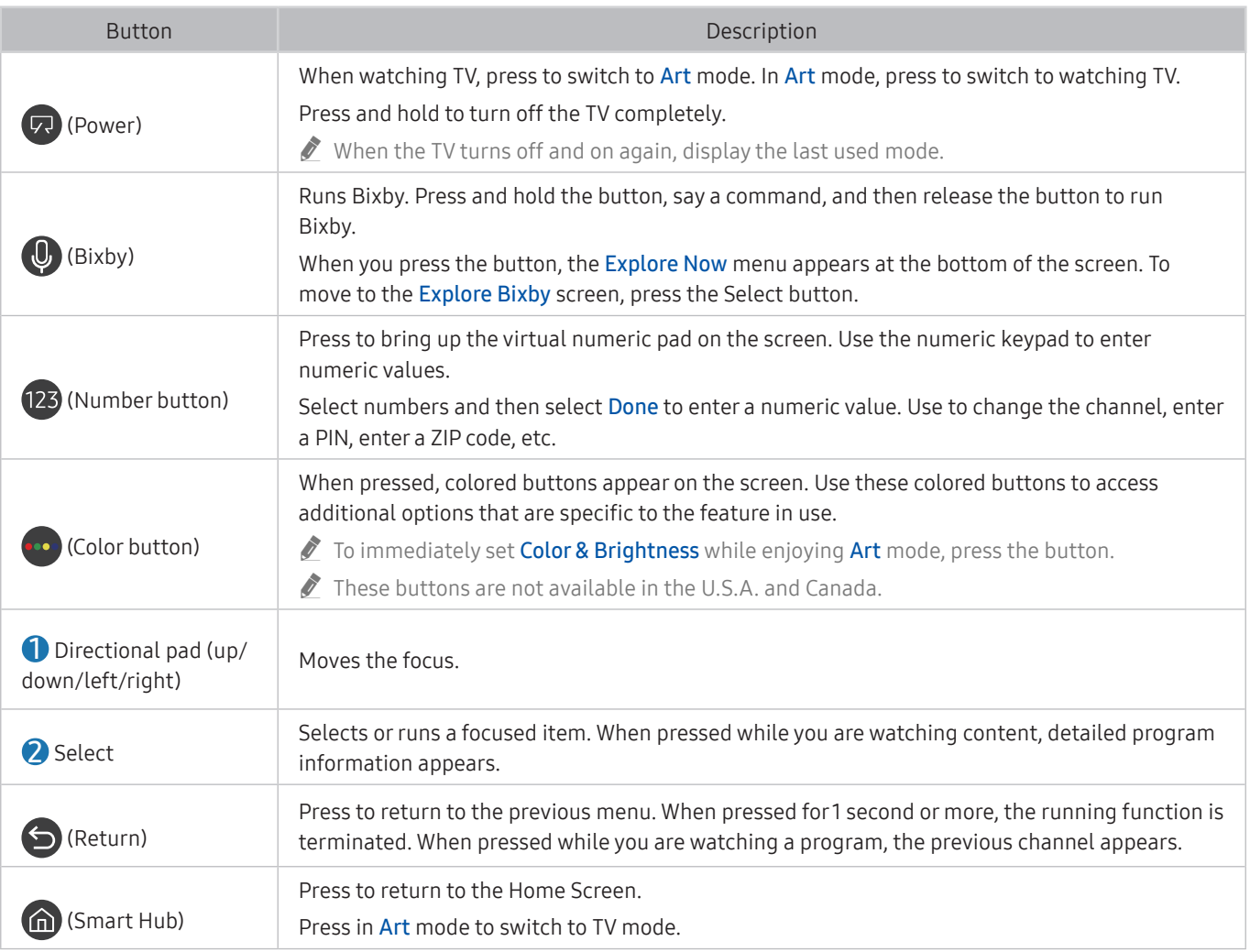

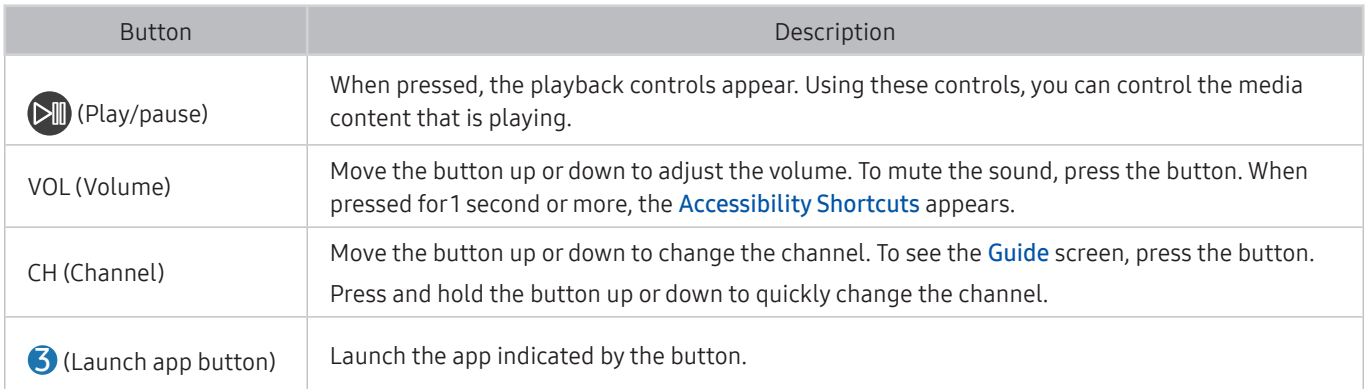

- Use the Samsung Smart Remote less than 20 feet (6 m) from the TV. The usable distance may vary with the wireless environmental conditions.
- $\triangle$  The images, buttons, and functions of the Samsung Smart Remote may differ with the model or geographical area.
- $\triangle$  The Samsung Smart Remote may not be supported depending on the model or geographical area.
- To use the Samsung Smart Remote to control a compatible external device that does not support HDMI-CEC (Anynet+), you must configure universal remote control for the device. For more information, refer to ["Controlling External Devices with a](#page-40-0)  [Samsung Remote Control - Using the Universal Remote.](#page-40-0)"
- To use the Samsung Smart Remote to control a compatible external device that does support HDMI-CEC (Anynet+), connect the device to an HDMI port on the TV using an HDMI cable. For more information, refer to "[Using Anynet+ \(HDMI-](#page-41-0)[CEC\)](#page-41-0)."

# Connecting to the Samsung Smart Remote

### Pair the TV with the Samsung Smart Remote.

When you turn on the TV for the first time, the Samsung Smart Remote pairs to the TV automatically. If the Samsung Smart Remote does not pair to the TV automatically, point it at the front of the TV, and then press and hold the and  $\triangleright$  buttons simultaneously for 3 seconds or more.

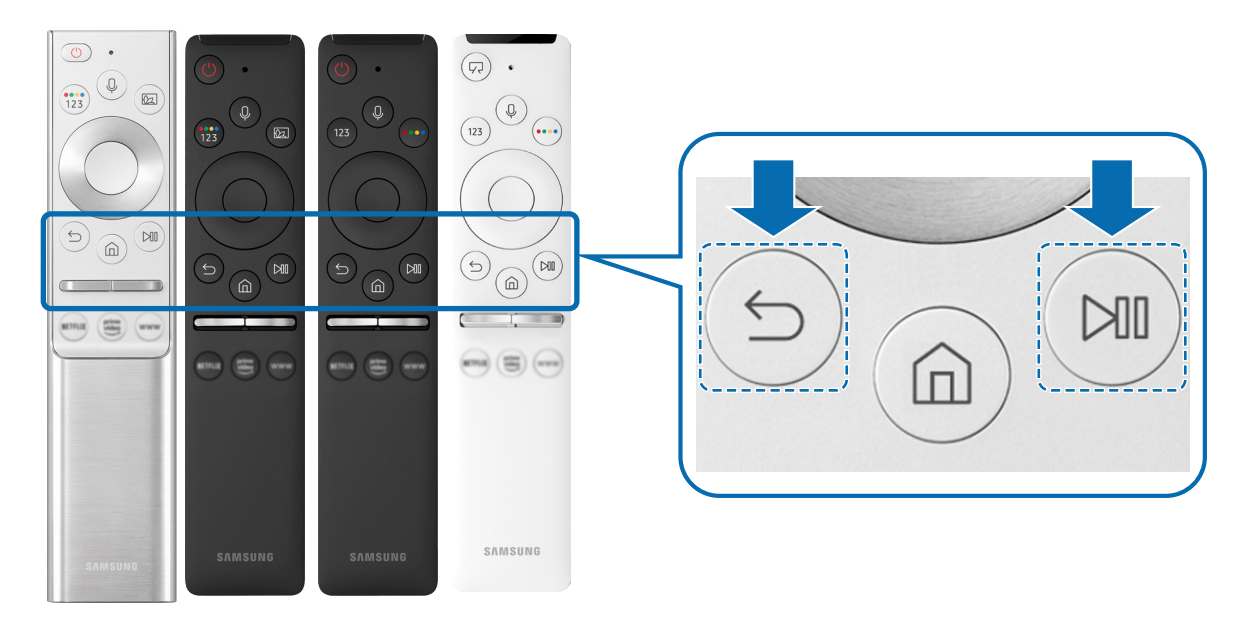

- The images, buttons, and functions of the Samsung Smart Remote may differ with the model or geographical area.
- $\triangle$  The Samsung Smart Remote may not be supported depending on the model or geographical area.

# <span id="page-40-0"></span>Controlling External Devices with a Samsung Remote Control - Using the Universal Remote

Control the TV and connected external devices with a Samsung remote control.

## $\textcircled{a}$  >  $\textcircled{z}$  Source > Universal Remote

You can control external devices connected to the TV using a Samsung remote control. To control external devices, register them by following the instructions on the screen.

- $\triangle$  This function may not be supported depending on the model or geographical area.
- You can also use the **Anynet+ (HDMI-CEC)** function to operate external Samsung devices with your TV's remote control without any additional setup. For more information, refer to ["Using Anynet+ \(HDMI-CEC\).](#page-41-0)"
- $\bullet$  Specific external devices connected to the TV may not support the universal remote feature.
- Do not place any obstacles in front of an external device and TV's logo. It may cause signals from the remote control to be transmitted improperly.
- The TV memorizes both the external device and its connection port (HDMI 1, HDMI 2, etc.).
- If you have difficulty controlling external devices with the Universal Remote, try adjusting the positions of the external devices.
- This function may not operate properly depending on the TV installation environment and the features of external devices.

# <span id="page-41-0"></span>Using Anynet+ (HDMI-CEC)

Control an external device connected via Anynet+ (HDMI-CEC) with the remote control.

You can use the TV's remote control to control external devices that are connected to the TV by an HDMI cable and that support Anynet+ (HDMI-CEC). Note that you can only set up and operate Anynet+ (HDMI-CEC) with the remote control.

# Connecting an external device through Anynet+ and using their menus

 $\langle \hat{\mathbf{n}} \rangle$   $\otimes$  Settings  $\geq$  General  $\geq$  External Device Manager  $\geq$  Anynet+ (HDMI-CEC) (Try Now

- 1. Set Anynet+ (HDMI-CEC) to On.
- 2. Connect an HDMI-CEC-compliant device to the TV.
- 3. Turn on the connected external device.

The device is automatically connected to the TV. After the connection process is finished, you can access the menu of the connected device using your TV remote and control the device.

 $\bullet$  The connecting process can take up to 2 minutes to complete.

# Read before connecting an Anynet+ (HDMI-CEC) device

- " Anynet+ (HDMI-CEC)-enabled devices must be connected to the TV with an HDMI cable. Note that some HDMI cables may not support Anynet+ (HDMI-CEC).
- You can configure the TV's Universal Remote to control third-party cable boxes, Blu-ray players, and home theaters that do not support HDMI-CEC. For more information, refer to "[Controlling External Devices with a Samsung Remote Control -](#page-40-0)  [Using the Universal Remote](#page-40-0)."
- $\bullet$  Anynet+ cannot be used to control external devices that do not support HDMI-CEC.
- The TV remote control may not work under certain circumstances. If this occurs, set up the device as an Anynet+ (HDMI-CEC)-enabled device again.
- Anynet+ (HDMI-CEC) works only with external devices that support HDMI-CEC and only when those devices are either in standby mode or turned on.
- Anynet+ (HDMI-CEC) can control up to 12 compliant external devices (up to 3 of the same type) except for home theaters. Anynet+ (HDMI-CEC) can control only one home theater system.
- " To listen to 5.1 channel audio from an external device, connect the device to the TV via an HDMI cable and connect a 5.1 home theater system directly to the external device's digital audio output connector.
- If an external device has been set up for both Anynet+ and a universal remote control, the device can be controlled only with the universal remote control.

# Controlling the TV with a Keyboard, Mouse, or Gamepad

Connecting a keyboard, mouse or gamepad to make it easier to control the TV.

 $\langle \hat{\mathbf{n}} \rangle >$   $\hat{\mathcal{D}}$  Settings  $>$  General  $>$  External Device Manager  $>$  Input Device Manager  $\hat{\mathbf{T}}$ 

You can connect a keyboard, mouse or gamepad to make it easier to control the TV.

# Connecting a USB keyboard, mouse, or gamepad

Plug the keyboard, mouse or gamepad cable into the USB port.

- **If you connect a mouse, it is available only in the Internet app and Remote Access function.**
- XInput USB gamepads are supported.
- For more information, refer to Input Device in Connection Guide ( $\bigcap$ ) >  $\overline{\rightarrow}$  Source > Connection Guide > Input Device).

# Connecting a Bluetooth keyboard, mouse, or gamepad

## **n** >  $\circledR$  Settings > General > External Device Manager > Input Device Manager > Bluetooth Device List

- $\sum$  This function may not be supported depending on the model or geographical area.
- If your device was not detected, position the keyboard close to the TV, and then select Refresh. The TV scans for available devices again.
- $\triangle$  If you connect a mouse, it is available only in the Internet app.
- For more information about how to connect a Bluetooth device, refer to the Bluetooth device's user manual.

# Using the keyboard and mouse

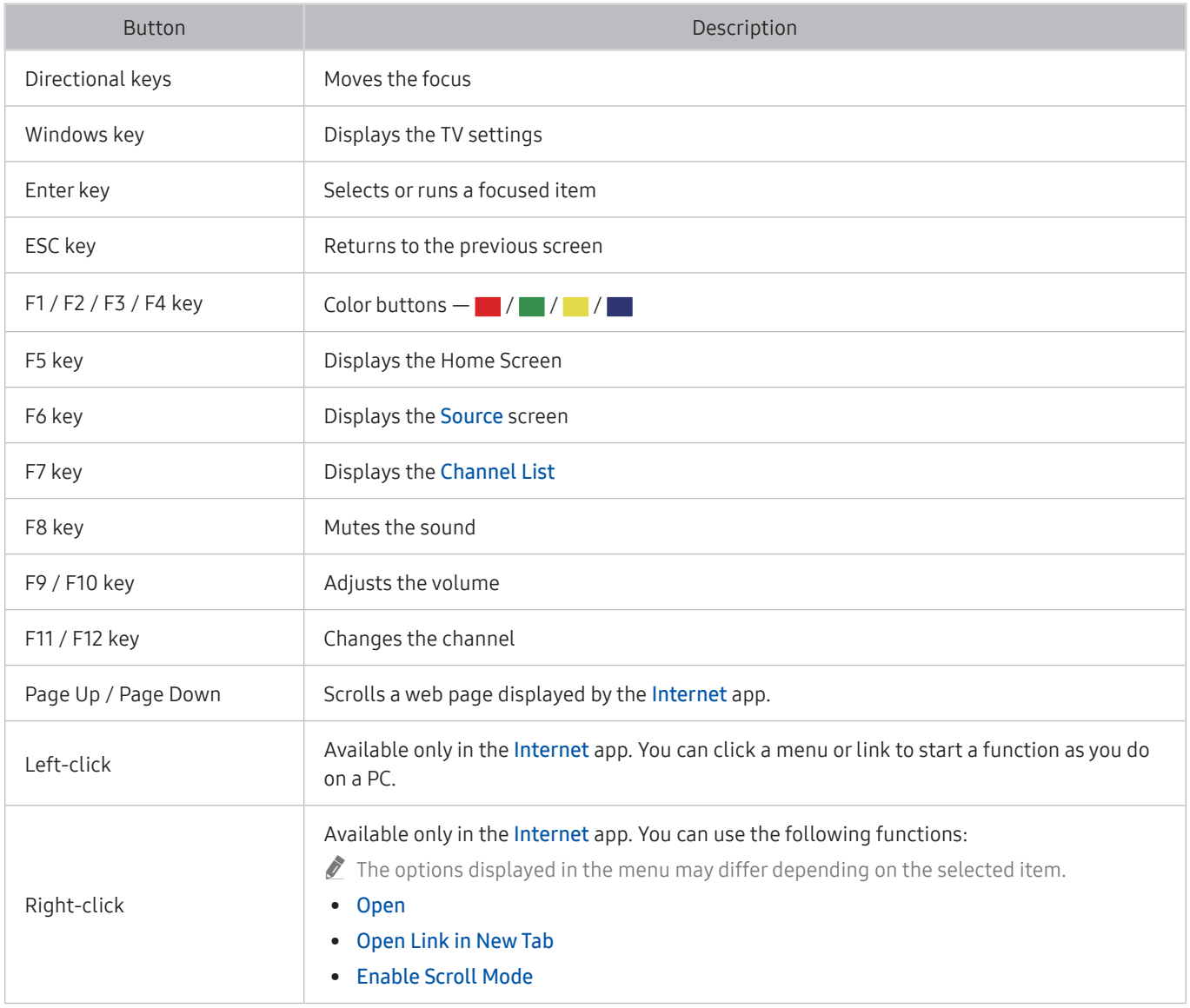

 $\triangle$  The key operations may differ on some apps.

# Setting up the input devices

## **⋒ > © Settings > General > External Device Manager > Input Device Manager**

● Keyboard Settings

You can set up the keyboard with the Keyboard Language and Keyboard Type functions.

● Mouse Settings

You can set up the mouse with the Primary Button and Pointer Speed functions.

# Entering Text using the On-Screen Virtual Keyboard

Use the virtual keyboard to enter text on your TV.

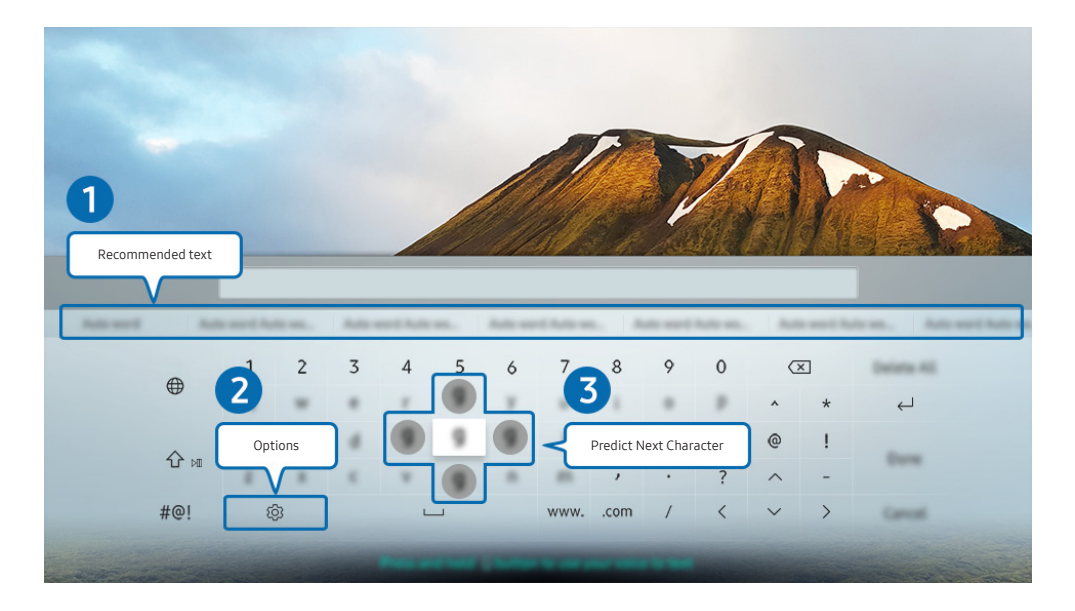

 $\triangle$  The image on your TV may differ from the image above depending on the model and geographical area.

### **1** Recommended text

When you type a word you want to use as a search term, this function displays related suggestions from which you can choose one.

## 2 Options

Select  $\mathcal{D}$  on the virtual keyboard screen. The following options are available:

- $\triangle$  The options available may differ depending on the function running currently.
- Recommended text
- **Reset Recommended Text Memory**
- Predict Next Character (when using direction buttons)
- **Language**

### **3** Predict Next Character

Each time you type a character on the virtual keyboard, the next characters predicted to be typed are displayed. You can use the directional buttons on the remote control to select one.

# Entering Text using the remote control's microphone and the on-screen virtual keyboard

When the virtual keyboard is on the screen, press and hold the button  $\bigoplus$  on the Samsung Smart Remote, speak into the microphone on the Samsung Smart Remote, and then release the button. What you say appears on the screen as text.

- $\sum$  Entering text with your voice may not be supported for some functions.
- $\sum$  This function may not be supported depending on the model or geographical area.

# Smart Features

You can enjoy various apps with Smart Hub.

# Using Smart Hub

### View descriptions of Smart Hub's basic functions.

From Smart Hub, you can use the Internet search function, install and use various apps, view photos and videos, or listen to music stored on external storage devices, and perform more functions.

- Some Smart Hub services are paid services.
- To use Smart Hub, the TV must be connected to the Internet.
- Some Smart Hub features may not be supported depending on the service provider, language, or geographical area.
- $\sum$  Smart Hub service outages can be caused by disruptions in your Internet service.
- $\triangle$  To use Smart Hub, you must agree to the Smart Hub service agreement and the collection and use of personal information. Without giving consent, you cannot use the additional features and services. You can view the entire text of the Terms & Policy by navigating to  $\textcircled{r} > \textcircled{c}$ ? Settings  $>$  Support  $>$  Terms & Policy. Try Now
- If you want to stop using Smart Hub, you can cancel the agreement. To cancel the Smart Hub service agreement, select Reset Smart Hub ( $\bigcap$   $>$   $\bigotimes$  Settings  $>$  Support  $>$  Self Diagnosis  $>$  Reset Smart Hub).

# Displaying the Home Screen

Press the **n** button.

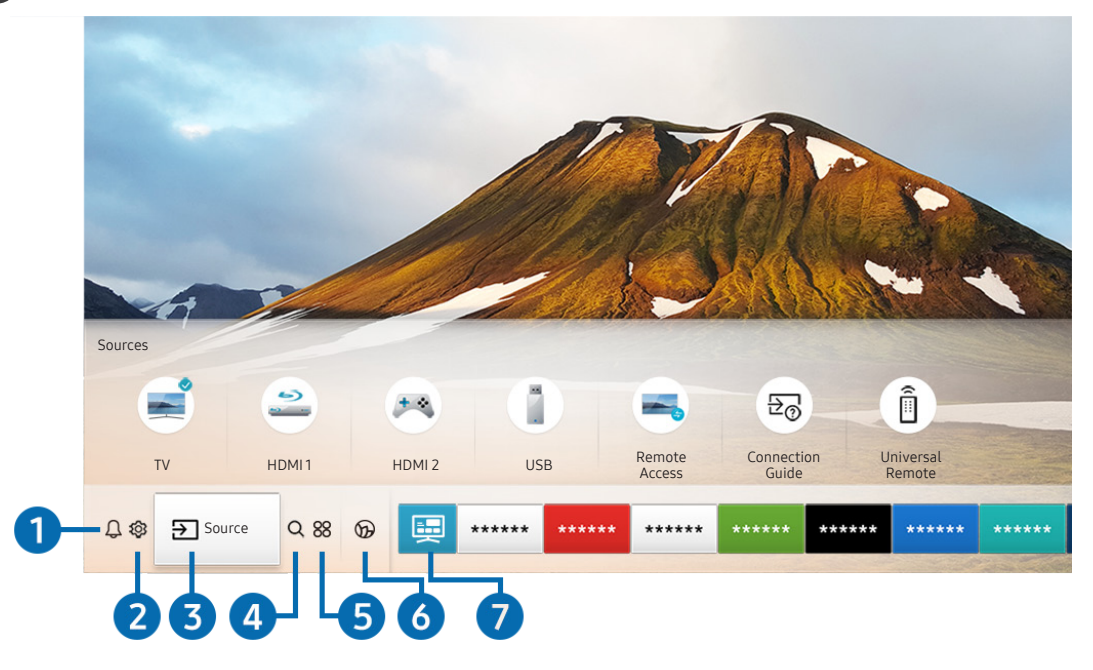

 $\triangle$  The image on your TV may differ from the image above depending on the model and geographical area.

On the Home Screen, you can easily run the apps you have used previously or frequently. The apps can also be moved or deleted from the screen.

## **1** Q Notification

You can view a list of notifications for all events that occur on your TV. A notification appears on the screen when it is time to view a scheduled program or when an event occurs on a registered device.

If you move the focus to Notification, and then press the Select button, a notification window appears on the right and the following functions are available:

● 而 Delete All

You can delete all your notifications.

- Settings
	- You can select services you want to be notified about.
	- When you select Allow sound, notifications are displayed with a notification sound.

## **2** @ Settings

When the focus is moved to Settings, a list of quick settings icons appears above the top of the menu. You can quickly set frequently used functions by clicking the icons.

● e-Manual

You can open the user manual embedded in your TV.

**Intelligent Mode** 

In Intelligent Mode, the TV recognizes and analyzes the surroundings, the content, and your usage patterns to provide the best viewing experience. To turn Intelligent Mode on or off, press the Select button. To set the detailed options, press the up directional button, and then select Intelligent Mode Settings.

- Because this function is specific to QLED, THE FRAME and SERIF TVs, it may not be supported depending on the model.
- " For more information about the Intelligent Mode, refer to ["Using the Intelligent Mode](#page-94-0)."

### **Picture Mode**

You can select the picture mode that provides the best viewing experience. To change the picture mode, press the Select button. To make fine adjustments, press the up directional button, and then select Picture Setup.

**Sound Mode** 

You can select a sound mode to optimize your listening experience. To change the sound mode, press the Select button. To make fine adjustments, press the up directional button, and then select Equalizer Setup.

#### • Sound Output

You can select which speakers the TV uses for audio output. To change the audio output, press the Select button. To connect to a Bluetooth speaker, press the up directional button, and then select Bluetooth Speaker List.

**Z** Connecting Bluetooth speaker may not be supported depending on the model or geographical area.

### Game Mode

You can enable game mode to optimize the TV's settings for playing video games with a gaming console, such as a PlayStation™, Xbox™ or Nintendo Switch™. To turn Game Mode on or off, press the Select button. To set the detailed options, press the up directional button, and then select Go to Game Mode Settings.

" For more information about Game Mode, refer to ["Setting the Viewing Environment for External Devices.](#page-97-0)"

This function is only available when an external input source is being used.

### **Caption**

You can watch TV broadcasts with captions. To activate/deactivate the Caption function, press the Select button. To run Accessibility Shortcuts, press the up directional button, and then select Accessibility Shortcuts.

● Sleep Timer

You can have the TV automatically turn off at a specific time. To change the sleep time, press the Select button. To set the specific time at which the TV turns off automatically, press the up directional button, and then select Set Up Off Timer.

### **Network**

You can view the current network and Internet status. Press the up directional button, and then select Network Status or Network Settings.

#### Color Tone

You can select a color tone suitable for your viewing preferences. To change to a color tone that you want, press the Select button.

#### **Auto Motion Plus**

You can optimize pictures that contain a lot of motions. To turn this function on or off, press the Select button. To set the detailed options, press the up directional button, and then select Auto Motion Plus Settings.

#### ● Digital Output Audio Format

You can select an output format for digital audio. Note that the Dolby Digital+ option is only available via HDMI (ARC) for external devices that support the Dolby Digital+ format.

#### ● TV Device Manager

You can run TV Device Manager to view at a glance and easily optimize the CPU usage, memory usage, and the storage space of the TV.

- Pressing  $\oslash$  Settings displays all setting menus available.
- $\bullet$  These functions may not be supported depending on the model or geographical area.

### **3 B** Source

#### You can select an external device connected to the TV.

" For more information, refer to ["Switching between external devices connected to the TV](#page-25-0)."

## **4** Q Search

You can search for channels, programs, movie titles, and apps from Smart Hub.

To use this feature, the TV must be connected to the Internet.

## 6 88 APPS

You can enjoy a wide range of content including news, sports, weather, and games by installing the corresponding apps on your TV.

- To use this feature, the TV must be connected to the Internet.
- For more information, refer to ["Using the APPS Service.](#page-60-0)"

### **6 C** Ambient Mode

You can enhance your living space with decorative content that matches the surroundings or view essential realtime information such as weather, time, and news on the TV screen when you are not watching TV.

To enter Ambient Mode, press the **button.** To return to the TV mode, press the **n** button. To shut off the TV, press the  $\binom{1}{b}$  button.

#### If you press the  $\Box$  button when the TV is turned off, the TV turns on in Ambient Mode.

- If you use a remote control other than the Samsung Smart Remote, there may be restrictions to entering Ambient Mode.
- Because this function is specific to QLED and SERIF TVs, it may not be supported depending on the model.
- For more information about the Ambient Mode, refer to "[Using the Ambient Mode](#page-55-0)."

### **1** Universal Guide

Universal Guide is an app that allows you to search for and enjoy various content such as TV shows, dramas, and movies in one place. Universal Guide can recommend content tailored to your preferences.

- For more information about Universal Guide, refer to ["Using the Universal Guide App](#page-65-0)."
- $\sum$  Images may look blurry depending on the service provider's circumstances.
- $\sum$  This function may not be supported depending on the model or geographical area.

## **V**JArt

When you are not watching TV or when the TV is turned off, you can use the Art mode function to edit image content such as artworks or photos or to display the content.

- $\bullet$  This function is supported only in THE FRAME model.
- For more information, refer to the provided user manual.

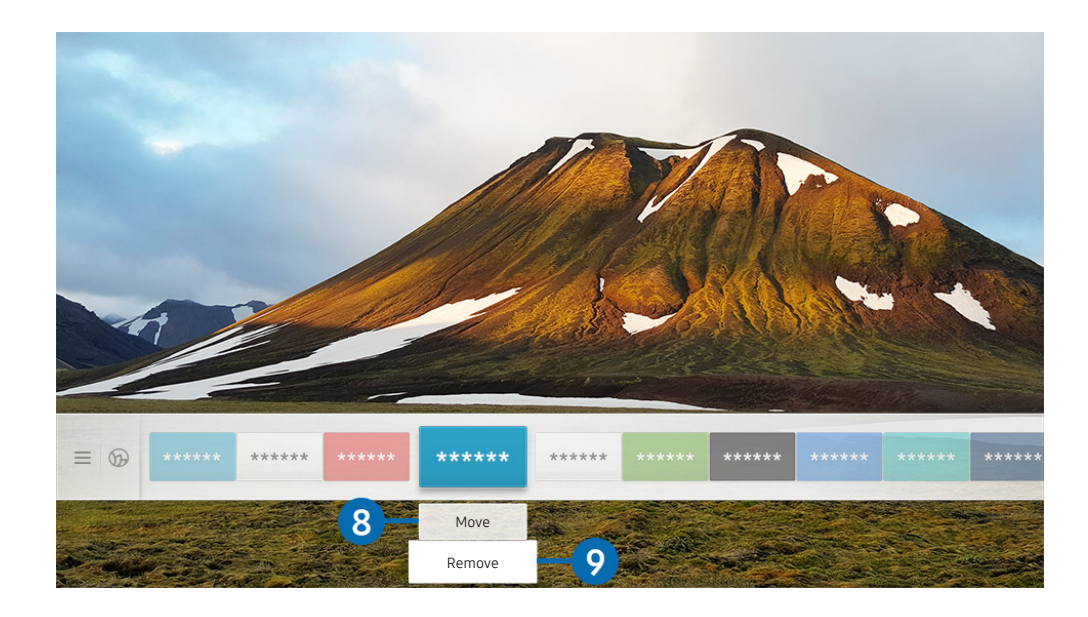

The image on your TV may differ from the image above depending on the model and geographical area.

### 8 Moving an item on the Home Screen

Move the focus to the app you want to move, press the down directional button on the remote control, and then select Move. Move the app to the desired position by pressing the left or right directional button, and then press the Select button. The selected app is moved on the Home screen.

9 Removing an item on the Home Screen

Move the focus to the app you want to delete, press the down directional button on the remote control, and then select Remove. The selected app is deleted.

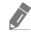

You can add the apps you want to use often to the Home Screen using APPS. To add your favorite apps to the Home Screen, refer to ["Managing installed apps.](#page-62-0)"

# Launching Smart Hub automatically

## $\langle \hat{\mathbf{n}} \rangle >$   $\hat{\mathcal{D}}$  Settings  $>$  General  $>$  Smart Features  $>$  Autorun Smart Hub  $\overline{\mathfrak{f}}_{\text{TV} \text{ Now}}$

When you set Autorun Smart Hub to On, the TV displays the Home Screen automatically when you turn the TV on. You can also turn this function on or off. Press the Select button at the current menu.

# Launching the last used app automatically

## **⋒ > © Settings > General > Smart Features > Autorun Last App Try Now**

If Autorun Last App is set to On, the last used app is automatically run when you turn on the TV. You can also turn this function on or off. Press the Select button at the current menu.

 $\triangle$  This function may not be supported depending on the app.

# Testing Smart Hub connections

 $\langle \hat{\mathbf{n}} \rangle > \hat{\mathcal{D}}$  Settings  $>$  Support  $>$  Self Diagnosis  $>$  Start Smart Hub Connection Test (Ty Now

# Resetting Smart Hub

 $\textbf{G} > \textbf{S}$  Settings > Support > Self Diagnosis > Reset Smart Hub  $\textbf{Gry}$  Now

You can reset the Smart Hub settings. To reset Smart Hub, enter the PIN. The default PIN is "0000." You can set the PIN in  $\binom{3}{1}$   $\gg$   $\binom{3}{2}$  Settings  $\gt$  General  $\gt$  System Manager  $\gt$  Change PIN.

# Using a Samsung account

Create and manage your own Samsung account.

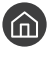

### $\langle \hat{\mathbf{n}} \rangle >$   $\hat{\mathcal{D}}$  Settings  $>$  General  $>$  System Manager  $>$  Samsung Account  $\overline{\mathbf{r}}$  Now

You can view the entire text of the Terms & Policy in  $\bigcap$  >  $\bigotimes$  Settings > General > System Manager > Samsung Account > My Account > Terms & Conditions, Privacy Policy after logging in to your Samsung account.

You can also create a Samsung account at http://account.samsung.com. Once you have an account, you can use the same ID on both the TV and the Samsung website.

# Signing in to a Samsung account

∩ > © Settings > General > System Manager > Samsung Account > Sign In

## Creating a new account

### **⋒ > © Settings > General > System Manager > Samsung Account > Create Account**

#### To create a new Samsung account, follow the instructions on the screen.

- For more information about the terms and conditions, privacy policy, select View Details.
- $\bullet$  To protect personal information, select **Profile image selection and password entry (High security)** in the field below the password entry bar.
- If you want the TV to log you into your account automatically whenever you turn on the TV, click Stay Signed In.

# Creating a Samsung account using a PayPal account

## $\langle \hat{\mathbf{n}} \rangle$   $>$   $\hat{\mathcal{D}}$  Settings  $>$  General  $>$  System Manager  $>$  Samsung Account  $>$  Create with PayPal

 $\sum$  This function may not be supported depending on the model or geographical area.

# Managing your Samsung account

## $\langle \hat{\mathbf{n}} \rangle$   $>$   $\hat{\mathcal{D}}$  Settings  $>$  General  $>$  System Manager  $>$  Samsung Account  $>$  My Account

When you sign in to your Samsung account, you can use the following functions:

● Sign Out

When multiple people share the TV, you can sign out of your account to prevent others from seeing it.

- $\lozenge$  To sign out of your Samsung Account (  $\lozenge$   $\otimes$  Settings  $>$  General  $>$  System Manager  $>$  Samsung Account), move the focus to your account's icon, and then press the Select button. When a pop-up window appears, select Sign Out.
- **Edit Profile**

You can edit your account information.

Payment Info

You can view or manage your payment information.

● Back up

You can back up the TV settings to your Samsung Cloud storage. When resetting or replacing the TV, you can also restore its settings with the backed-up settings.

**Sync Internet** 

Once you sign in to your Samsung account and configure the Sync Internet settings, you can share the favorites and website bookmarks that you registered on other devices.

**Remove Account** 

You can delete an account from the TV. Although you have deleted your Samsung account from the TV, you are not unsubscribed. To unsubscribe from your Samsung Account, visit the Samsung Accounts website (http:// account.samsung.com).

### ● Terms & Conditions, Privacy Policy

You can view the user agreement and privacy policy.

# <span id="page-55-0"></span>Using the Ambient Mode

Learn about the functions available in Ambient Mode that are specific to the QLED and SERIF TVs.

# $\textbf{A}$  >  $\textbf{A}$  Ambient Mode

You can enhance your living space with decorative content that matches the surroundings or view essential realtime information such as weather, time, and news on the TV screen when you are not watching TV.

 $\bullet$  Because this function is specific to QLED and SERIF TVs, it may not be supported depending on the model.

# Entering Ambient Mode

To enter Ambient Mode from the TV viewing screen, press the  $\Box$  button, or select  $\land$  >  $\Diamond$  Ambient Mode.

If you press the  $\boxed{22}$  button when the TV is turned off, the TV turns on in Ambient Mode.

If you use a remote control other than the Samsung Smart Remote, there may be restrictions to entering Ambient Mode.

# Ambient Mode browser screen

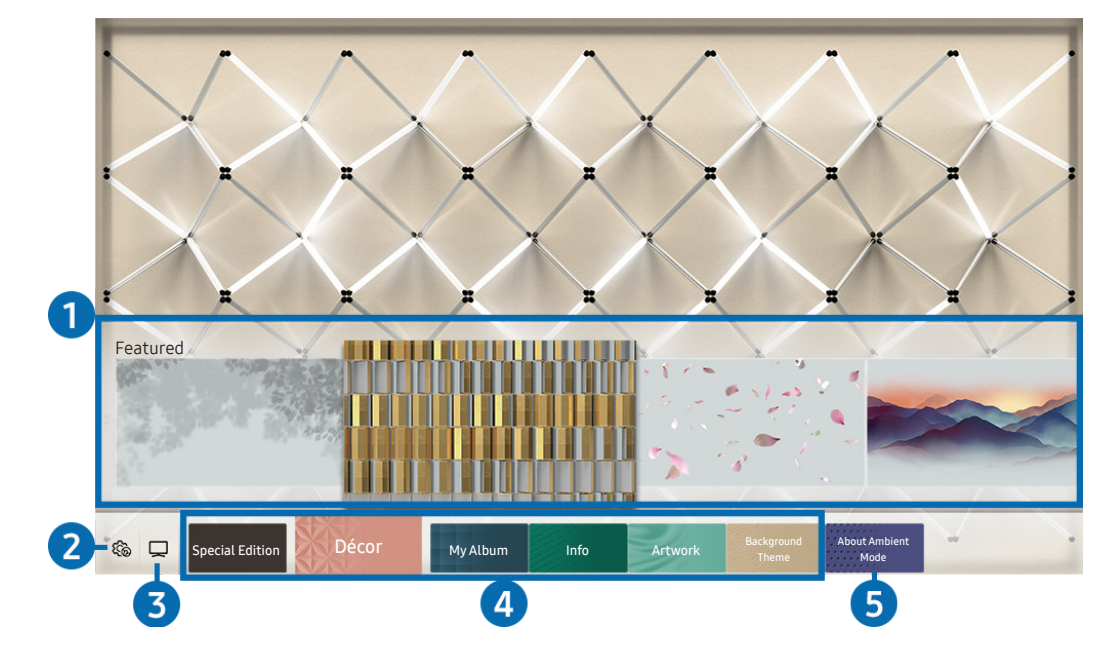

 $\triangle$  The image on your TV may differ from the image above depending on the model and geographical area.

When you press the  $\Box$  or  $\bigcirc$  button in Ambient Mode, the Ambient Mode browser screen appears at the bottom of the screen. In the Ambient Mode browser screen, you can select content and change the Ambient Mode settings.

### **1** Function and content preview

When you select a category at the bottom of the screen, a preview of available functions and content appears here. To view detailed information about a content item, move the focus to it, and then press the up directional button.

### **2 @** Ambient Settings

You can configure the following Ambient Mode settings:

● Auto Brightness

Changes the auto brightness setting for Ambient Mode.

When this function is set to Off, the brightness level of the TV screen is not automatically adjusted in response to the surrounding light level.

• Sleep After

### Sets the time when the Ambient Mode screen turns off automatically.

If there is no remote control input for the set time, the screen goes off. To turn the screen back on in Ambient Mode, press the  $\boxed{2}$  button on the remote control.

**Reset All Photos** 

Resets the photos imported from your mobile device or Samsung Cloud.

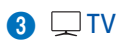

You can enter the TV viewing screen.

### **4** Selecting a content category

You can select your preferred content and background for the Ambient Mode screen.

 $\triangle$  Available content categories may differ depending on the model or geographical area.

#### **Special Edition**

Allows you to enjoy creative artwork and interior design content created by the world's finest artists and designers.

● Décor

Allows you to select content with a sensible and beautiful design.

**My Album** 

Allows you to set a photo stored in your mobile device or Samsung Cloud as the wallpaper of the Ambient Mode screen.

- $\triangle$  To import photos from your mobile device or Samsung Cloud, use the SmartThings app on your mobile device.
- For more information about how to configure the photo settings, select View Help. This function is available after you select a photo in the My Album category.

● Info

Allows you to select essential real-time information such as weather, temperature, time, and news.

- $\triangle$  This function may not be supported depending on the geographical area.
- **Artwork**

Allows you to select content such as world famous photos and artwork.

**Background Theme** 

Allows you to select a background theme provided by Samsung.

- $\blacklozenge$  Take a picture of a wall using the SmartThings app on your mobile device to create a custom background theme. When you use this function, there may be a delay in image transmission and optimization depending on network conditions.
- $\ell$  You can set a background theme you created as a background of a content item. To set a background theme as the background of a content item, press the down directional button while watching the **Ambient Mode** screen.

### 5 About Ambient Mode

You can view information about Ambient Mode.

# Applying effects to the content

When you are enjoying content in Ambient Mode, press the down directional button to change the following settings for the content:

- $\bullet$  Available functions may not be supported depending on the content.
- **Backgrounds** 
	- Changes the background of the content.
	- $\sum$  This function may not be supported depending on the content.
	- You can use the SmartThings app on your mobile device to take a picture of a wall and create a custom background. For more information, select the How-To icon. When you use this function, there may be a delay in image transmission and optimization depending on network conditions.
- Shadow Effects
	- Applies a shadow effect that you select to the content.
	- $\sum$  This function may not be supported depending on the content.
- **Brightness**

Adjusts the brightness of the content.

**Saturation** 

Adjusts the saturation of the content.

- **Color Tone** Adjusts the colors of the content.
- Red Tone / Green Tone / Blue Tone

Adjusts the red, green, blue contrast.

# View detailed information about the content

When you are enjoying content in Ambient Mode, press the up directional button to view detailed information about the content.

# Entering the TV viewing screen from Ambient Mode

To enter the TV viewing screen from Ambient Mode, press the  $\bigcap$  button, or select  $\Box$  TV in the Ambient Mode browser screen.

 $\bigotimes$  If you press the  $\bigcirc$  button when the TV is turned off, the TV viewing screen appears.

# Using the Remote Access

Use the TV to access your PC via remote PC or Screen Sharing (Wireless).

# $\textbf{S} > \frac{1}{2}$  Source > Remote Access

You can use the TV to access your PC via remote PC or Screen Sharing (Wireless).

 $\triangle$  Before running this function, connect your keyboard and mouse to the TV.

#### **Remote PC**

Provides the same functionality as Windows Remote Desktop Connection. Enter the IP address of the remote access PC or select a profile. To remotely connect to a PC, you must enter a correct user name and password.

- $\triangle$  To register a frequently used PC, move the focus to  $\triangle$  Manage User Profiles, and then press the Select button. When a pop-up window appears, select Add, and then enter the PC information.
- To use this function, you must select Allow remote connections to this computer in advance on the Windows PC you want the TV to connect to.
- $\sum$  This function is only supported by a Professional or higher edition of Windows 7 or higher.
- Screen Sharing (Wireless)

Follow the instructions on the screen to adjust the PC settings and wirelessly connect the TV to the PC.

- $\sum$  This function is only available for PCs that support wireless screen sharing.
- This function is supported by Windows 10.

# <span id="page-60-0"></span>Using the APPS Service

Download and run various apps from Smart Hub.

# $\text{A}$  > 88 APPS

You can enjoy a wide range of content including news, sports, weather, and games by installing the corresponding apps on your TV.

- $\bullet$  To use this feature, the TV must be connected to the Internet.
- $\triangle$  When Smart Hub is launched for the first time, the default apps are automatically installed. The default apps may differ depending on the geographical area.

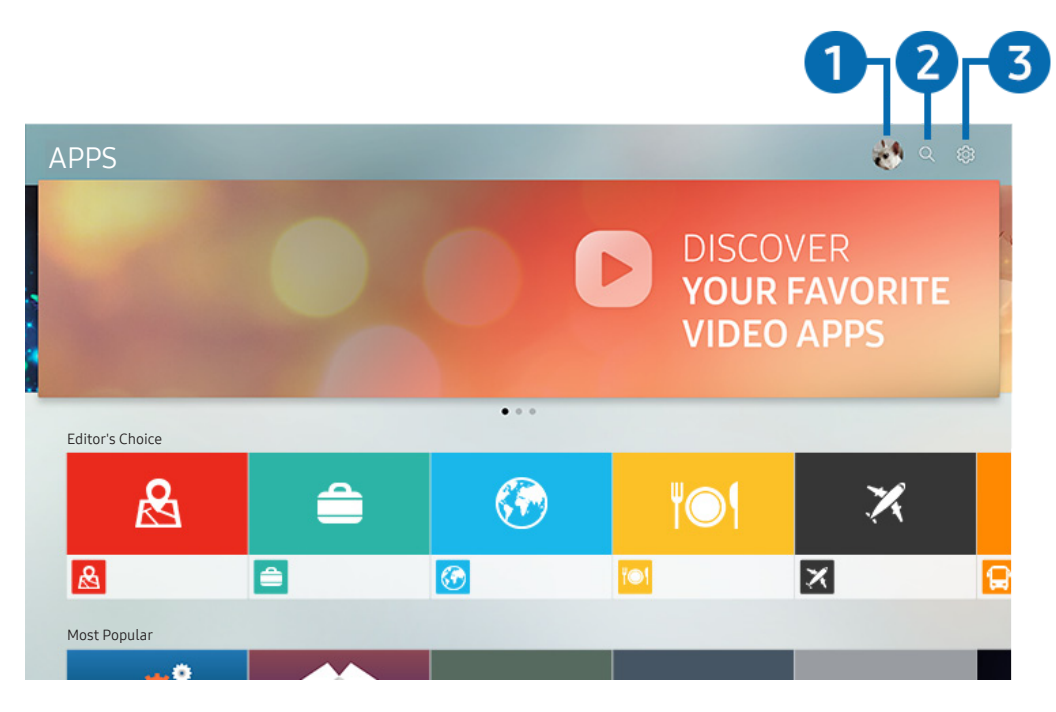

The image on your TV may differ from the image above depending on the model and geographical area.

### **1** Samsung Account

#### Go to the Samsung Account screen to create a new account or sign out of your account.

- *If you are signed out of your Samsung account, select*  $\beta$  **Sign In** to sign in.
- $\triangle$  If you want to download new apps using APPS, first sign in to your Samsung account.

## **2** Q App Search

You can search for available apps.

### 3 Settings

You can manage the installed apps.

# Installing an app

- 1. Move to the app you want to install, and then press the Select button. The detailed information screen appears.
- 2. Select Install. When the installation is complete, the Open menu appears.
- 3. Select Open to run the app immediately.
- You can view installed apps on the **Settings** screen.
- If the TV's internal memory is insufficient, you can install some specific apps on a USB device.
- You can run an app installed on a USB device only when the USB device is connected to the TV. If the USB device is disconnected while an app is running, the app is terminated.
- You cannot run an app installed on a USB device on a PC or another TV.

# Launching an app

You can run the app desired from Downloaded App.

The icons below appear within the selected app's icon and indicate the following:

- $\blacksquare$  : The app is installed on a USB device.
- $\bigodot$  : The app has a password.
- $\odot$  : The app needs to be updated.
- $\blacksquare$  : The app supports the mirroring function.

# <span id="page-62-0"></span>Managing installed apps

Select & Settings on APPS. You can manage installed apps.

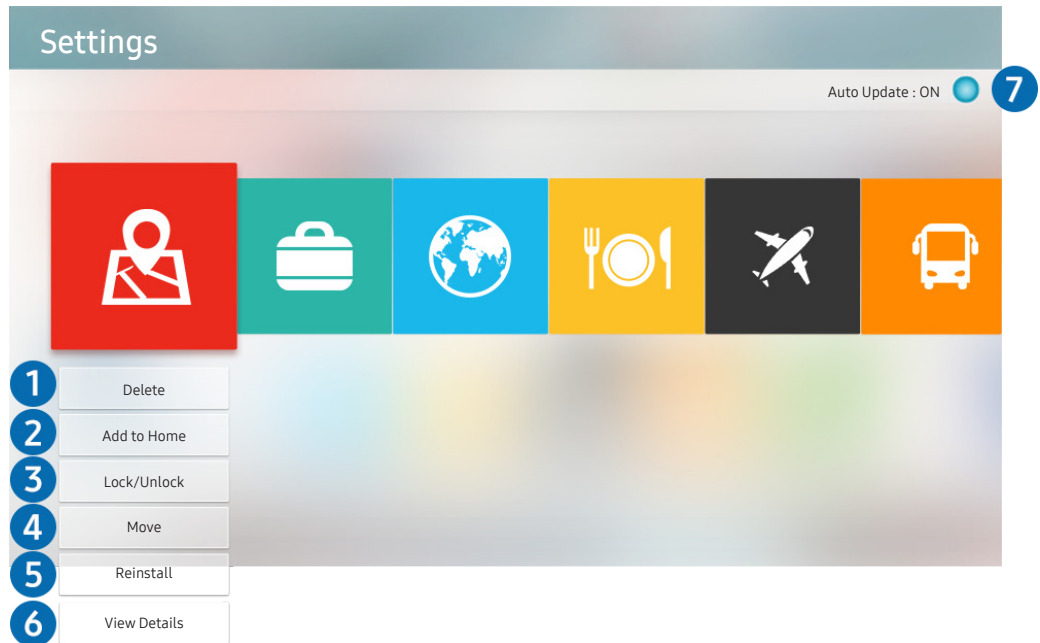

 $\triangle$  The image on your TV may differ from the image above depending on the model and geographical area.

#### **1** Removing an app

- 1. Select an app to delete.
- 2. Select Delete.

#### The selected app is deleted.

- $\triangle$  Ensure that the related app data is also removed when you remove an app.
- $\bullet$  Standard apps cannot be uninstalled.

#### 2 Adding apps to the Home Screen

- 1. Select an app to add.
- 2. Select Add to Home.
- 3. After the Home screen appears, move the selected app to the desired location.
- 4. Press the Select button.

#### The selected app is added to the Home Screen.

 $\triangle$  If the selected app is already added to the Home Screen, this function is disabled.

### <sup>3</sup> Locking and unlocking apps

- 1. Select an app to lock or unlock.
- 2. Select Lock/Unlock.

The selected app is locked or unlocked.

To lock or unlock an app, enter the PIN. The default PIN is "0000." You can set the PIN in  $\bigcap$  >  $\bigotimes$  Settings > General > System Manager  $\geq$  Change PIN.

#### **4** Moving apps

- 1. Select an app to move.
- 2. Select Move.
- 3. Move the app to the desired location.
- 4. Press the Select button.

#### The selected app is moved.

 $\sum$  This function may not be supported depending on the model or geographical area.

#### **6** Reinstalling an app

- 1. Select the app to install again.
- 2. Select Reinstall.

Reinstallation starts.

### **6** Checking the app information details

- 1. Select the app to check.
- 2. Select View Details.

The app information screen appears.

You can rate an app on the View Details screen.

### **2** Automatically updating apps

#### To automatically update the installed apps, set Auto Update to ON.

 $\triangle$  Automatic update is enabled only when the TV is connected to the Internet.

# Using the Gallery App

View photos and videos synchronized with the Samsung Cloud.

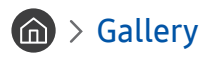

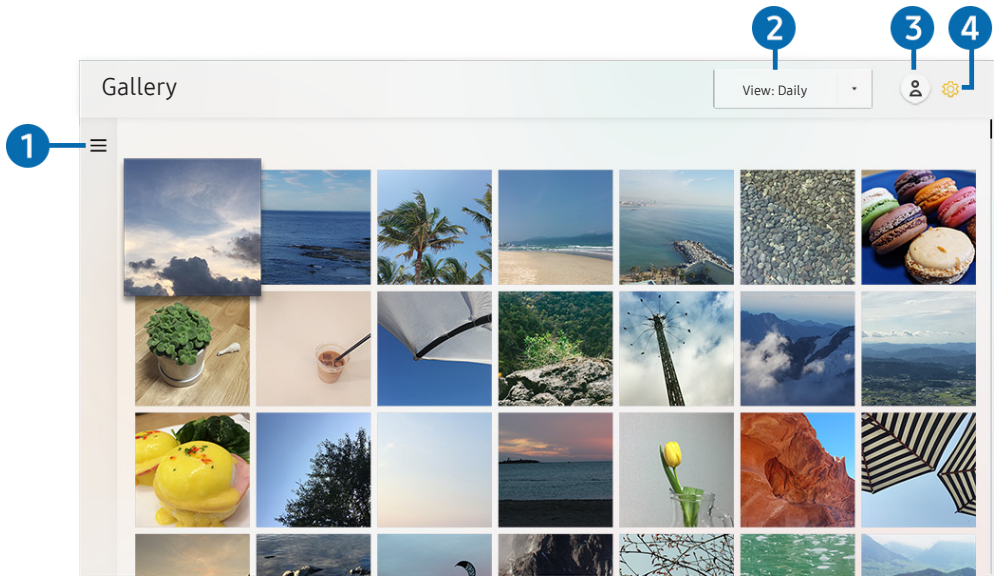

The image on your TV may differ from the image above depending on the model and geographical area.

You can enjoy various content synchronized with a mobile device that supports the Samsung Cloud. The available content types are photos, videos, stories, and other content shared through your groups.

If you have shared content from your groups, you can access them in notifications.

To use the Gallery app, you must be signed in to your Samsung account that uses the Samsung Cloud.

### $\bullet \equiv$  Open category

Move to  $\equiv$  at the top left of the screen using the directional buttons on the remote control to view by category the content synchronized with the Samsung Cloud.

### 2 View: Daily / View: Monthly

Sort the content by day or month.

### **3** Samsung Account

Go to the Samsung Account screen to create a new account or sign out of your account.

*If you are signed out of your Samsung account, select*  $\frac{1}{2}$  **Sign In** to sign in.

### <sup>4</sup> <sup>(b</sup>) Gallery Settings

Set a PIN for screen lock to restrict access to the Gallery app, or view the terms and condition.

# <span id="page-65-0"></span>Using the Universal Guide App

Search for and enjoy content such as TV shows, dramas, movies, and sports broadcasts.

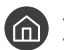

### **e**Universal Guide

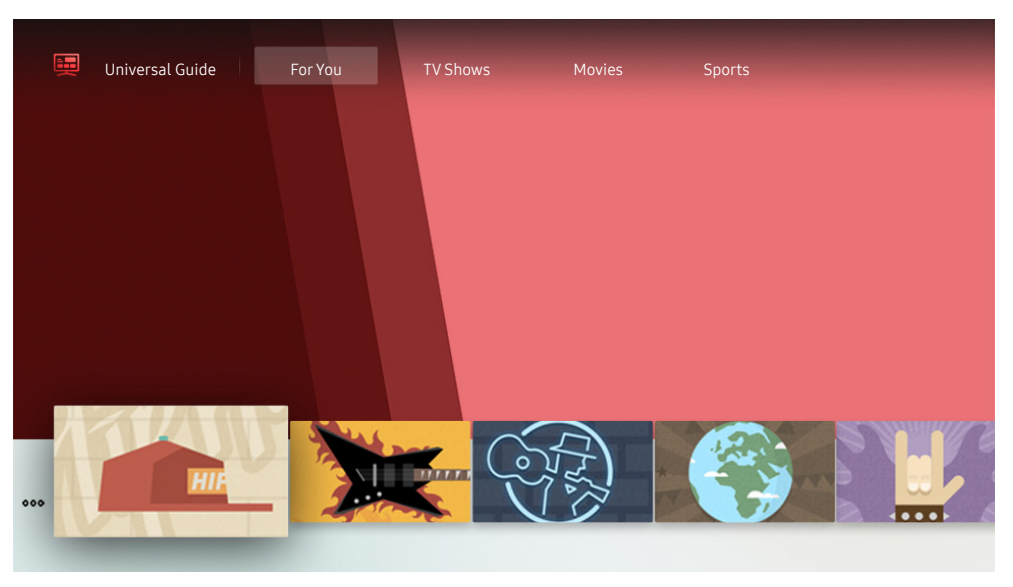

The image on your TV may differ from the image above depending on the model and geographical area.

Universal Guide is an app that allows you to search for and enjoy various content such as TV shows, dramas, and movies in one place. Universal Guide can recommend content tailored to your preferences.

You can use this feature on your mobile device with the Samsung SmartThings app.

- $\triangle$  To enjoy the content from these apps on your TV, they must be installed on the TV.
- When you watch some paid content, you may need to make a payment using their associated app.
- Some content may be restricted depending on your network conditions and your subscriptions to paid channels.
- $\bullet$  Parental control is necessary when children use this service.
- $\bullet$  Images may look blurry depending on the service provider's circumstances.
- $\bullet$  This function may not be supported depending on the model or geographical area.

# Using the SmartThings App

Monitor and configure the smart devices you have connected to the SmartThings service.

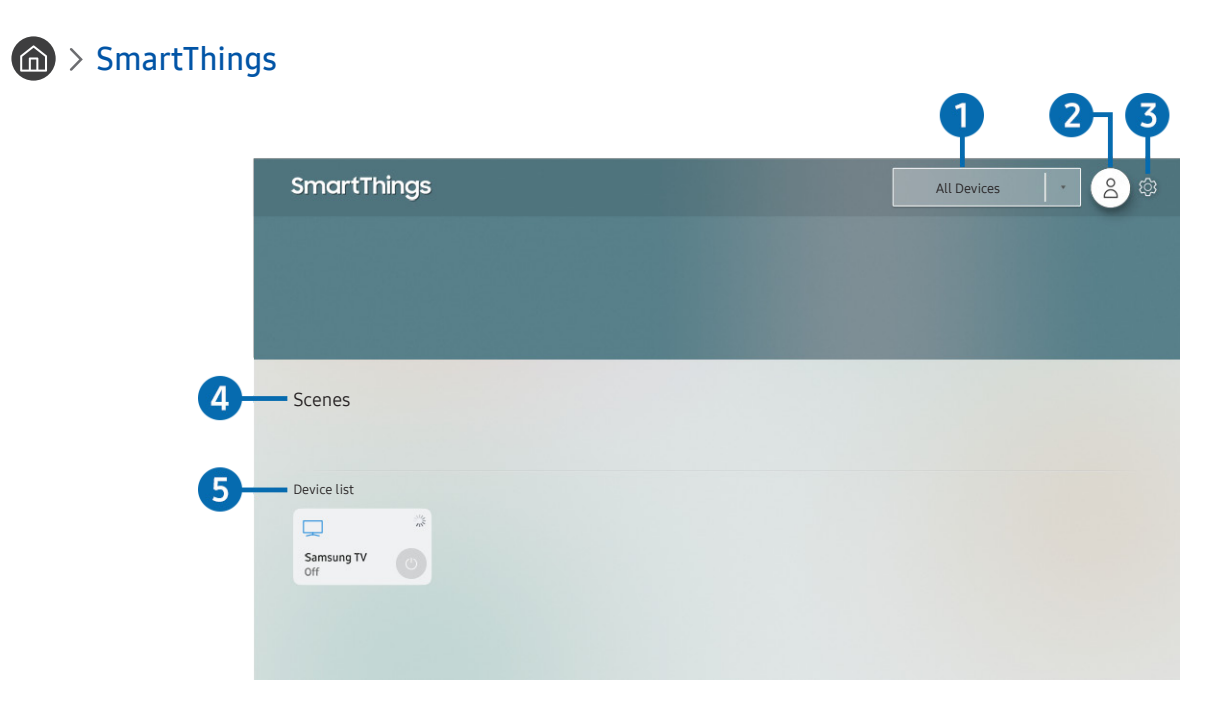

 $\blacktriangleright$  The image on your TV may differ from the image above depending on the model and geographical area.

From your TV, you can monitor and configure smart devices you connected to the SmartThings service via the SmartThings app installed on them. You can receive notifications about the statuses of your connected devices.

- $\bullet$  To use this function, you must be logged in to your Samsung account.
- $\bullet$  This function may not be supported depending on the model or geographical area.

### **1** Location selection list

Press the Select button to identify all connected devices or the devices specific to a location.

### 2 Samsung Account

Go to the Samsung Account screen to create a new account or sign out of your account.

*If you are signed out of your Samsung account, select*  $\beta$  **Sign In** to sign in.

## **3** @ Settings

Turn notifications on or off for the connected smart devices.

### 4 Scenes

Control multiple devices with one command after setting scenes via the SmartThings app on your mobile device.

### **6** Device list

View a list of the connected smart devices and their statuses.

You can add a new device through the SmartThings app on your mobile device. Please refer to the user guide of the SmartThings app on your mobile device for more details.

# Using the e-Manual

Control and read the manual embedded in your TV.

# Launching the e-Manual

## $\textcircled{a}$  >  $\textcircled{s}$  Settings > Support > Open e-Manual

You can view the embedded e-Manual that contains information about your TV's key features.

You can download a copy of the e-Manual from Samsung's website to view or print on your PC or mobile device (http:// www.samsung.com).

# Using the buttons in the e-Manual

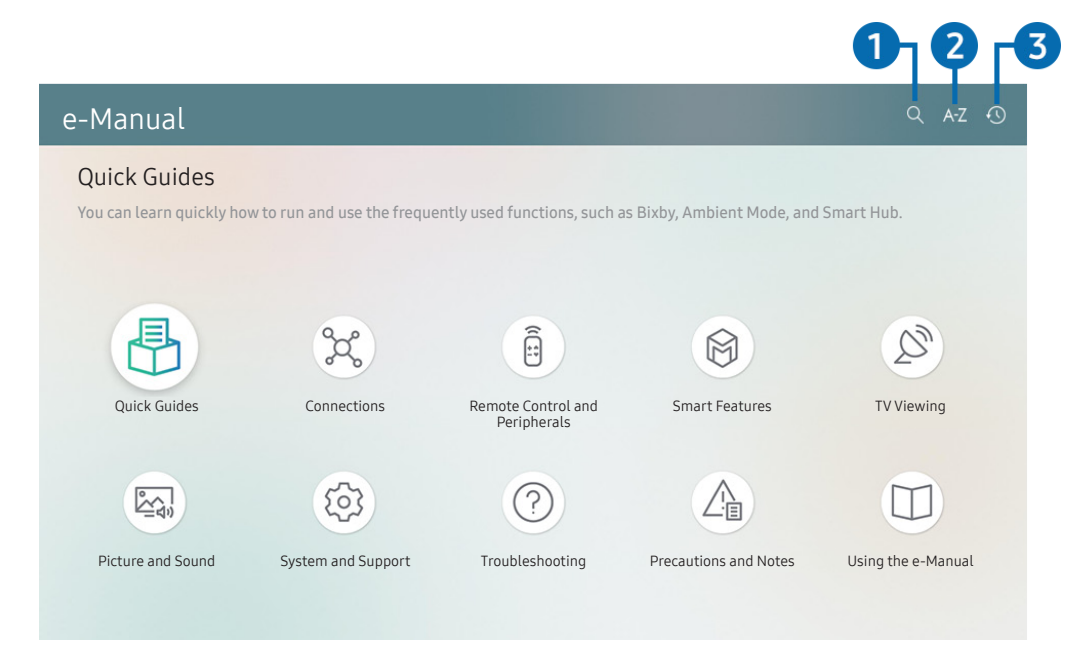

 $\triangle$  The image on your TV may differ from the image above depending on the model and geographical area.

## $\bigcirc$  (Search)

Select an item from the search results to load the corresponding page.

## $\bigcirc$  A-Z (Index)

Select a keyword to navigate to the relevant page.

 $\sum$  This function may not be supported depending on the model or geographical area.

### **3**  $\bigcirc$  (Recently Viewed Topics)

Select a topic from the list of recently viewed topics.

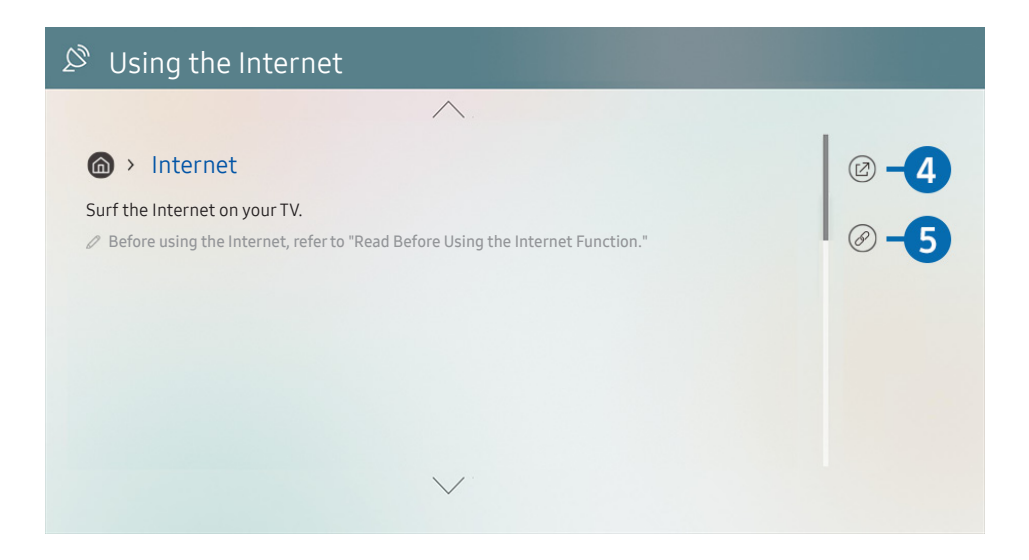

- $\triangle$  Words in blue (e.g., Internet) indicate a menu item.
- The image on your TV may differ from the image above depending on the model and geographical area.

## 4 ( $\odot$  (Try Now)

Allows you to access the corresponding menu item and try out the feature right away.

## $\bigcirc$  (C) (Link)

Access an underlined topic referred to on an e-Manual page immediately.

# Using the Internet

Surf the Internet on your TV.

## $\binom{1}{1}$  > Internet

When you run Internet, you can see recently viewed web sites or featured recommendations. When you select a desired web site, you can get immediate access to it.

- $\triangle$  You can use the Internet function more easily after connecting a keyboard and mouse.
- $\triangle$  You can scroll web pages with the directional pad on the Samsung Smart Remote.
- $\triangle$  The web pages may differ from those on a PC.
- Before using the Internet, refer to "[Read Before Using the Internet Function.](#page-132-0)"

# Playing pictures/video/music

Play media content stored on your TV, USB devices, mobile devices, cameras, PCs, etc.

## $\textcircled{h}$  >  $\textcircled{+}$  Source > Connected Device (ry Now

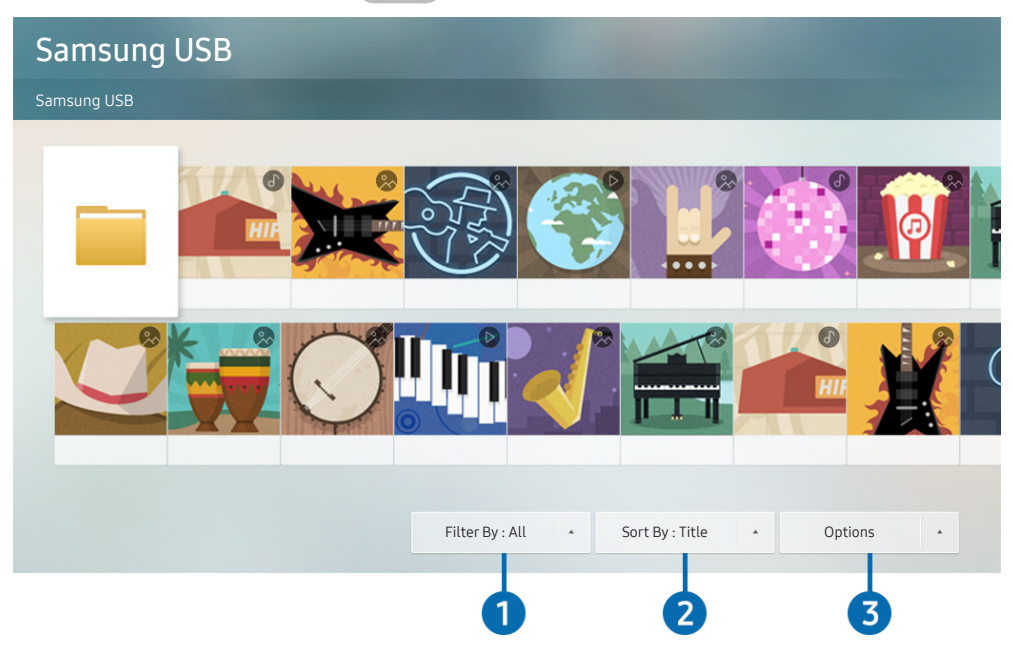

The image on your TV may differ from the image above depending on the model and geographical area.

#### You can play media content saved on storage devices, such as USB devices, mobile devices, and cameras on the TV.

- You cannot play media content if the content or the storage device is not supported by the TV. For more information, refer to ["Read Before Playing Photo, Video, or Music Files](#page-134-0)."
- Backup important files before connecting a USB device. Samsung is not responsible for damaged or lost files.

You can use the following functions on the media content list screen of a storage device.

### **1** Filter By

Filters the media content by type of media.

### 2 Sort By

Sorts the content list by Title or Date.

 $\sum$  This function may not be supported depending on the type of external device.

### <sup>3</sup> Options

Deletes or plays the selected media content in the media content list. When you select Refresh, the content list is reloaded.

You can delete only the recorded content. To delete content, change the Filter By option to Recorded.

# Playing multimedia content on a PC or mobile device

- 1. Select a device with media content in  $\textcircled{h}$  >  $\textcircled{5}$  Source. The media content list in the device appears.
- 2. Select a media content item from the list.

### The selected content is played.

- The content may not be played depending on the encoding method or file format. Furthermore, several functions may be restricted.
- $\ell$  Content on devices connected to the TV via your network may not play smoothly due to network communication problems. If this occurs, use a USB device.

# Playing multimedia content on a USB device

- 1. Connect a USB device to the USB port.
- 2. When a pop up message appears on the screen, select Browse to easily move to the list of multimedia content stored on the device.
	- If a USB device that contains the content you want to play is already connected to the TV, select the USB device in the  $\left(\widehat{\mathbf{m}}\right)$  >  $\left(\frac{1}{2}\right)$  Source screen.
- 3. Select a content item to play from the list.

The selected content is played.
### Listening to your mobile device sound through the TV speaker using Sound Mirroring

- 1. Search for and connect to your TV from the  $\frac{1}{2}$  (Bluetooth) device list on your mobile device.
- 2. Select media content to play on your mobile device.

#### The selected contents media is played through the TV speaker.

- Some models enter Ambient Mode or Art mode automatically, and then play the selected media contents.
- $\bullet$  This function may not be supported depending on the TV model.
- If the TV and the sound bar are connected wirelessly, the operation may be restricted.

### Buttons and functions available while playing multimedia content

Press the Select button while playing any video, photo, or recorded content. The following buttons appear.

- The provided buttons and functions may not be supported depending on the model or geographical area.
- The available buttons and functions may differ with the content you are viewing or playing.
- Pause / Play

Pauses or plays the multimedia content. You can use the following functions when the video is paused. Note that with the video paused, the TV does not play audio.

- Slow Rewind or Slow Forward: Allows you to play a video slowly backward or forward by selecting the  $\ll$ or  $\triangleright$  option. There are 3 playback speeds. To change the playback speed, press the option repeatedly. To return to normal speed, select the  $\triangleright$  option or press the  $\triangleright$  button.
- Jump Backward / Jump Forward

Press the up directional button to move the focus to the playback control bar, and then select the left or right directional button in the playback control bar to move backward or forward by 10 seconds in the video.

- Move to a specific playback section, move up the focus on the playback bar, and then select one of the five thumbnails.
	- $\sum$  This function may not be supported depending on the file format.
- Stop

Stop the contents being played.

● Previous / Next

Displays the previous or the next multimedia content file.

#### ● Rewind / Fast Forward

Rewinds or fast forwards the multimedia content. To increase the rewind or fast forward speed up to 3 times faster than normal, select the button repeatedly. To return to normal speed, select the  $\triangleright$  option or press the **D** button.

#### ● 360 Mode

#### Provides a 360-degree view for videos and photos.

- $\sum$  This function may not be supported depending on the file format.
- $\sum$  Video files using the mjpeg codec do not support a 360-degree view.
- $\bullet$  When a video or photo does not support a 360-degree view, applying 360 rotation to it may cause the screen to look distorted.
- $\bullet$  Videos may be interrupted if 360 rotation is applied during double speed playback.
- $\bullet$  Videos that support a 360-degree view may be interrupted if 360 rotation is simultaneously applied with other functions during playback.

#### **360 Auto Rotation**

Automatically adjusts the video's viewing angle by analyzing the amount of image changes during playback of a video file that provides a 360-degree view. When this function is started, the rotation starts in a short time.

When 360 Auto Rotation is focused, press the Select button to change to the following modes:

- General
- Dynamic
- Natural
- $\bigotimes$  This function is only available when 360 Mode is selected.
- Even if you watch the same video file in the same 360 Auto Rotation mode, the current effect of this function may differ a little from the previous effects.
- $\bullet$  The video's viewing angle is not automatically adjusted in General mode.
- $\bullet$  This function may not be supported depending on the file format.
- $\bullet$  Video files that use the mipeg codec do not support a 360-degree view.
- $\triangle$  When a video does not support a 360-degree view, applying 360 rotation to it may cause the screen to look distorted.
- $\triangle$  Videos may be interrupted if 360 rotation is applied during double speed playback.
- $\bullet$  Videos that support a 360-degree view may be interrupted if 360 rotation is simultaneously applied with other functions during playback.
- **Repeat**

Plays the current multimedia content repeatedly or all multimedia content files in the same folder repeatedly.

#### **Shuffle**

Plays music files in random order.

#### ● Picture Off

Plays music files with the screen off.

● Screen Fit

Fits a photo to the screen.

#### ● Rotate left / Rotate right

Rotates a photo left or right.

#### ● Zoom

Zooms in a photo.

#### ● Background Music

Pauses or resumes the background music while the TV displays photos.

- Options
	- $\triangle$  The available options may differ with the model and content.

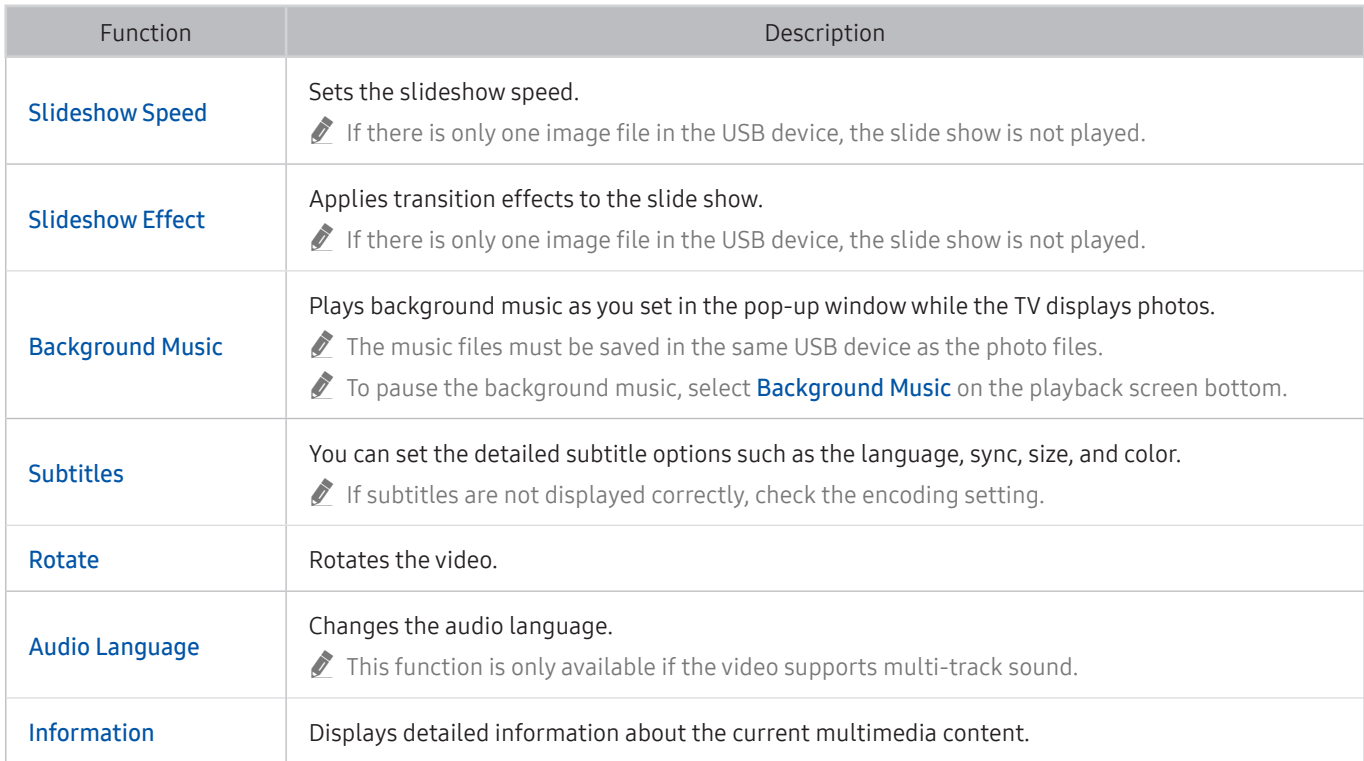

# Using Bixby

Speak into the microphone on your Samsung Smart Remote to control your TV.

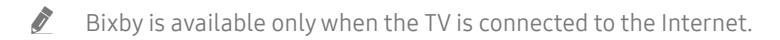

- To use Bixby, you must register and sign in to your Samsung account. Some functions may not be supported if you are not signed in to your Samsung account.
- Bixby only supports some languages, and the supported functions may differ depending on the geographical area.
- Bixby may not be supported depending on the model or geographical area.

### Starting Bixby with voice

You can immediately start a conversation with Bixby by saying "Hi, Bixby." Say "Hi, Bixby," and the Bixby icon at the bottom of the TV screen is activated in Listen mode. Continue speaking. If Bixby does not respond to your voice, turn on the Voice Wake-up function, and then try again. ( $\bigcirc$ ) > Explore Now >  $\otimes$  Settings > Voice Wake-up)

### Starting Bixby using buttons on the Samsung Smart Remote

You can also have a conversation with Bixby using the Samsung Smart Remote buttons. Press and hold the  $\bigcirc$ button on your Samsung Smart Remote, say a command, and then release the  $\bigcirc$  button.

To view the Bixby quide, press the  $\bigcirc$  button once:

When you press the  $\bigcirc$  button, the Explore Now button appears at the bottom of the screen. Press the Select button to go to the Explore Bixby screen.

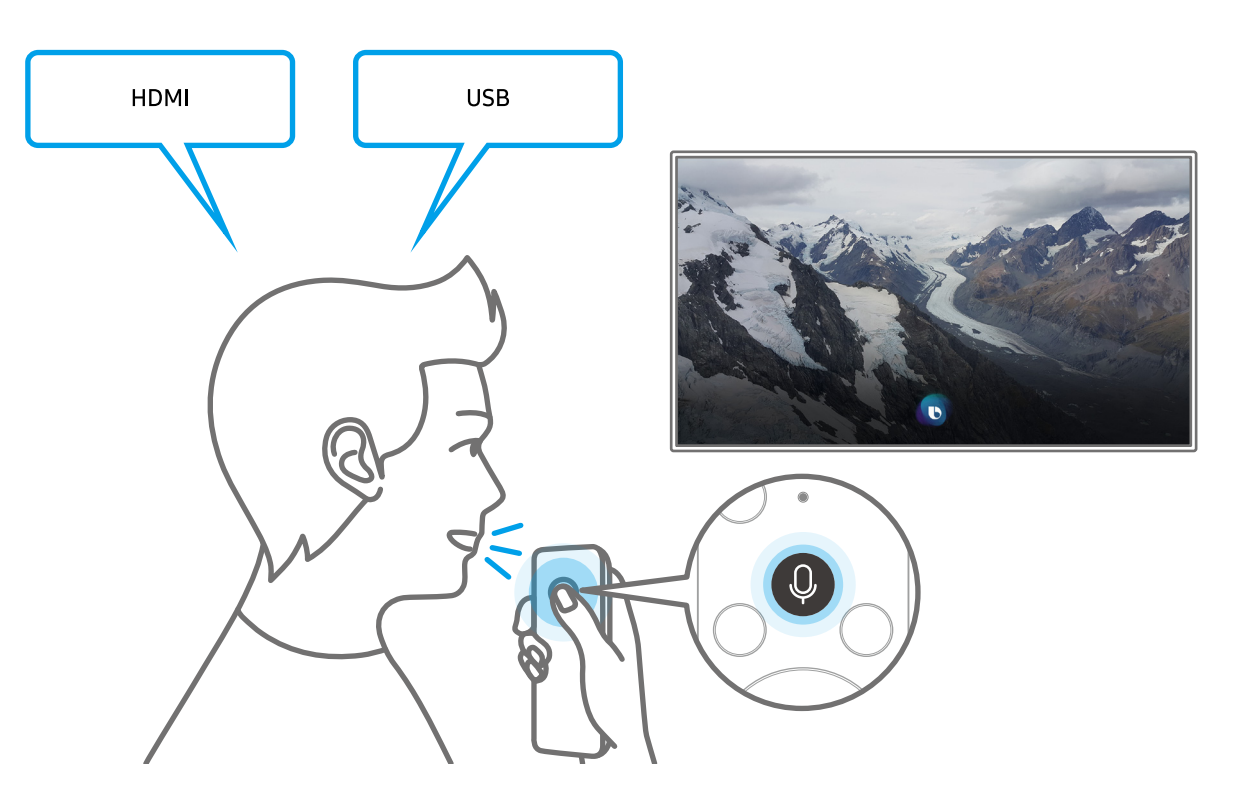

### Learning about the Explore Bixby Screen

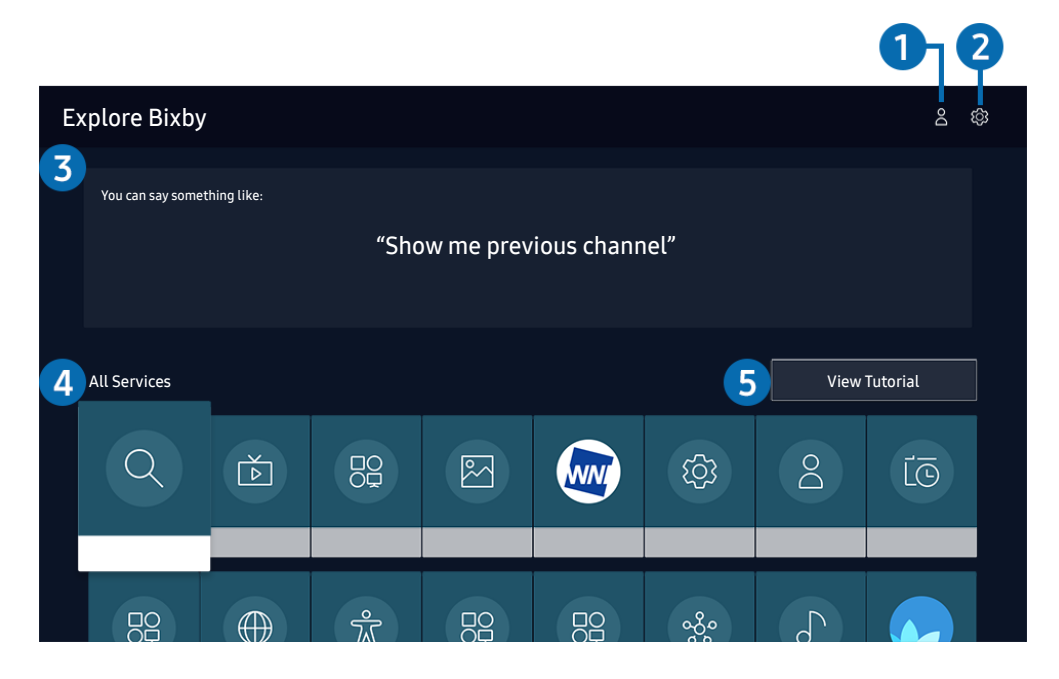

 $\triangle$  The image on your TV may differ from the image above depending on the model and geographical area.

### $\bigcirc$   $\triangle$  My Profile

Go to the My Profile screen to create a new account or register a voice ID. Sign in to your account with your voice, that is, your registered voice ID.

If you are signed out of your Samsung account, select  $\frac{\circ}{\circ}$  My Profile to sign in.

### **2** ගි3 Settings

#### You can change the settings for using Bixby.

- $\sum$  These functions may not be supported depending on the model or geographical area.
- Language

#### You can change Bixby's language.

- $\triangle$  The languages of the TV and other apps will not change.
- Bixby only supports some languages.

#### **Voice response**

You can change or turn off Bixby's voice.

 $\triangle$  This function may not be supported depending on the language selected for Bixby.

#### **Voice Wake-up**

#### You can configure this function to make Bixby respond to your voice.

- $\triangle$  This function may not be supported depending on the model or geographical area.
- **Privacy**

You can permit or prohibit Bixby from utilizing your personal information when you are using Bixby services.

#### 8 Recommended commands

Displays recommended commands you can use to control the TV with Bixby given the current context.

#### **4** All Services

You can learn the voice commands that let you use Bixby in various situations. Use the directional buttons to move to the desired command, and then press the Select button. You can operate the TV with various voice commands.

#### **6** View Tutorial

The popup window on using Bixby appears.

### Read Before Using Bixby

- The supported voice interaction languages and features may differ depending on the geographical area.
- If the language set differs from the language of your country, some features are not available.
- Bixby is available only when the TV is connected to the Internet.
- Even if the TV is connected to the Internet, there may be no response due to a Bixby server error.
- The existing functional specifications may be changed if Bixby is updated.
- Bixby is available only on TVs that support it and come with remote controls that have a microphone.
- Symbols including "-" and special characters are not supported. Consequently, if a word or sentence contains numeric values or symbols, the function may not operate properly.
- Searched results may not provide complete results.
- You may be required to pay for some apps. Consequently, you may encounter a service application or contract.
- To change the current channel by saying channel names as voice commands, you must finish Set Up Your Service Provider. If Set Up Your Service Provider is not completed, you can complete it using Reset ( $\bigcap$ )  $\gg$   $\otimes$ Settings  $\geq$  General  $\geq$  Reset). Try Now
- To use the voice text input function and the search function, you must consent to provisions allowing third parties to collect and use your voice data.
- To use the Bixby function, you must:
	- Agree to Smart Hub's Terms of Use
	- Agree to a guidance regarding the collection and use of personal information for the Smart Hub service.
	- Consent to the collection and use of personal information for the voice interaction-based service.

### Provisions for using Bixby

- The voice interaction rate differs with the volume/tone, pronunciation, and ambient sound environment (TV sound and ambient noise).
- The optimal volume for voice commands is between 75 dB and 80 dB.

# TV Viewing

You can use convenient features while watching TV. Additionally, you can edit the channel list or create favorite channel lists.

# Using the Guide

See an overview of each channel's program lineup.

 $\textcircled{h}$  > Live TV > Guide (Try Now

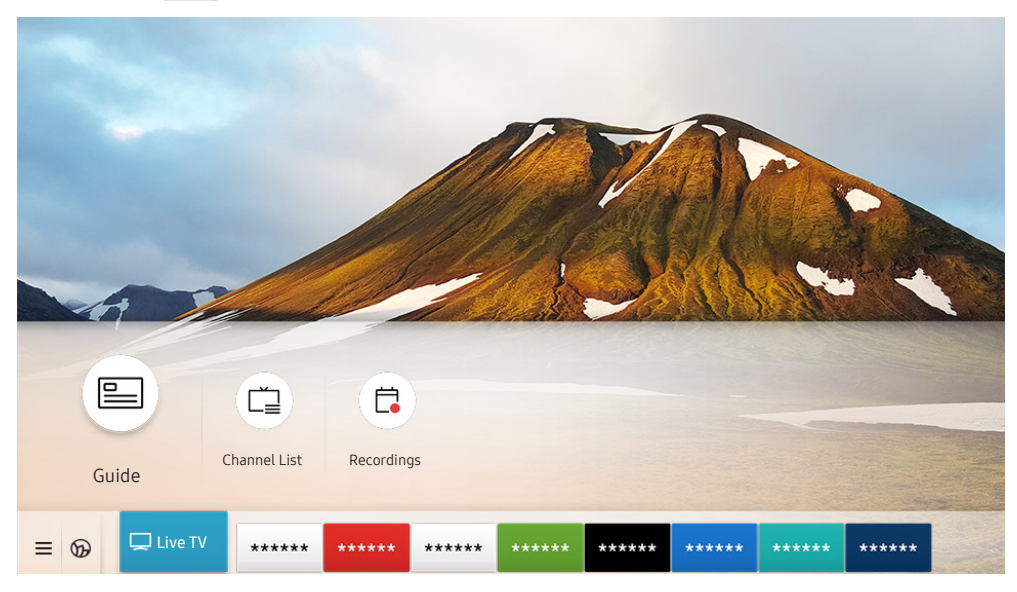

 $\triangle$  The image on your TV may differ from the image above depending on the model and geographical area.

In the Guide, you can see the daily program schedules for each broadcaster, see program information, choose a program to watch, and set up a schedule viewing or recording.

- To view the Guide while watching TV, press the CH button on the Samsung Smart Remote or press the GUIDE button on the standard remote control.
- $\bullet$  To see information about analog channels and use the analog channel functions of the Guide, you must finish the service provider settings in initial setup.
- $\triangle$  To view the Guide, you must first set the TV's clock ( $\textcircled{h}$ )  $\textcircled{3}$  Settings  $\textcirc$  General  $\textcirc$  System Manager  $\textcirc$  Time  $\textcirc$  Clock).

Move the focus to the program you want in the Guide, and then press and hold the Select button. You can use the following functions:

● Record

You can make a recording of a current program.

- This function is not available in the U.S.A. and Canada.
- $\triangle$  This function may not be supported depending on the model or geographical area.
- Stop

You can stop the recording function that is currently running.

**Edit Recording Time** 

You can change the start and end times of scheduled program recordings.

- This function is not available in the U.S.A. and Canada.
- $\triangle$  This function may not be supported depending on the model or geographical area.

#### ● Schedule Viewing

You can schedule the viewing of a broadcast scheduled program.

#### **Schedule Recording**

You can schedule recording of a broadcast scheduled program.

- $\bullet$  This function is not available in the U.S.A. and Canada.
- $\bullet$  This function may not be supported depending on the model or geographical area.

#### **Cancel Scheduled Viewing / Cancel Scheduled Recording**

You can cancel scheduled viewings or recordings.

 $\triangle$  This function may not be supported depending on the model or geographical area.

#### **View Details**

You can see detailed information about the selected program. The information may differ or may not be provided depending on the broadcast signal.

To move to the Channel Filter or Antenna Type, Schedule Manager screen: Press the <sub>123</sub> or **CO** button. (If the remote control button is  $\frac{1}{23}$ , press it twice.)

#### ● Channel Filter

You can view channels and programs categorized by the types defined in Channel List.

#### ● Antenna Type

You can change the type of broadcast signals the TV receives.

 $\triangle$  This function may not be supported depending on the incoming broadcast signal.

#### **Schedule Manager**

You can see the Schedule Manager or Recording & Schedule Manager screen.

These functions may not be supported in the **Guide** depending on the model or geographical area.

# Recording Programs

Record a current or upcoming program using a USB device instead of a video recorder.

- $\bullet$  This function is not available in the U.S.A. and Canada.
- $\bullet$  This function may not be supported depending on the model or geographical area.
- Read all precautions before using the recording feature. Refer to ["Before Using the Recording and Timeshift Functions](#page-129-0)" for more information.
- $\bullet$  You can record only the programs that are received through an antenna.
- The  $\bigcirc$  appears next to the programs and channels scheduled for recording.
- If you go to  $\bigcap$  > Live TV while no USB device is connected, the **Schedule Manager** screen appears in place of the Recordings screen.

### Using the instant and schedule recording options from the Guide screen

● Instant Recording

Select a live program from the Guide, press and hold the Select button, and then select Record from the popup menu to start recording immediately.

Schedule Recording

Select a program scheduled to be broadcast, press the Select button, and then select Schedule Recording to set up a scheduled recording of the scheduled program.

### Using the instant and schedule recording options while watching a program

**Instant Recording** 

If you select Record after pressing the  $\frac{1}{23}$  button twice or after pressing the  $\bullet\bullet$  button once while watching a broadcast, recording starts.

**Schedule Recording** 

Press the Select button while watching a program to display the program info window. Use the left or right directional button to select a scheduled program. Press the Select button, and then select Schedule Recording to set up a scheduled recording of the scheduled program.

### Scheduling a video recording after entering the date and time

### $\binom{2}{1}$  > Live TV > Recordings > Schedules > Add Recording

To schedule a recording, set the values for Antenna, Channel, Repeat, Date, Start Time, and End Time of the broadcast program to record, and then select Save.

The Check the current time in  $\binom{2}{1}$   $\otimes$  Settings  $\geq$  General  $\geq$  System Manager  $\geq$  Time  $\geq$  Clock.

### Managing the schedule recording list

### $\textbf{A}$  > Live TV > Recordings > Schedules

You can change scheduled recording information or cancel scheduled recordings.

You can schedule up to 30 recordings or viewings at once using **Schedule Recording** and **Schedule Viewing**.

**Edit** 

You can set the start and end times for a schedule recording. You can set the start time up to 10 minutes before the program starts and the end time up to 10 minutes after the program ends.

● Delete

You can delete scheduled recordings.

**View Details** 

You can view detailed information about scheduled recordings.

### Viewing recorded programs

### $\textbf{A}$  > Live TV > Recordings > Recordings

Select a file containing a recording from the list. The file is played back.

Move the focus to the recorded file, and then view Play, Delete or View Details on the right menu.

 $\triangle$  Buttons that appear may differ depending on the file being played. For more information about control buttons, refer to ["Buttons and functions available while recording a program or Timeshift.](#page-87-0)"

### Setting up a schedule recording start

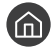

#### $\text{C}$  > Live TV > Recordings > Settings

● Start Recording Early

You can set the time to start the recording earlier than the broadcast start time in the program guide.

• Continue Recording After

You can set the time to end the recording later than the broadcast end time in the program guide.

# Setting Up a Schedule Viewing

Configure the TV to show a specific channel or program at a specific time and date.

- The  $\bigcirc$  appears next to programs that have been configured for a scheduled viewing.
- To set up a schedule viewing, you must first set the TV's clock ( $\bigcap$ )  $\otimes$  Settings > General > System Manager > Time  $\geq$  Clock).

### Using the schedule viewing options from the guide screen

On the Guide screen, select a program you would like to view, press and hold the Select button, and then select Schedule Viewing in the pop-up menu that appears.

### Using the schedule viewing options while watching a program

Press the Select button while watching TV. The Program Info window appears. Select a program that will be broadcast using the left or right directional buttons. Press the Select button, and then select Schedule Viewing to schedule viewing of that program.

### Using schedule viewing to view programs at a specified time on a specified date

(U.S.A and Canada)  $\textcircled{a}$  > Live TV > Schedule Manager > Add Viewing

### (Other countries)  $\bigcirc$  > Live TV > Schedule Manager or Recordings > Schedules > Add Viewing

To schedule a viewing, set the values for Antenna, Channel, Repeat, Date, and Start Time of the broadcast program to view, and then select Save.

- The check the current time in  $\binom{2}{1}$   $\gg$   $\binom{2}{3}$  Settings  $\gt$  General  $\gt$  System Manager  $\gt$  Time  $\gt$  Clock.
- $\triangle$  This function may not be supported depending on the model or geographical area.

### Setting the schedule Viewing Time

### (U.S.A and Canada)  $\textbf{(a)}$  > Live TV > Schedule Manager

#### (Other countries)  $\textbf{a} >$  Live TV  $>$  Schedule Manager or Recordings  $>$  Schedules

You can change scheduled viewing information or cancel scheduled viewings.

You can set up a maximum total of 30 Schedule Viewing and Schedule Recording entries.

● Edit

You can set the start time of a scheduled viewing. If you choose a program from the Guide, the Start Time can be set to up to 10 minutes before the program.

**Delete** 

You can delete scheduled viewings.

**View Details** 

You can view detailed information about scheduled viewings.

# Using Timeshift

#### Play, pause, or rewind live TV.

You can pause and rewind live TV by using Timeshift. Activating this function disables the Broadcasting function. Try Now

To activate the Timeshift function while watching TV, press the  $\frac{1}{123}$  button twice or press the **button and then** select Timeshift, or press the  $\triangleright$  button.

- $\bullet$  This function is not available in the U.S.A. and Canada.
- $\bullet$  This function may not be supported depending on the model or geographical area.
- When the Timeshift function is running, some functions are not available in  $(n) > 8$ Settings > Broadcasting.
- To use Timeshift, you must connect a USB device for recording.
- Read all precautions before using the Timeshift function. For more information, refer to "Before Using the Recording and [Timeshift Functions](#page-129-0)."

# <span id="page-87-0"></span>Buttons and functions available while recording a program or Timeshift

Review available buttons and functions of how they are used while recording a program or Timeshift.

- $\bullet$  This function is not available in the U.S.A. and Canada.
- $\bullet$  This function may not be supported depending on the model or geographical area.
- $\bullet$  The available buttons and functions may differ with the functions.

When you press the down directional button, the control bar appears and the following options are available:

Pause / Play

You can use the following functions when the video is paused. Note that with the video paused, the TV does not play audio.

- Slow Rewind or Slow Forward: Allows you to play the video slowly (1/8, 1/4, 1/2) backward or forward by selecting the  $\lll$  or  $\gg$  option. To increase the rewind or forward speed in slow mode up to 3 times, select the option repeatedly. To return to normal speed, select the  $\triangleright$  option.
	- $\bullet$  When the Slow Rewind function is activated, you can view the difference between the current recording time and the current rewind time.

Jump Backward / Jump Forward

Press the up directional button to move the focus to the playback control bar, and then select the left or right directional button in the playback control bar to move backward or forward by 10 seconds in the video.

- $\bullet$  When the Jump Backward function is activated, you can view the difference between the current recording time and the current rewind time.
- Rewind / Fast Forward
	- This function is not available while you are watching a program that is currently being broadcast.

#### ● Stop Recording / Stop Timeshift

Ends the recording or Timeshift function.

**Record** 

You can switch from the Timeshift function to the recording function. When switching to the recording function, you can include the content recorded by the Timeshift function in the new recording.

 $\sum$  This function is only available when the Timeshift function is running.

#### ● Edit Recording Time

You can set for what period of time the program will be recorded.

 $\sum$  This function is only available when a program is being recorded.

**Go to Live TV** 

Select to return to the current scenes of the program when the Timeshift function is playing its past scenes.

● Info

Displays the program info window of the program you are recording or time-shifting.

# Using the Channel List

Change the channel or check programs on other digital channels.

### $\textbf{A}$  > Live TV > Channel List

Using the Channel List, you can change the channel or check programs on other digital channels while watching TV.

The Channel List screen contains the following icons:

 $\bullet$  : A favorite channel

If you press the right directional button when viewing the Channel List screen, you can use the following functions:

● All Channels

Displays the channels that the TV found during the Auto Program channel search.

- These are the channels your TV will receive either over the air if your TV is set to Air or over cable if your TV is set to Cable. See Air or Cable below.
- **Favorites**

Displays Favorites 1 to Favorites 5.

Air or Cable

To select Air or Cable, move the focus to Air or Cable, and then press the Select button. Air is suitable for homes equipped with separate, over-the-air antennas. Cable is suitable for homes that subscribe to a local cable-service, but do not have a cable box. You do not need to use this function if your TV is connected to a cable box or satellite box.

 $\sum$  This function may not be supported depending on the incoming broadcast signal.

#### ● Samsung TV Plus

While the TV is connected to the Internet, you can watch popular programs or highlights for each theme through a virtual channel at any time. As with regular channels, the TV provides the daily program schedules for Samsung TV Plus.

This function may not be supported depending on the model or geographical area.

# Editing channels

Edit the channels stored on your TV.

### $\text{C}$  > Live TV > Channel List > All Channels > Edit Channels

The Edit Channels screen contains the following icons:

**→ ● : A favorite channel** 

On the Edit Channels screen, you can select channels and use the following functions:

● Delete / Restore

Removes registered channels or adds back removed channels.

Removed channels are not displayed in Channel List, but they are displayed in gray in the Edit Channels screen. If you add back a removed channel, it is displayed in Channel List again.

● Rename Channel

Renames a channel.

- $\triangle$  You can rename only one channel at a time.
- $\triangle$  This function is only available for analog channels.
- Exit

Closes the Edit Channels screen.

# Using a Personal Favorites List

#### Designate frequently watched channels as favorite channels.

Favorite channels are highlighted in the Edit Channels and Channel List screens with the symbol. You can create up to five favorites lists so that your family members can create their own personal favorites list.

### Viewing and selecting channels on favorites list only

### $\textbf{A}$  > Live TV > Channel List

- 1. Press the right directional button on your remote control.
- 2. Select Favorites.
- 3. Select the desired list among the five favorites lists on the screen.

#### The channels in the selected favorites list appear.

 $\bullet$  If you select an empty favorites list, you are moved to the **Edit Favorites** screen.

### Create a favorites list

#### $\textbf{A}$  > Live TV > Channel List >  $\heartsuit$  Favorites > Favorites 1 - Favorites 5 > Edit Favorites

 $\bullet$   $\triangleright$  (Add to Favorites)

Select one or more channels from a list of all channels to add to a favorites list.

 $\bullet$   $\boxed{\left\langle \right.}$  (Remove from Favorites)

Removes one or more channels from a favorites list.

● Change order

Changes the order of one or more channels selected in a favorites list.

**Rename Favorites** 

Renames a favorites list.

**Exit** 

Closes the Edit Favorites screen.

# TV-Viewing Support Functions

Use the functions that are available while watching TV.

### Changing the broadcast signal

### $\textcircled{h}$  > Live TV > Channel List

Press the right directional button on your remote control, move the focus to Air or Cable, and then press the Select button.

You do not need to use this function if your TV is connected to a cable box or satellite box.

### Scanning for available channels

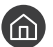

#### $\langle \widehat{\mathsf{n}} \rangle$   $>$   $\hat{\mathcal{B}}$  Settings  $>$  Broadcasting  $>$  Auto Program  $\overline{\mathsf{r}_{\mathsf{TV}}$  Now

Do not use this function if your TV is connected to a cable box or satellite box.

If the TV has saved channels, **Auto Program** deletes the existing list, and then saves the newly scanned channels.

### Using Program Rating Lock

### $\langle \hat{\mathbf{n}} \rangle$   $>$   $\hat{\mathcal{D}}$  Settings  $>$  Broadcasting  $>$  Program Rating Lock Settings  $\overline{\mathbf{r}}$  Now

This function is useful for controlling what programs children can watch on the TV based on their ratings. Program Rating Lock Settings does not, however, block programs originating from external sources, such as Blu-ray players, DVD players, or USB files.

Every time you access Program Rating Lock Settings, you must enter the security PIN. You must also enter this PIN to watch a blocked program. The default PIN is "0000." To change the PIN, go to  $\bigoplus$  >  $\bigotimes$  Settings > General > System Manager  $\geq$  Change PIN.

- **Program Rating Lock Settings** may not be supported depending on your input signal.
- For more information about how to set your password, refer to "[Setting up a password.](#page-114-0)"
- " For more information about the rating system of different countries, refer to ["Blocking programs based on their TV Rating](#page-151-0)."

### Watching blocked / restricted programs

To watch a blocked program, enter the PIN when requested.

When initially showing a restricted program or movie, the screen is blank because the Program Rating Lock Settings blocks it. Enter the PIN to unblock the program when a message appears requesting the code.

### Configuring advanced broadcasting audio settings

### $\textcircled{a}$  >  $\textcircled{s}$  Settings > Broadcasting > Audio Options

Audio Options functions differently for analog and digital channels.

● Preferred Language

This is the language you will hear while watching TV if the language is included in the broadcast signal.

● Multi-Track Sound

You can select the multi-track sound function depending on broadcasting signal.

 $\sum$  This function may not be supported depending on the model or geographical area.

### Checking digital channel signal info and strength

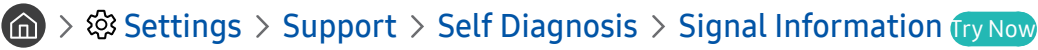

- If your TV is attached to a separate, over-the-air antenna, you can use the signal strength information to adjust the antenna for increased signal strength and improved HD channel reception.
- $\bullet$  This function is only available for digital channels.
- $\bullet$  This function may not be supported depending on the geographical area.

# Picture and Sound

You can change the settings for the picture and the sound according to your preference.

# Using the Intelligent Mode

Let the TV analyze the surrounding and the content you are watching so that it can provide an upgraded viewing experience.

### **⋒** > @ Settings > General > Intelligent Mode Settings

In Intelligent Mode, the TV recognizes and analyzes the surroundings, the content, and your usage patterns to provide the best viewing experience. You can turn the options below on or off. Create your preferred viewing environment.

Because this function is specific to QLED, THE FRAME and SERIF TVs, it may not be supported depending on the model.

#### ● Intelligent Mode

Turn Intelligent Mode on or off.

● Adaptive Brightness

Automatically adjusts the backlight brightness of the screen by detecting the ambient light level using ambient light sensors.

This function may not be supported by some modes or apps. (For example, Ambient Mode, and Game Mode)

**Adaptive Sound** 

Provides optimized sound quality by analyzing the viewing environment and the acoustic components of the content.

– Check TV Space

Optimizes the sound by analyzing the space where the TV is installed. When the surroundings are quiet, point the Samsung Smart Remote at the front of the TV, and then start this function. This function is only available when the TV is paired with the Samsung Smart Remote.

- This function is only available when the sound output of the TV is set to TV Speaker.
- This function may not be supported by some modes or apps. (For example, Ambient Mode, Game Mode, and apps that control the TV sound)

#### **Adaptive Volume**

Automatically adjusts to a specific volume level while you are watching TV. The TV analyzes your volume usage history by time period to automatically adjust the volume when you use an app or switch to an external input source.

- $\bullet$  This function is only available when the sound output of the TV is set to TV Speaker.
- $\sum$  This function may not be supported by some apps or external devices.
- This function's operation affects **Auto Volume** function, but it does not work the other way around.
- $\bullet$  This function operates based on your volume usage history, and may not operate if the volume usage history by time period is insufficient.
- The amount of difference made by this function does not exceed  $+/-5$  levels from the current volume, and this function does not change the current volume if it exceeds 40.

## Adjusting the Picture Quality

Change the Picture Mode and adjust Expert Settings.

### Choosing a picture mode

### **n** > @ Settings > Picture > Picture Mode (ry Now

You can select the Picture Mode that provides the best viewing experience.

● Dynamic

Makes the picture brighter and clearer in bright viewing environments.

**Standard** 

Is the default mode suitable for general viewing environments.

- **Natural** Reduces eye strain for a comfortable viewing experience.
- **Movie**

Is suitable for watching TV or movies in a dark room.

 $\sum$  This function may not be supported depending on the model.

### Configuring advanced picture settings

### $\binom{3}{1}$   $>$   $\circledR$  Settings  $>$  Picture  $>$  Expert Settings (ry Now

Configure the screen settings to your taste by using the following functions:

- Backlight (Try Now
- **Brightness Try Now**
- Contrast Try Now
- Sharpness Try Now
- Color Try Now
- $\bullet$  Tint (G/R) Try Now
- **Apply Picture Settings Try Now**
- **Digital Clean View Try Now**
- Auto Motion Plus Settings Try Now
	- $\bullet$  When LED Clear Motion is set to On, the screen appears darker than when it is Off.
- Local Dimming
	- $\triangle$  This function may not be supported depending on the model or geographical area.
- Contrast Enhancer Try Now
- Film Mode Try Now

This function is only available when the input signal is TV, AV, Component (480i, 1080i), or HDMI (1080i).

- Color Tone (Try Now
- White Balance Try Now
- Gamma Try Now
- RGB Only Mode (Try Now
- Color Space Settings Try Now
- **Reset Picture Try Now**

# Setting the Viewing Environment for External Devices

You can optimize the TV for viewing specific video formats.

### Playing games on an optimized screen

#### **⋒ > © Settings > General > External Device Manager > (Game Mode Settings) > Game Mode**

You can enable game mode to optimize the TV's settings for playing video games with a gaming console, such as a PlayStation™, Xbox™ or Nintendo Switch™.

- The Game Mode Settings may not appear depending on the model.
- $\triangle$  The game mode is not available for normal TV viewing.
- $\bullet$  The screen may shake somewhat.
- When Game Mode is enabled, Picture Mode and Sound Mode are switched to Game automatically. Sound Mode may not be automatically switched depending on the selected audio device on the **Sound Output** menu.
- $\bullet$  When Game Mode is set to On, some functions are not available.
- To use a different external device on the same port, remove the game console connection, set Game Mode to Off, and then connect the external device to the port.
- " The Game Mode functions used for Nintendo Switch™ are subject to change without prior notice.

### Setting the Game Mode details

#### ∩ >  $\circledR$  Settings > General > External Device Manager > Game Mode Settings

- $\bullet$  These functions may not be supported depending on the model.
- Game Enhancer

You can make your games more immersive by using intense, vivid picture quality and three-dimensional sound optimized for games.

#### ● Dynamic Black Equalizer

You can easily detect items or hidden enemies lurking in dark corners by improving visibility and object details in dark scenes without washing out colors and contrast in brighter scenes.

#### **Game Motion Plus Settings**

You can configure the Game Motion Plus settings.

#### **FreeSync**

You can make your gaming experience more pleasant by eliminating screen tearing and stuttering.

- Be sure to set this function only for the external devices that support the AMD Radeon FreeSync feature.
- For an optimized game environment, set the resolution of the external device to 1080p at 120 Hz. For more information, refer to ["Supported Resolutions for FreeSync.](#page-144-0)"
- $\bullet$  If the resolution is not supported, the operation may not be smooth.
- When the FreeSync options are set or the FreeSync function is operating for an external device, the screen may flicker.
- Slight brightness changes may occur during FreeSync operation due to frequency variation of the external device.
- **Before playing a game, set FreeSync to Basic or Ultimate.**

### Using Input Signal Plus

### **nadiga** >  $\circledS$  Settings > General > External Device Manager > Input Signal Plus (ry Now

#### Expands the input signal range for HDMI connections.

- When you select the HDMI connector you want to use for Input Signal Plus, and then press the Select button to set the Input Signal Plus function to On, the TV screen may flicker.
- When you connect the TV to an external device that supports only the UHD 24 Hz or UHD 30 Hz frequency, or any FHD frequency, the Input Signal Plus function may not be available. In this case, turn off the Input Signal Plus function.
- " For more information about the supported UHD resolutions, refer to "[Supported Resolutions for UHD Input Signals](#page-143-0)."
- For more information about the Q900RB model series, refer to "Resolutions for Input Signals supported by Q900RB model [series](#page-144-1)."

### Using HDMI black level

### **⋒ > @ Settings > General > External Device Manager > HDMI Black Level Try Now**

Use HDMI Black Level to adjust the black level to compensate for low black levels, low contrast, or dull colors generated by external devices connected to the TV via an HDMI cable.

 $\bullet$  This function is only available when the input signal connected to the TV via an HDMI connector is set to RGB444.

# Changing the Picture Size and Position

Change the picture size and position for your TV.

### Changing the picture size

### **6** > @ Settings > Picture > Picture Size Settings > Picture Size Try Now

You can change the size of the picture displayed on the TV screen to 16:9 Standard, Custom, or 4:3.

Supported picture sizes differ with the input signal. For more information about supported picture sizes, refer to "Picture [sizes and input signals.](#page-142-0)"

### Fitting the picture to the screen

**⋒ > © Settings > Picture > Picture Size Settings > Fit to Screen Try Now** 

- $\bullet$  This function may not be supported depending on the **Picture Size** setting.
- $\bullet$  This function may not be supported depending on the broadcast signals.

### Adjusting the picture size and/or position

 $\textcircled{a}$  >  $\textcircled{3}$  Settings > Picture > Picture Size Settings > Zoom and Position  $\text{Tr}$  Now

- This function is available only if Picture Size is set to Custom.
- $\triangle$  To change the picture position on analog channels, first enlarge the picture and then change the position.

# Configuring a Sound Mode and Expert Settings

Change the Sound Mode and adjust Expert Settings.

### Choosing a sound mode

### **⋒ > © Settings > Sound > Sound Mode Try Now**

You can select the available sound mode - Standard or Amplify - that you prefer for a content type or your listening environment.

- $\bullet$  When an external device is connected, **Sound Mode** may change accordingly.
- $\bullet$  This function may not be supported depending on the model.

### Configuring advanced sound settings

### $\textcircled{a}$  >  $\textcircled{s}$  Settings > Sound > Expert Settings  $\text{Tr} \text{Now}$

You can personalize the sound quality by adjusting the following settings.

- Balance Try Now
- **Equalizer** (ry Now
	- $\sum$  This function is not available when the **Adaptive Sound** function is turned on.
	- $\bullet$  The name of this function may appear differently depending on the connected external device.

#### **Digital Output Audio Format Try Now**

To play Dolby Digital+ (with Atmos) content, select Dolby Digital+.

- The Dolby Digital+ option is only available via HDMI (ARC) for external devices that support the format.
- If you use a AV receiver that does not support Dolby Digital+, you will hear no sound if you select Dolby Digital+.
- **Digital Output Audio Delay Try Now** 
	- $\bullet$  This function is only available when the external device is connected with an SPDIF (Sony Philips Digital Interface) cable.
- **Dolby Atmos Input Try Now**

You can set the TV to allow Dolby Digital+ with Atmos streams that are inputted from external devices.

Set to On if the audio device connected via HDMI (ARC) supports Dolby Atmos. The TV screen may flicker when this function is turned on or off.

- If this function is on, set Digital Output Audio Format to Dolby Digital+.
- **Auto Volume Try Now**
- **Sound Feedback Try Now**
- **Reset Sound Try Now**

# Using the Sound Support Functions

Configure the sound settings for your TV.

### Selecting speakers

### **A** > © Settings > Sound > Sound Output Try Now

You can select which speakers the TV uses for audio output.

External speakers may not be controlled with the Samsung Smart Remote. When an external speaker is enabled, some sound menus are not supported.

### Listening to the TV through Bluetooth devices

### **nad** >  $\circledR$  Settings > Sound > Sound Output > Bluetooth Speaker List

You can connect Bluetooth audio devices to the TV. They must be paired using the TV's Bluetooth function. For more information on pairing, refer to the Bluetooth audio device's operating manual.

- $\bullet$  This function may not be supported depending on the model or geographical area.
- If the TV fails to find a Bluetooth audio device, place the device closer to the TV, and then select Refresh.
- When you turn on a paired Bluetooth audio device, the TV detects it automatically, and then displays a pop-up window. Use this pop-up window to activate/deactivate the Bluetooth audio device.
- $\bullet$  The sound quality may be affected by the condition of the Bluetooth connection.
- " Before using a Bluetooth audio device, refer to ["Read Before Using Bluetooth Devices](#page-150-0)."

### Listening to the TV through a Samsung audio device that supports the Wi-Fi function

For more information about how to connect and use a Samsung audio device that supports the Wi-Fi function, refer to its user manual.

### **⋒** > @ Settings > Sound > Wi-Fi Speaker Surround Setup (ry Now

If you've connected one or more Samsung wireless audio devices that support the Wi-Fi function to the TV, you can create an optimal sound set up by configuring the surround effect settings. You can select any of the surround sound configurations, with or without a sound bar.

A surround sound configuration can be used if all of the following conditions are met:

- Two or more Samsung wireless speakers of the same type must be connected to the same wireless network.
- The Samsung audio devices that support the Wi-Fi function must be connected to the same wireless network as the TV.
- $\bullet$  Surround sound configurations with a sound bar may not be supported depending on the product.
- " If you activate the Screen Mirroring function while using Samsung audio devices that support the Wi-Fi function, the Wi-Fi connection is disconnected.
- $\triangle$  Mismatched video and audio lip-syncing may occur depending on the device type.
- $\triangle$  This function may not be supported depending on the model.

# System and Support

You can configure system and support settings such as clock, timers, energy usage and software updates.

# Using the Time Functions and the Timers

Set the current time and use the timer function.

### $\langle \widehat{\mathsf{m}} \rangle$   $>$   $\hat{\mathfrak{B}}$  Settings  $>$  General  $>$  System Manager  $>$  Time  $\langle \widehat{\mathsf{r}}_\text{IV} \rangle$  Now

You can set the Clock manually or automatically. Once the Clock is set, you can view the current time on the TV anytime.

You must set the clock in the following cases:

- The power cable is disconnected and then connected.
- The Clock Mode is changed from Auto to Manual.
- The TV is not connected to the Internet.
- No broadcast signals are received.

### Setting the clock automatically

- $\langle \hat{\mathbf{n}} \rangle$   $>$   $\hat{\mathcal{D}}$  Settings  $>$  General  $>$  System Manager  $>$  Time  $>$  Clock  $>$  Clock Mode  $>$  Auto
- $\triangle$  This function works only when the TV is connected to the Internet or is receiving digital broadcasts through a connected antenna.
- $\sum$  The accuracy of the time information received may differ with the channel and signal.
- " If you get your TV signal from a cable broadcast receiver/set-top box or a satellite receiver/satellite set-top box connected to an HDMI or Component port, you must set the current time manually.

### Adjusting the clock for DST and time zone

### $\textbf{G} > \textbf{D}$  Settings > General > System Manager > Time > Clock

Sets the right time by setting Daylight Savings Time (DST) and your local time zone.

● Time Zone

Selects your time zone.

- $\triangle$  This function is only available when the Clock Mode is set to Auto.
- $\bullet$  This function may not be supported depending on the model or geographical area.
- **DST**

Automatically adjusts for Daylight Saving Time (DST).

 $\bullet$  This function is only available when the Clock Mode is set to Auto.

### Changing the current time

### **⋒** > @ Settings > General > System Manager > Time > Clock > Time Offset

#### Time Offset adjusts the time through a network connection.

This function is available only when Clock Mode is set to Auto, the TV fails to receive time information through normal broadcast signals, and the TV is connected to the Internet through a local area network.

### Setting the clock manually

### **⋒ > © Settings > General > System Manager > Time > Clock > Clock Mode > Manual**

When Clock Mode is set to Manual, you can directly enter the current time. Select the Date and Time by using the directional buttons on the remote control.

### Using the sleep timer

#### $\textcircled{a}$  >  $\textcircled{3}$  Settings > General > System Manager > Time > Sleep Timer

You can use this function to automatically shut off the TV after a pre-set period of time. You can set the sleep timer for up to 180 minutes after which it will turn off the TV.

 $\triangle$  This function may not be supported in some viewing modes.

### Turning off the TV using the off timer

#### $\textbf{G} > \text{ } \mathfrak{B}$  Settings  $>$  General  $>$  System Manager  $>$  Time  $>$  Off Timer

You can set Off Timer to shut off the TV automatically at a specific time. Off Timer is only available if the Clock has been set.

To use this function, first set the Clock ( $\bigcap$ )  $\otimes$  Settings  $\geq$  General  $\geq$  System Manager  $\geq$  Time  $\geq$  Clock).

# Using the Auto Protection Time and Energy Saving Functions

Set the Auto Protection Time and reduce the TV's energy consumption.

### Setting the Auto Protection Time

#### $\textcircled{a}$  >  $\textcircled{3}$  Settings > General > System Manager > Auto Protection Time (ry Now

Activate a screensaver when your TV displays a still image for two hours or more.

 $\bullet$  This function may not be supported in some viewing modes.

### Reducing the energy consumption of the TV

### $\textbf{G} > \textbf{S}$  Settings > General > Eco Solution Try Now

You can adjust the brightness level of the TV, reduce overall power consumption, and prevent overheating.

**Ambient Light Detection Try Now** 

Automatically adjusts the brightness level of the TV, according to the ambient light level, to reduce power consumption. If Ambient Light Detection has adjusted the screen brightness to a too bright or dark level, you can select Minimum Backlight to manually adjust the minimum screen brightness.

#### • Minimum Backlight Try Now

When Ambient Light Detection is turned on, you can manually adjust the minimum brightness of the TV screen. This function acts only when the value is less than the setting in  $\binom{1}{k}$   $\gg$   $\frac{1}{k}$  Settings  $\gg$  Picture  $\gg$ Expert Settings  $\geq$  Backlight.

 $\sum$  This function is not available when the **Adaptive Brightness** function is turned on.

**Power Saving Mode Try Now** 

Adjust the brightness settings to reduce the TV's power consumption.

- $\bullet$  This function is not available when the **Adaptive Brightness** function is turned on.
- Motion Lighting (Try Now

Adjusts the brightness in response to on-screen movements to reduce power consumption.

**Auto Power Off Try Now** 

Automatically turns off the TV to reduce unnecessary power consumption if the TV Controller and the remote control are not used for the set period of time.

# Updating the TV's Software

View your TV's software version and update it if necessary.

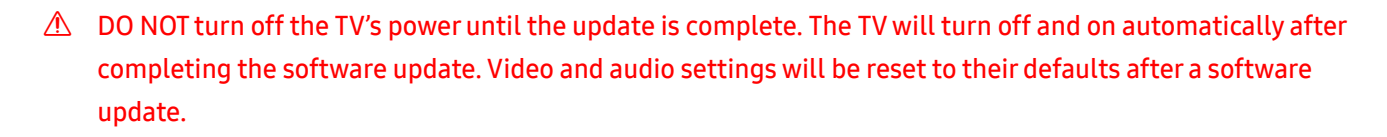

 $\textcircled{r}$  >  $\textcircled{s}$  Settings > Support > Software Update  $\textcircled{r}$  Now

### Updating through the Internet

 $\langle \hat{\mathbf{n}} \rangle$   $>$   $\hat{\mathcal{D}}$  Settings  $>$  Support  $>$  Software Update  $>$  Update Now Try Now

 $\bigcirc$  Updating from the Internet requires an active Internet connection.

### Updating through a USB device

#### $\langle \mathbf{b} \rangle$   $>$   $\langle \mathbf{c} \rangle$  Settings  $>$  Support  $>$  Software Update  $>$  Update Now

After downloading the update file from the Samsung website and storing it on a USB device, connect the USB device to the TV to update.

 $\triangle$  To update using a USB device, download the update package from Samsung.com to your computer. Then, save the update package in the USB device's top-level folder. Otherwise, the TV will not be able to locate the update package.

### Updating the TV automatically

#### **⋒ > © Settings > Support > Software Update > Auto Update Try Now**

If the TV is connected to the Internet, you can have the TV update its software automatically while you are watching the TV. When the background update is completed, it is applied the next time the TV is turned on.

If you agree to the Smart Hub terms and conditions, Auto Update is set to On automatically. If you want this function disabled, use the Select button to turn it off.

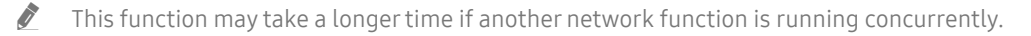

 $\sum$  This function requires an Internet connection.
## Protecting the TV from Hacking and Malicious Code

Protect your TV from hacking attempts and malicious code.

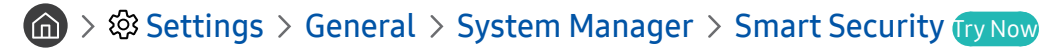

You can use Smart Security to protect the TV from hacking and malicious code when it is connected to the Internet.

### Scanning the TV and connected storage for malicious code

#### **⋒ > © Settings > General > System Manager > Smart Security > Scan**

If malicious code is found, the results of the scan will appear on the screen. This result window displays all malicious code found. You can quarantine (isolate) the code. Quarantining prevents it from executing.

- 1. Select all the malicious code to quarantine.
- 2. Select Isolate.

The selected malicious code is relocated to the Isolated List.

 $\triangle$  The Isolated List displays all quarantined malicious codes.

## Audio and Video Functions for the Visually or Hearing Impaired

You can configure the functions for the visually or hearing impaired.

## Running the accessibility functions

 $\textbf{G} > \text{C}$  Settings > General > Accessibility Try Now

### Running Accessibility Shortcuts

The Accessibility Shortcuts provide easy access to the accessibility functions. To display the Accessibility Shortcuts, press and hold the Volume button for 1 second or more. You can easily turn on or turn off the functions such as Voice Guide, Video Description, Caption, High Contrast, Enlarge, Grayscale, Color Inversion, Learn TV Remote, Learn Menu Screen, Multi-output Audio, Sign Language Zoom, Slow Button Repeat, etc.

- **the Standard remote control, press the CC/VD button or press and hold the MUTE button.**
- Even if the Voice Guide is set to Off or muted, the voice quide for Accessibility Shortcuts is enabled.
- $\bullet$  The shortcut menus may not appear depending on the model or geographical area.

### Enabling voice guides for the visually impaired

#### **∩ > © Settings > General > Accessibility > Voice Guide Settings Try Now**

You can activate voice guides that describe the menu options aloud to aid the visually impaired. To activate this function, set Voice Guide to On. With Voice Guide on, the TV provides voice guides for channel change, volume adjust, information on current and upcoming programs, schedule viewing, other TV functions, and various content in the Internet, and in Search.

You can go to Voice Guide, and then press the Select button to turn the function on or off.

- The Voice Guide is provided in the language that is specified on the TV Language. However, some languages are not supported by Voice Guide even though they are listed in the TV Language. English is always supported.
- For more information about the TV Language settings, refer to ["Changing the menu language.](#page-114-0)"

## Changing the volume, speed, and pitch of the Voice Guide

You can configure the volume, speed, and pitch of the voice guide.

## Enabling audio for the video description function

### $\textcircled{a}$  >  $\textcircled{3}$  Settings > General > Accessibility > Video Description  $\text{Tr} N_{\text{OW}}$

You can activate an audio guide that provides an audio description of video scenes for the visually impaired. This function is only available with broadcasts that provide this service.

## White text on black background (high contrast)

#### $\textbf{G} > \textbf{S}$  Settings > General > Accessibility > High Contrast Try Now

You can change Smart Hub and setting menu screens to white text on a black background and change the transparent TV menus to opaque automatically so that text can be more easily read.

 $\bullet$  If High Contrast is on, some Accessibility menus are not available.

## Setting the screen to black and white

#### $\langle \widehat{\mathbf{n}} \rangle$   $>$   $\hat{\mathcal{D}}$  Settings  $>$  General  $>$  Accessibility  $>$  Grayscale  $\overline{\mathbf{r}}$  Now

You can change the color of the TV screen to black and white to sharpen blurred edges caused by colors.

**The If Grayscale** is on, some **Accessibility** menus are not available.

 $\bullet$  This function may not be supported depending on the model or geographical area.

### Inverting the screen color

#### $\textbf{G} > \textbf{S}$  Settings > General > Accessibility > Color Inversion Try Now

You can invert the colors of the text and background for the setting menus displayed on the TV screen to make it easier to read them.

- $\bigotimes$  If Color Inversion is on, some Accessibility menus are not available.
- $\bullet$  This function may not be supported depending on the model or geographical area.

### Enlarging the font (for the visually impaired)

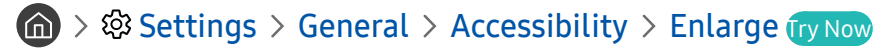

You can enlarge the size of the font on the screen. To activate, set Enlarge to On.

### Learning about the remote control (for the visually impaired)

#### **⋒ > © Settings > General > Accessibility > Learn TV Remote Try Now**

This function helps individuals with a visual impairment to learn the positions of the buttons on the remote control. When this function is activated, you can press a button on the remote control and the TV will tell you its name. Press the  $\bigodot$  button twice to exit Learn TV Remote.

 $\bullet$  This function is only available when **Voice Guide** is enabled.

### Learning about the TV menu

 $\langle \mathbf{a} \rangle$   $>$   $\hat{\mathbf{c}}$  Settings  $>$  General  $>$  Accessibility  $>$  Learn Menu Screen  $\overline{\mathbf{r}}$  Now

Learn the menus on the TV screen. Once enabled, your TV will tell you the structure and features of the menus you select.

 $\bullet$  This function is only available when **Voice Guide** is enabled.

### Showing captions

#### $\langle \mathbf{B} \rangle$   $>$   $\hat{\mathbf{B}}$  Settings  $>$  General  $>$  Accessibility  $>$  Caption Settings Try Now

#### Set Caption to On to watch programs with the captions displayed.

- $\triangle$  Captions are not displayed by programs that do not support captions.
- This function has no relationship with the features for controlling sub-titles of DVD or Blu-ray players. To control DVD or Blu-ray subtitles, use the sub-title feature of the DVD or Blu-ray player and the player's remote control.

### Selecting the caption language

#### **∩ > 
© Settings > General > Accessibility > Caption Settings > Caption Mode**

● Default / CC1 ~ CC4 / Text1 ~ Text4

(Analog channels only) Operates in either analog TV channel mode or when a signal is supplied from an external device to the TV. (Depending on the broadcast signal, the analog caption function may or may not work with digital channels.)

Default / Service1 ~ Service6 / CC1 ~ CC4 / Text1 ~ Text4

(Digital channels only) Works with digital channels. These functions may not be available in digital caption mode depending on the broadcast.

### Setting the digital caption related options

#### **∩ > © Settings > General > Accessibility > Caption Settings > Digital Caption Options**

#### You can change the font color, background color, and size settings, etc.

- $\triangle$  The foreground and background colors and opacity settings cannot be the same.
- $\triangle$  The **Position** function is activated only for programs that support broadcast captions.

## Listening to the TV through Bluetooth devices (for the hearing impaired)

### $\langle \mathbf{B} \rangle$   $>$   $\otimes$  Settings  $>$  General  $>$  Accessibility  $>$  Multi-output Audio

You can turn on both the TV speaker and Bluetooth headphone at the same time. When this function is active, you can set the volume of the Bluetooth headphone higher than the volume of the TV speaker.

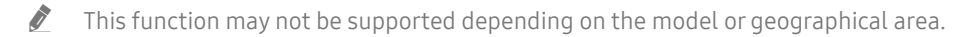

 $\bullet$  When you connect the Bluetooth headphone to the TV. **Multi-output Audio** is activated. For more information about connecting Bluetooth devices to the TV, refer to "[Listening to the TV through Bluetooth devices.](#page-101-0)"

## Enlarging the sign language screen for the hearing impaired

### $\textcircled{a}$  >  $\textcircled{3}$  Settings > General > Accessibility > Sign Language Zoom Settings  $\text{Tr} N_{\text{OW}}$

You can zoom in the sign language screen when the program you are watching provides it. First, set Sign Language Zoom to On, and then select Edit Sign Language Zoom to change the position and magnification of the sign language screen.

### Configuring the repeat settings for remote control buttons

#### **∩ > © Settings > General > Accessibility > Remote Button Repeat Settings (ry Now**

You can configure the operation speed of the remote control buttons so that they slow down when you continually press and hold them. First, set Slow Button Repeat to On, and then adjust the operation speed in Repeat Interval.

## Using Other Functions

You can view other functions.

## <span id="page-114-0"></span>Changing the menu language

 $\textcircled{a}$  >  $\textcircled{3}$  Settings > General > System Manager > Language  $\text{fry}$  Now

### Setting up a password

**⋒ > © Settings > General > System Manager > Change PIN Try Now** 

The PIN input window appears. Enter a PIN. Enter it again to confirm it. The default PIN is "0000."

If you forget your PIN, you can reset it with your remote control. With the TV turned on, press the following buttons on the remote control in the order shown to reset the PIN to "0000." On the Samsung Smart Remote: Select VOL button. > Volume Up >  $\bigcirc$  > Volume Down >  $\bigcirc$  > Volume Up >  $\bigcirc$ On the standard remote control: Select  $\prec\!\!\!\!\prec$  button.  $\rangle$  ( $\prec$ ) (Volume Up)  $\rangle$  Select RETURN button.  $\rangle$  ( $\rightarrow$ ) (Volume Down) > Select RETURN button. > (+) (Volume Up) > Select RETURN button.

### Selecting Usage or Retail Mode

 $\textbf{G} > \textbf{S}$  Settings > General > System Manager > Usage Mode  $\textbf{Gy}$  Now

You can set the TV for retail environments by setting Usage Mode to Retail Mode.

- For all other uses, select Home Mode.
- Use Retail Mode only in a store. With Retail Mode, some functions are disabled, and the TV settings automatically reset after a preset amount of time.

## Managing External Devices

#### **⋒ > © Settings > General > External Device Manager > Device Connect Manager Try Now**

When you connect external devices such as mobile devices or tablets connected to the same network as the TV so you can share content, you can view the list of allowed devices and connected devices.

#### **Access Notification**

Set whether to display a notification when an external device such as a mobile device or tablet attempts to connect to the TV.

Device List

Manage a list of external devices registered to the TV.

### Using AirPlay

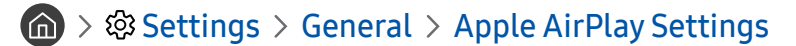

You can use AirPlay to view content from your iPhone, iPad, or Mac on the TV screen.

### Restoring the TV to the factory settings

#### $\textcircled{h}$  >  $\textcircled{s}$  Settings > General > Reset  $\text{Tr}$  Now

You can restore all TV settings (excluding the Internet and network settings) to the factory defaults.

- 1. Select Reset. The security PIN entry window appears.
- 2. Enter the security PIN, and then select Yes. All settings are then reset. The TV turns off and on again automatically and displays the Initial Setup screen.
- $\bullet$  For more information on Reset, refer to the user manual that came with the TV.
- If you skipped some steps in the initial setup, run Set Up TV ( $\bigcap$ ) >  $\frac{1}{2}$  Source > up directional button > TV > up directional button  $\sum$  Set Up TV), and then configure the settings in the steps you skipped.

# Troubleshooting

If you have a problem with your TV, you can access various solutions while watching TV. If your problem is not addressed in the Troubleshooting section, contact the Samsung Call Center.

## Picture Issues

When the TV has trouble with the picture, these steps may help resolve the problem.

## Testing the picture

#### **⋒** > @ Settings > Support > Self Diagnosis > Start Picture Test (ry Now

Before you review the list of problems and solutions below, use Start Picture Test to determine if the problem is caused by the TV. Start Picture Test displays a high definition picture you can examine for flaws or faults.

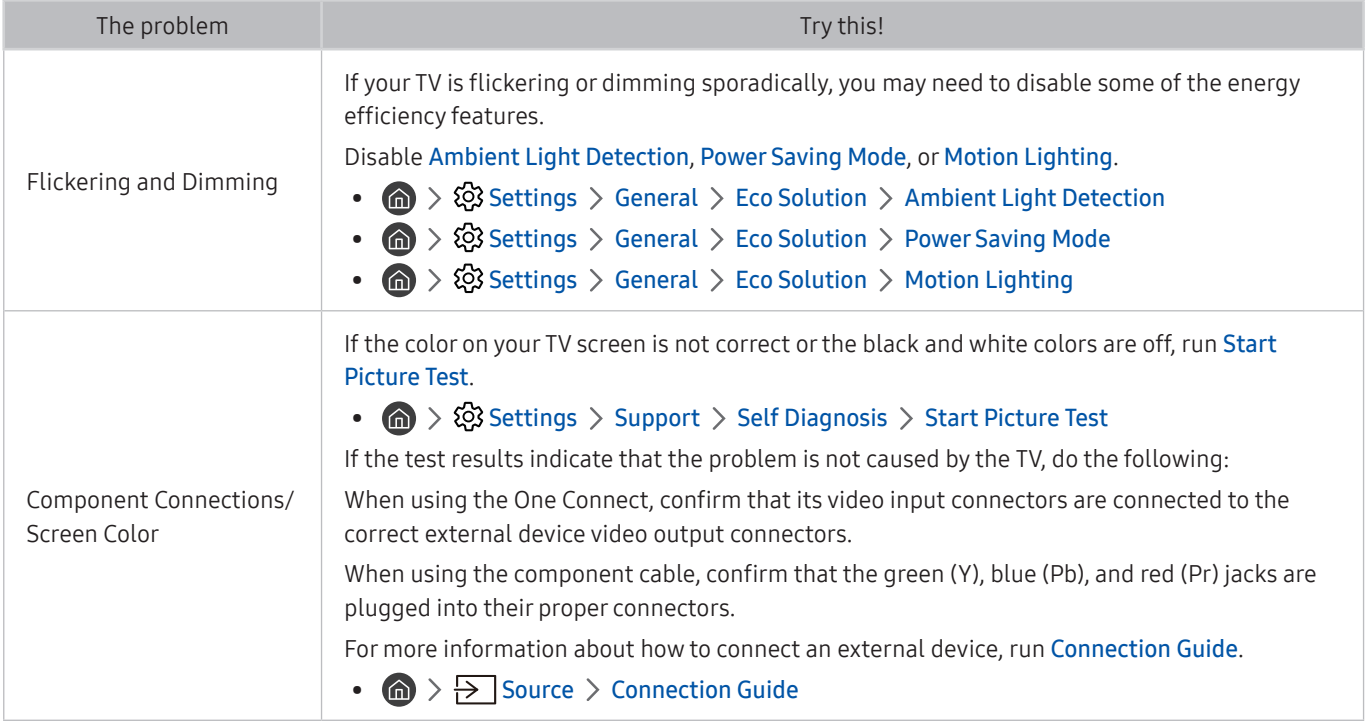

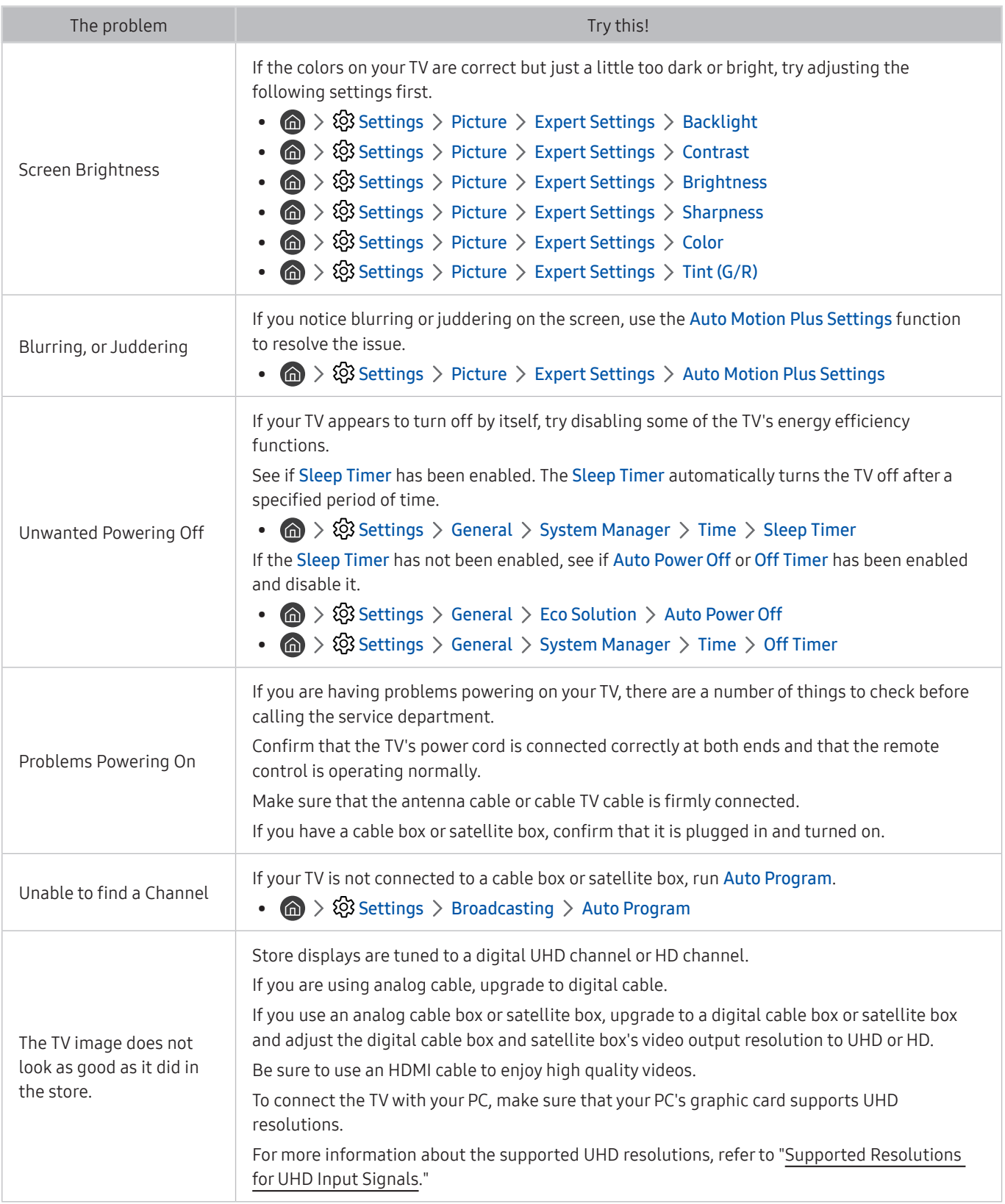

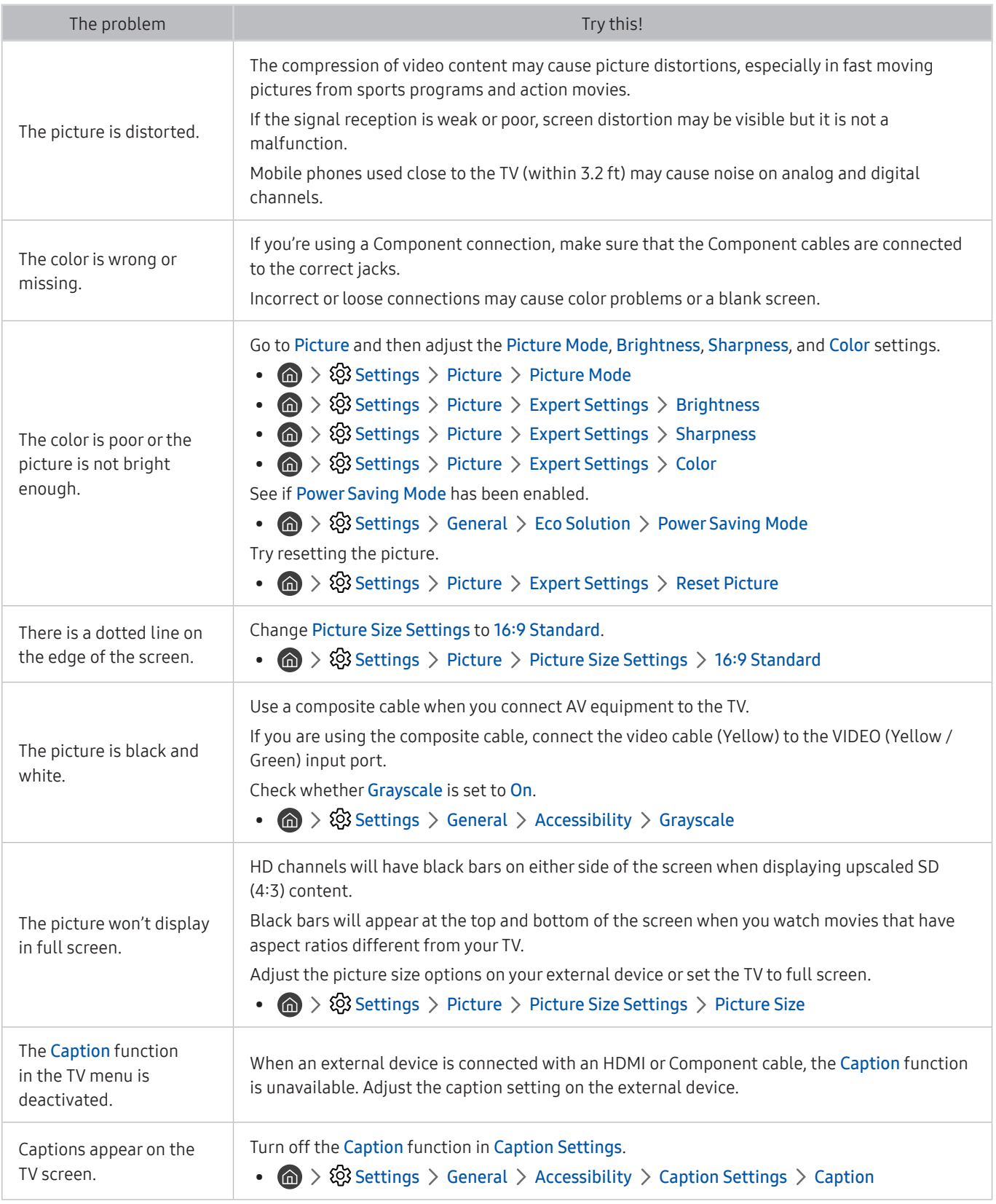

**1** If the test picture does not appear or there is noise or distortion, the TV may have a problem. Contact Samsung's Call Center for assistance.

 $\triangle$  If the test picture is displayed properly, there may be a problem with an external device. Please check the connections.

 $\triangle$  If the problem persists, check the signal strength or refer to the external device's user manual.

## Sound and Noise Issues

When the TV has difficulties with sound, these steps may help resolve the problem.

### Testing the sound

#### **⋒** > @ Settings > Support > Self Diagnosis > Start Sound Test Try Now

If the TV plays the Start Sound Test melody without distortion, there may be a problem with an external device or the broadcast signal's strength.

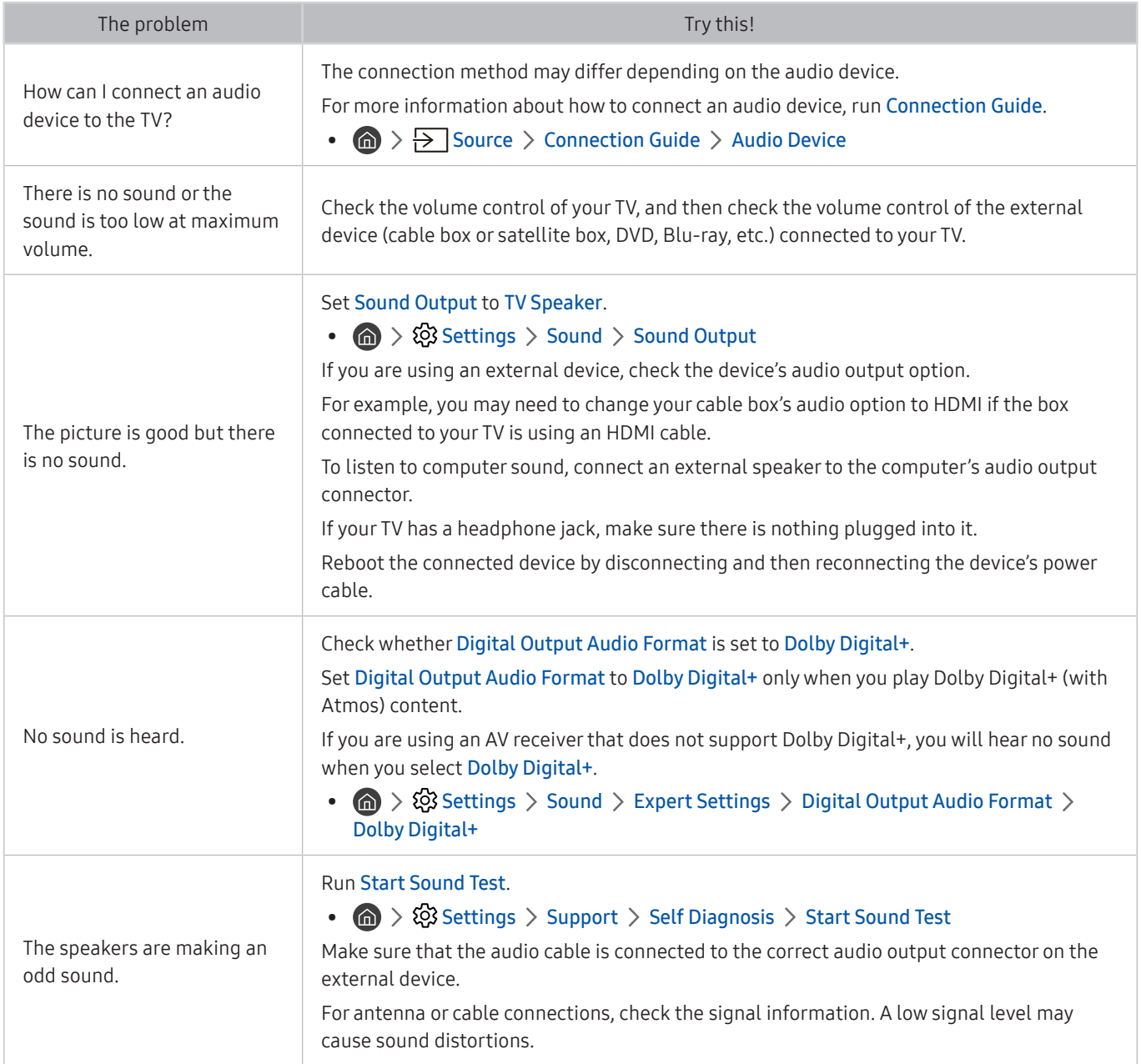

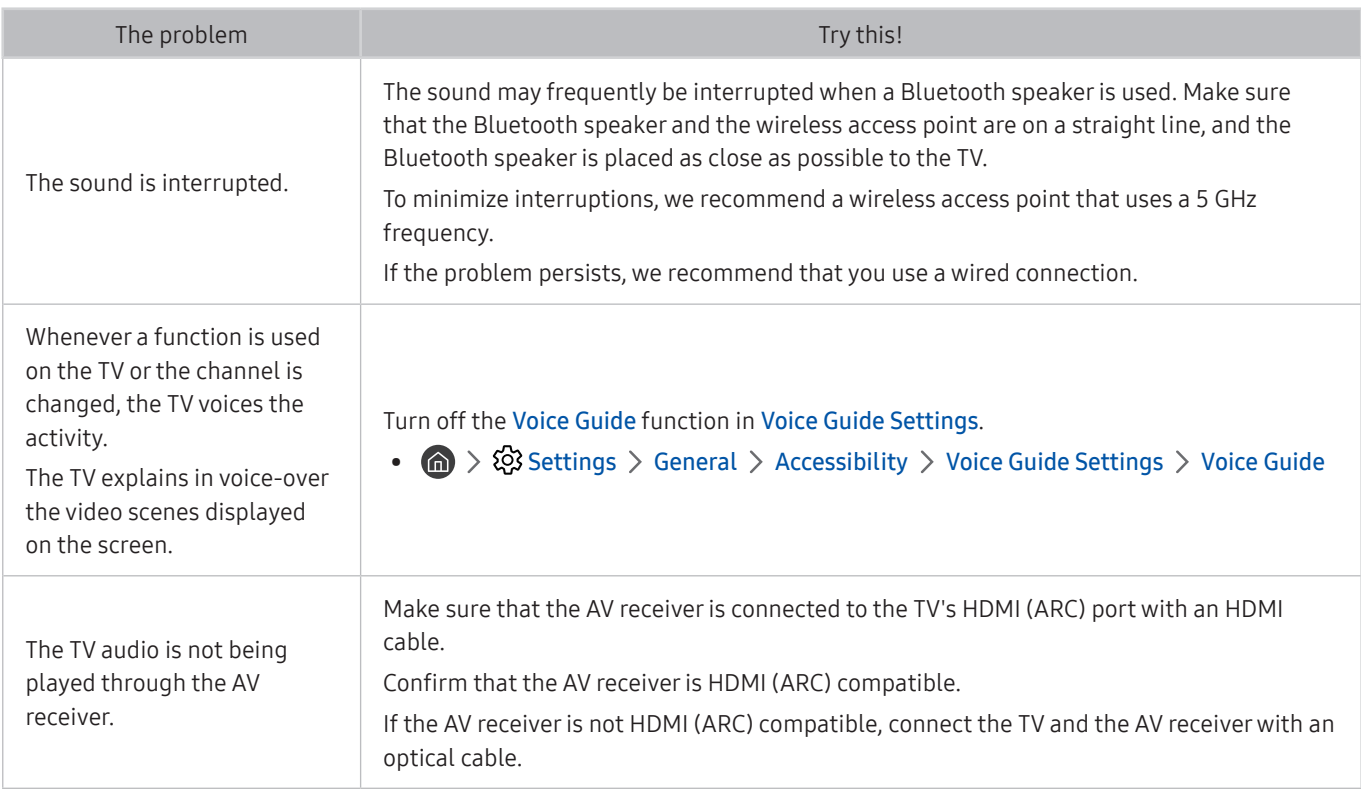

## Channel and Broadcast Issues

#### When the TV has difficulties receiving broadcasts, these steps may help resolve the problem.

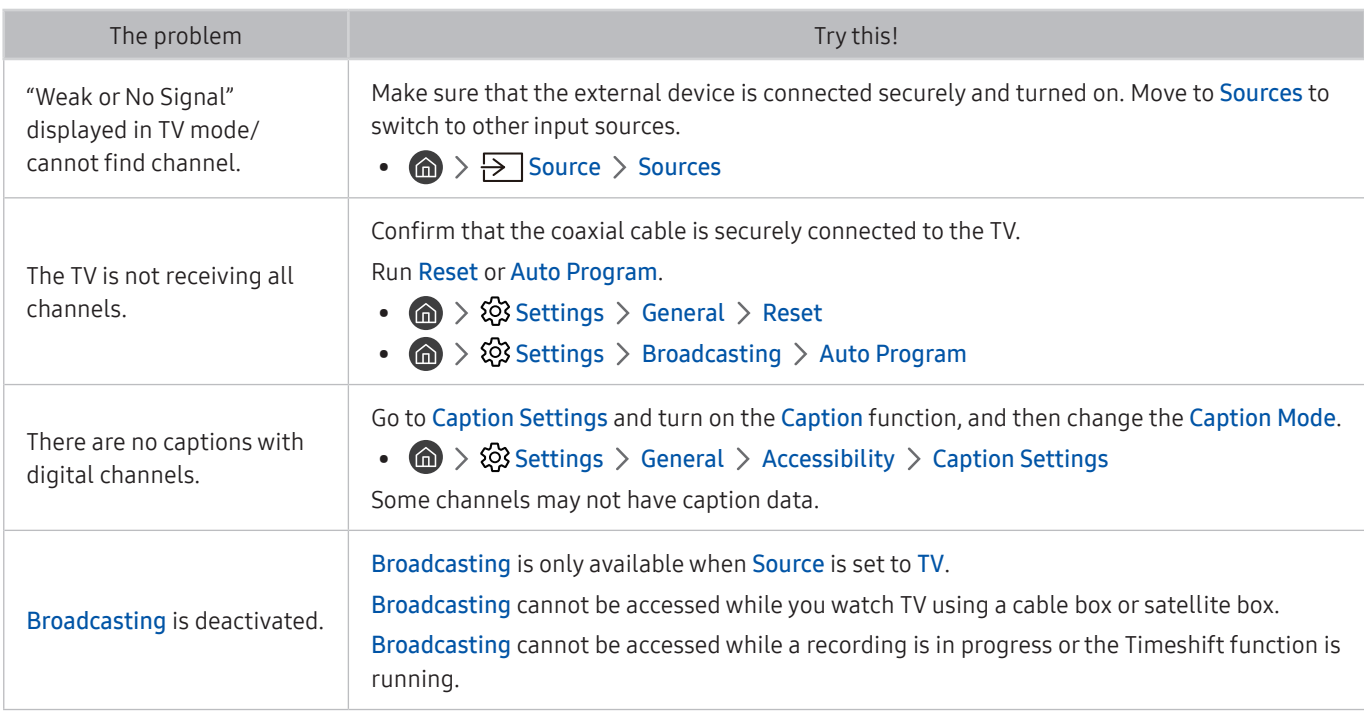

## External Device Connectivity Issues

When the TV has difficulties connecting to external devices such as a PC, game console, or mobile device, these steps may help resolve the problem.

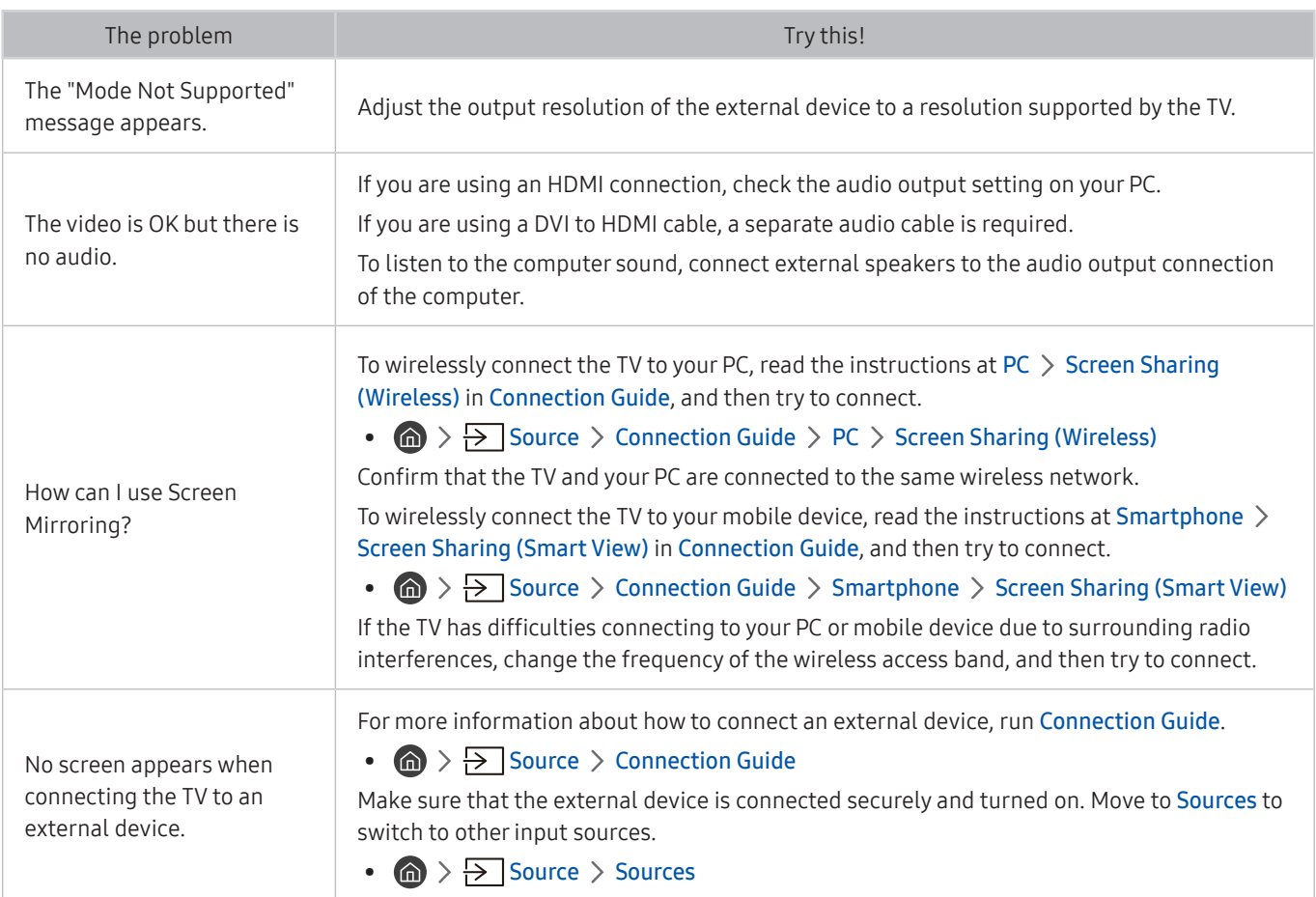

## Network Issues

#### When the TV has difficulties connecting to the Internet, these steps may help resolve the problem.

### **Connection Test (Try Now Try Now Institute)** Self Diagnosis > Start Smart Hub Connection Test (Try Now Try Now

If the TV has trouble with network connection or TV services, check the Smart Hub connection status.

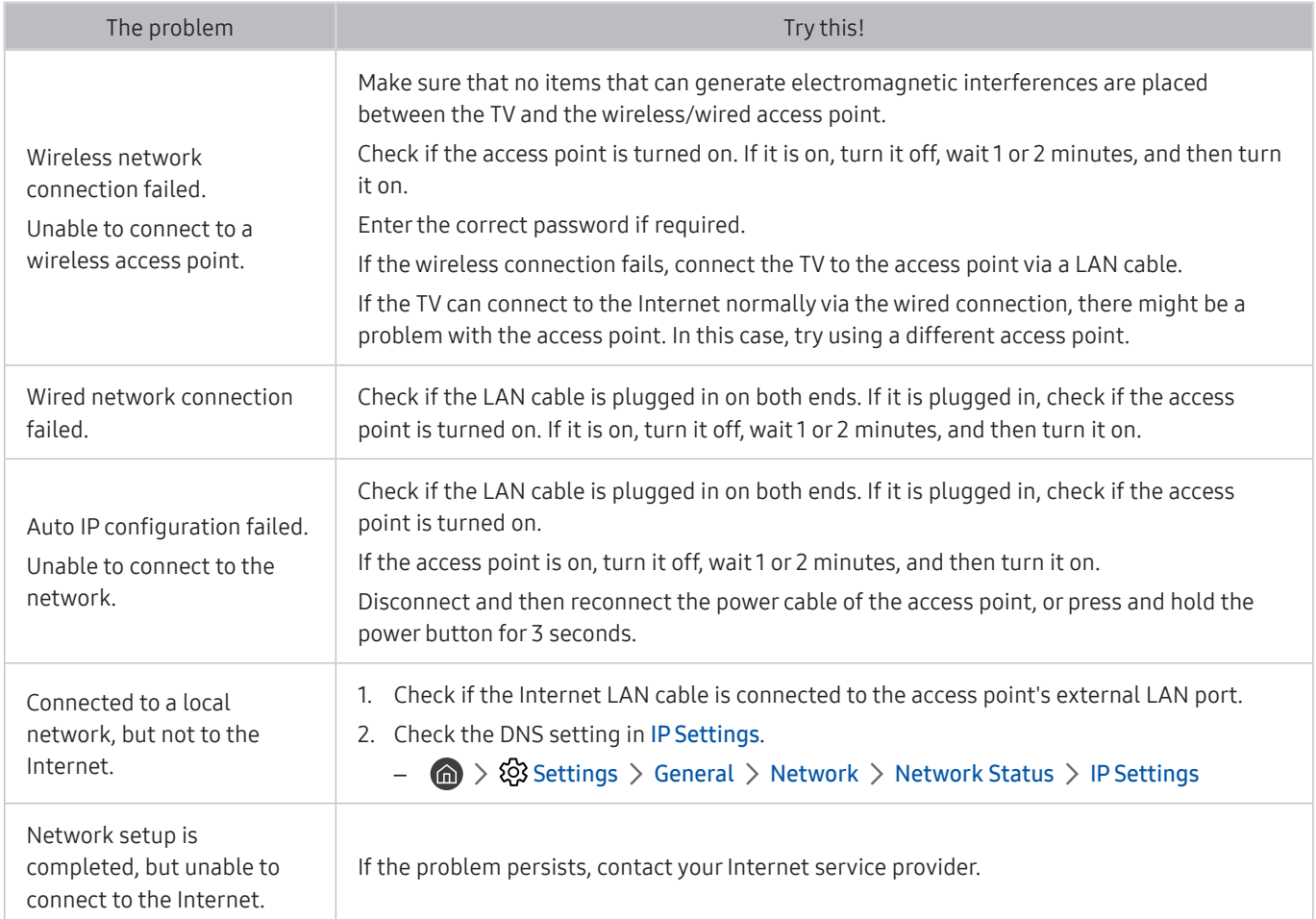

## Anynet+ (HDMI-CEC) Issues

#### When Anynet+ (HDMI-CEC) isn't working, these steps may help resolve the problem.

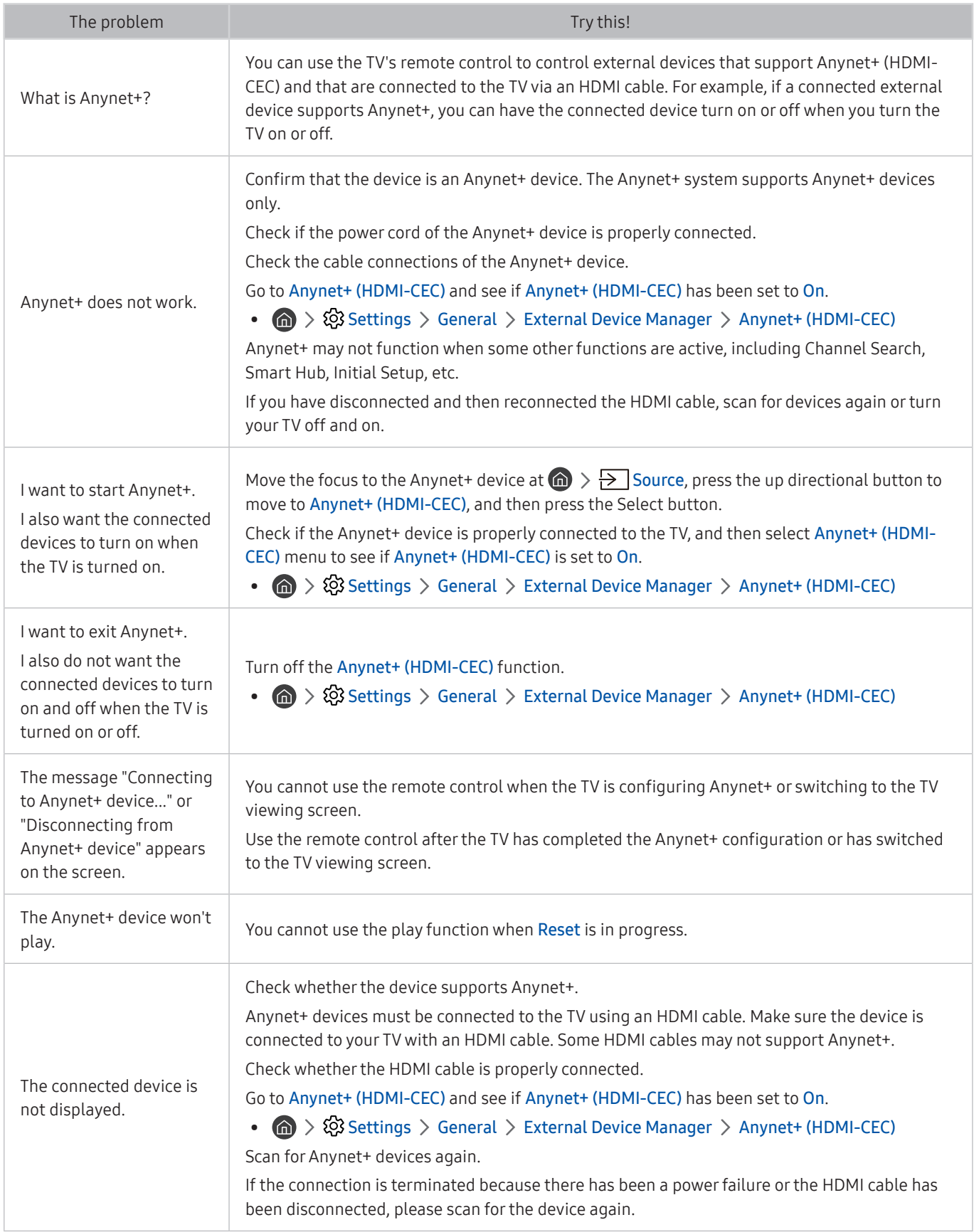

## Remote Control Issues

#### When the remote control isn't working, these steps may help resolve the problem.

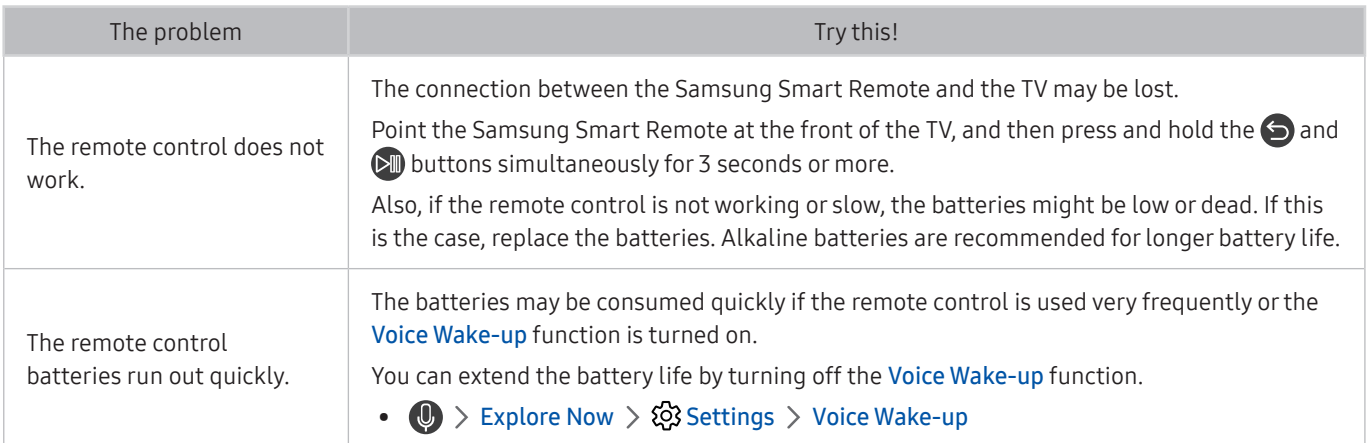

## Recording Issues

When Timeshift or Schedule recording aren't working, these steps may help resolve the problem.

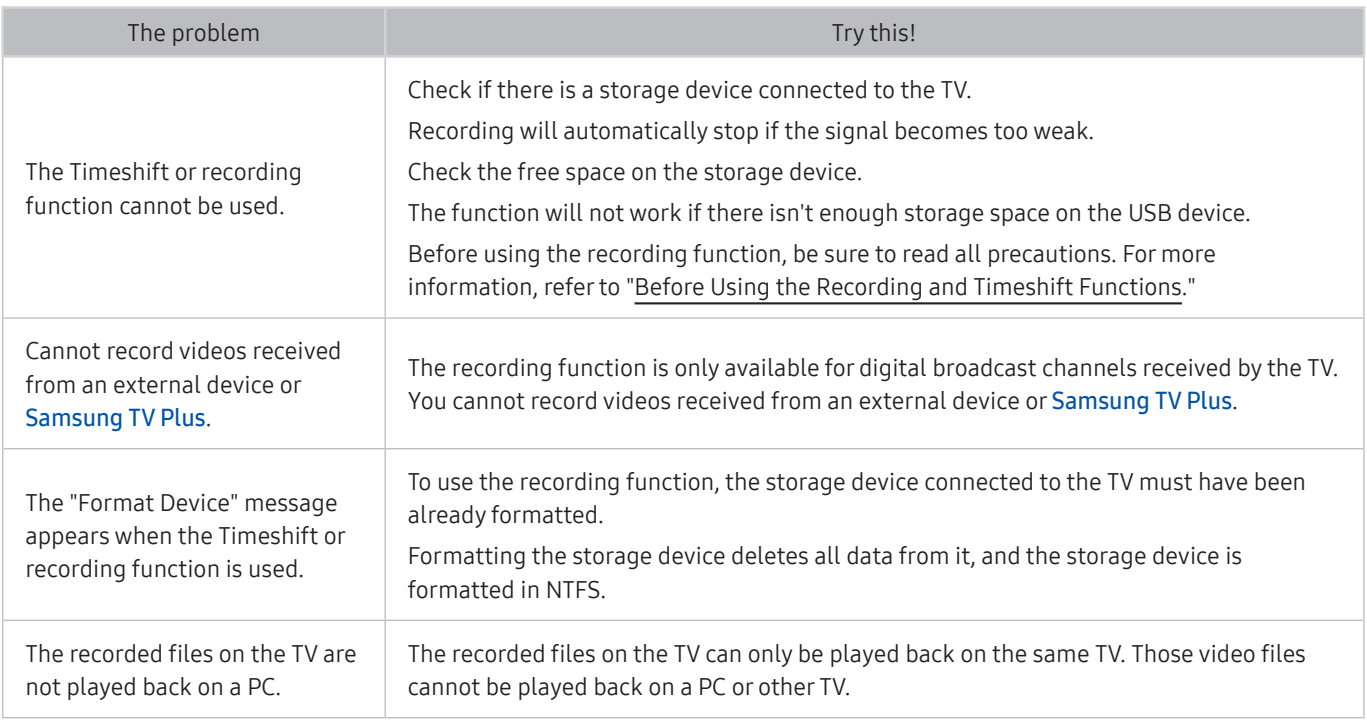

 $\triangle$  This function is not available in the U.S.A. and Canada.

 $\triangle$  This function may not be supported depending on the model or geographical area.

## Apps

#### When apps aren't working, these steps may help resolve the problem.

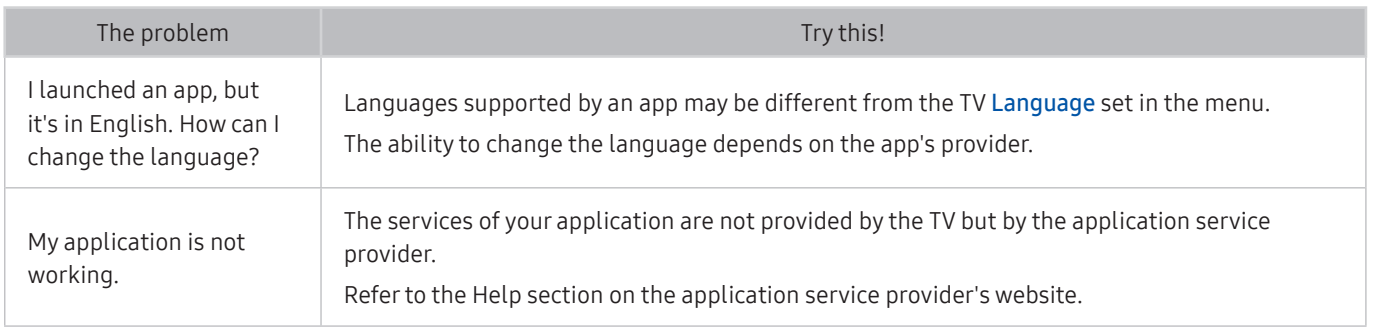

## Media Files

#### When files don't play, this may help resolve the problem.

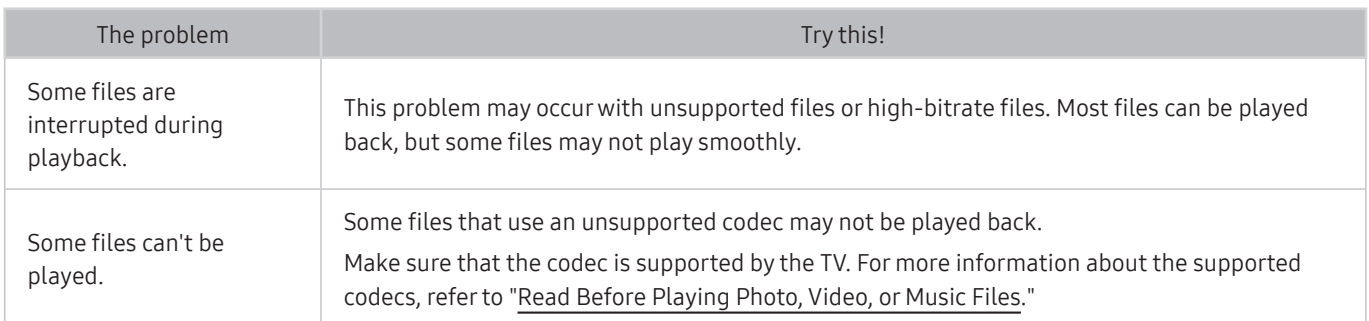

## Voice Recognition Issues

When the voice recognition or Bixby functions aren't working, these steps may help resolve the problem.

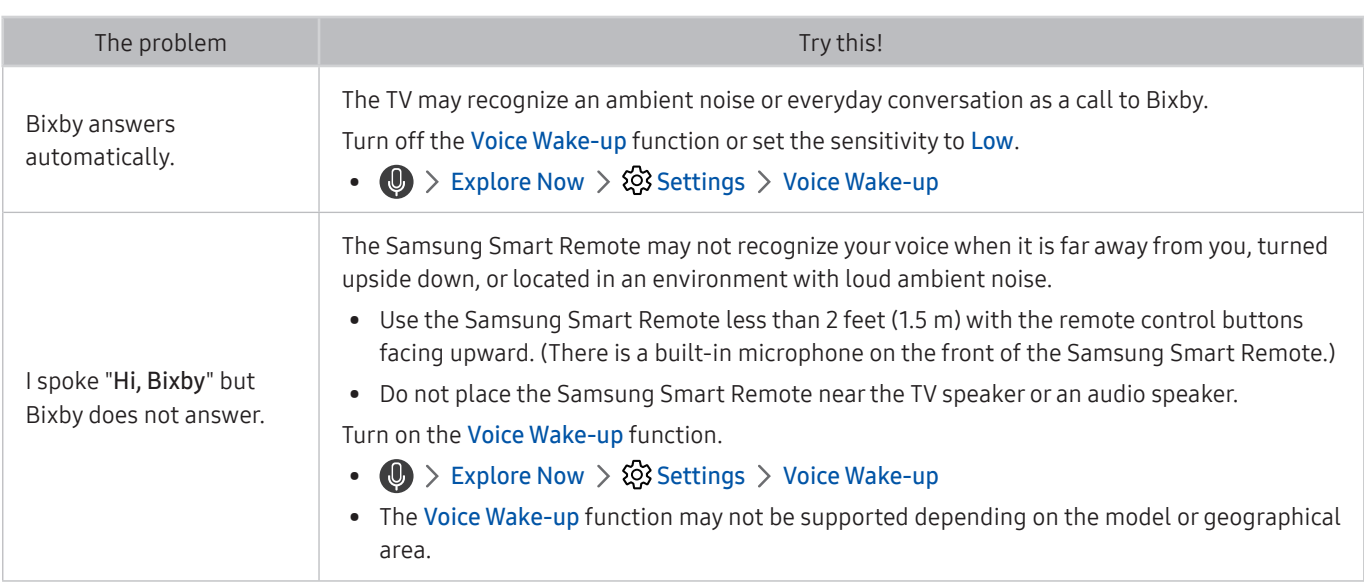

## Other issues

#### Use these procedures to resolve other issues that may occur in relation to the product.

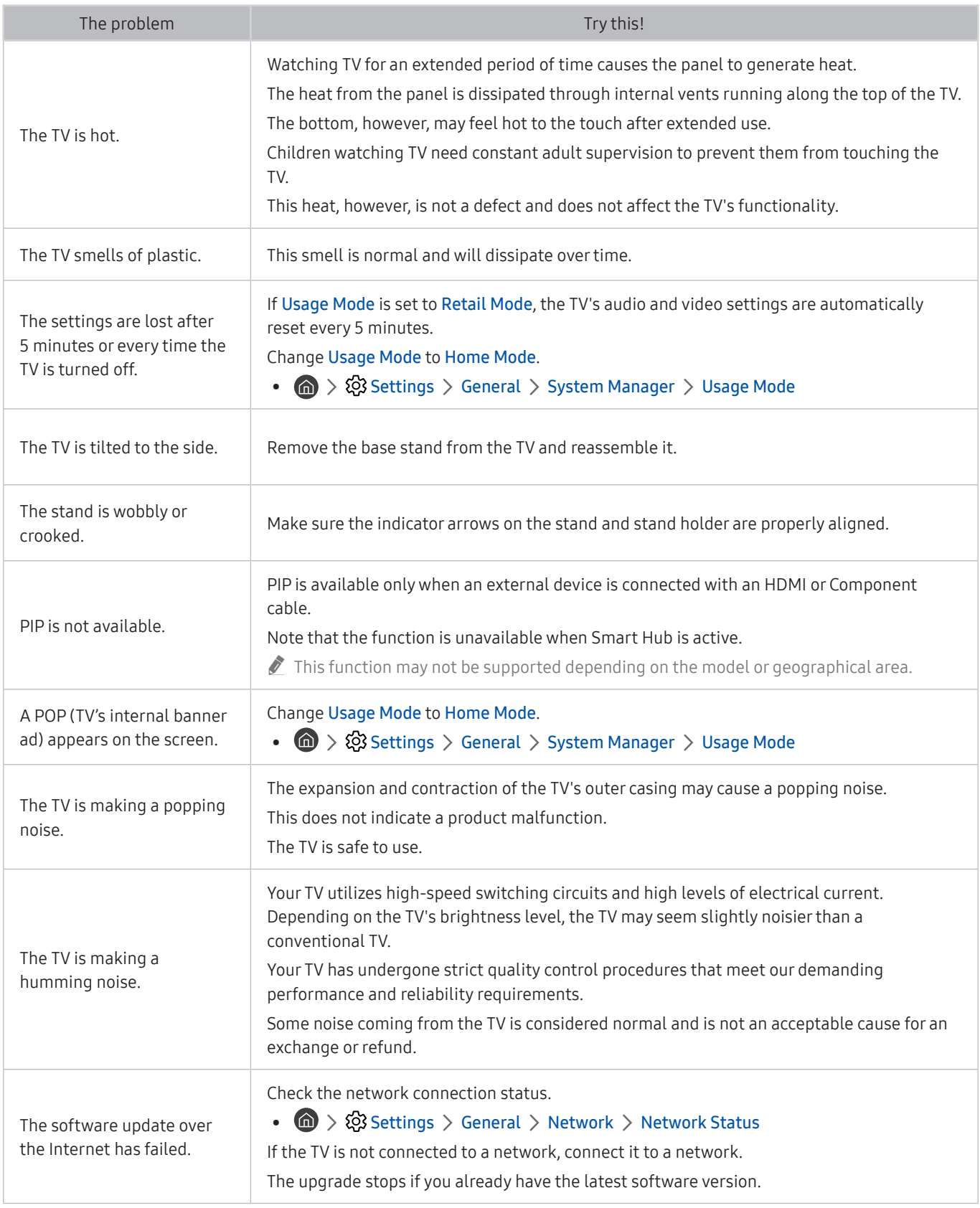

## Diagnosing TV operational issues

You can diagnose issues with your TV and Smart Hub and run reset functions.

## $\textcircled{h}$  >  $\textcircled{s}$  Settings > Support > Self Diagnosis (ry Now

You can use the Picture Test to help diagnose video issues and the Sound Test to diagnose sound issues. You can also view signal strength information for over-the-air digital signals, test the Smart Hub Internet connection, and run the Smart Hub and TV factory reset functions.

- Start Picture Test
- Start Sound Test
- Signal Information
- TV Device Manager
- Start Smart Hub Connection Test
- Reset Smart Hub

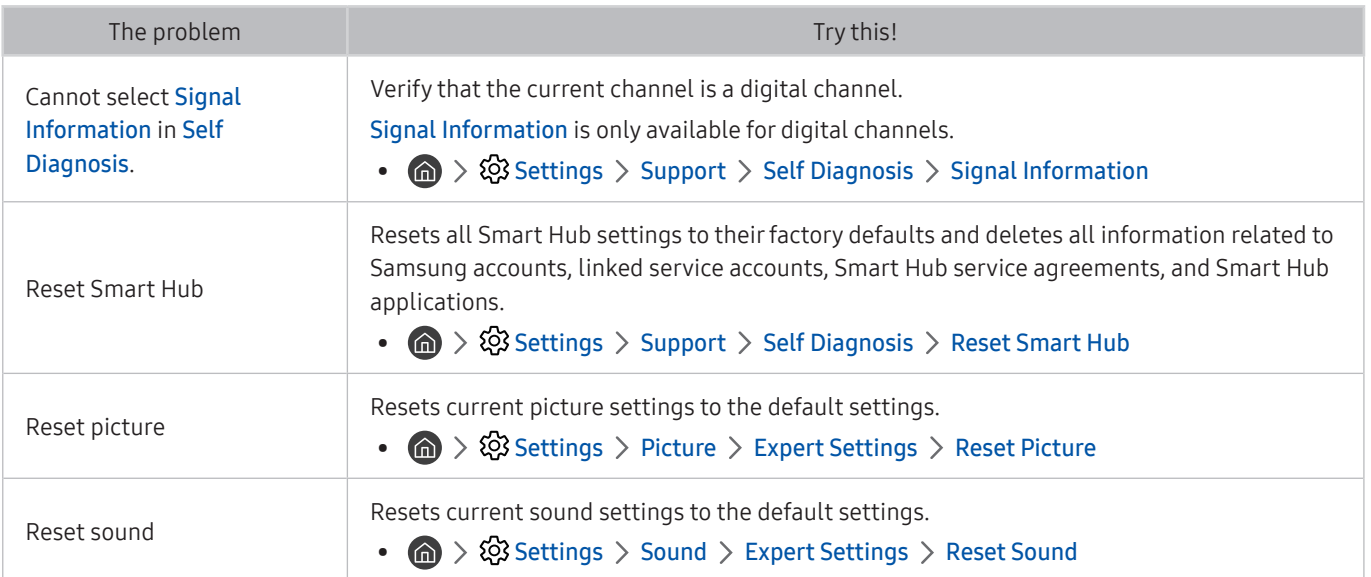

## Getting Support

Get help directly from Samsung if you have a problem with your TV.

### Getting support through Remote Management

#### **⋒ > © Settings > Support > Remote Management Try Now**

After consenting to our service agreement, you can use Remote Management to access Remote Support and have a Samsung service technician diagnose your TV, correct problems, and update your TV's software remotely via the web. You can also turn Remote Management on and off.

- You can also start this function by pressing and holding the  $\bigcap$  button for 5 or more seconds.
- This function requires an Internet connection.

## Finding the contact information for service

#### **⋒ > © Settings > Support > About This TV (Try Now**

You can view the address of the Samsung website, the call center phone number, your TV's model number, your TV's software version, Open Source License and other information you may need to get service support from a Samsung call agent or the Samsung website.

- You can also view information by scanning the QR code of your TV.
- You can also start this function by pressing and holding the  $\Box$  button for 5 or more seconds. For the standard remote control, press and hold the (Play) button for 5 or more seconds. Continue holding the button until the customer information pop-up window appears.

### Requesting service

#### $\textcircled{a}$  >  $\textcircled{3}$  Settings > Support > Request Support  $\text{Tr}$  Now

You can request service when you encounter a problem with the TV. Select the item matching the problem that you encountered, move the focus to Next, and then press the Select button. Select Request Now or Schedule Appointment > Request > Send. Your service request will be registered. The Samsung Contact Center will contact you to set up or confirm your service appointment.

- $\ell$  You must agree to the terms and conditions for the service request.
- $\sum$  This function may not be supported depending on the geographical area.
- $\sum$  This function requires an Internet connection.

# Precautions and Notes

You can get instructions and information that you must read after installation.

## <span id="page-129-0"></span>Before Using the Recording and Timeshift Functions

Read these instructions before using Recording and Timeshift.

## Before using the recording and schedule recording functions

- $\bullet$  Recording and schedule recording are not supported in the U.S.A. and Canada.
- $\bullet$  Recording may not be supported depending on the model or geographical area.
- To set up a Schedule Recording, you must first set the TV's clock. Set the Clock.

 $\langle \widehat{\mathsf{n}} \rangle$   $>$   $\langle \widehat{\mathsf{Q}} \rangle$  Settings  $>$  General  $>$  System Manager  $>$  Time  $>$  Clock

- You can set up a maximum total of 30 Schedule Viewing and Schedule Recording entries.
- Recordings are DRM-protected and therefore cannot be played back on a computer or on a different TV. In addition, these files cannot be played back on your TV if its video circuit has been replaced.
- A USB hard drive with a speed of 5,400 rpm or above is recommended. However, RAID-type USB hard drives are not supported.
- USB memory sticks are not supported.
- The total recording capacity may differ with the amount of available hard drive space and the recording quality level.
- Schedule Recording requires at least 100 MB of free space on the USB storage device. Recording will stop if the available storage space falls below 50 MB while recording is in progress.
- If the available storage space falls below 500 MB while both the Schedule Recording and Timeshift functions are in progress, only the recording will stop.
- The maximum recording time is 720 minutes.
- Videos are played according to the TV settings.
- If the input signal is changed while recording is in progress, the screen will go blank until the change is made. In this case, recording will resume, but  $\bullet$  will not be available.
- When using the Record or Schedule Recording function, the actual recording may start a second or two later than the specified time.
- If the Schedule Recording function is operating while a recording is being made on an HDMI-CEC external device, the priority is given to the Schedule Recording.
- Connecting a recording device to the TV automatically deletes abnormally saved recorded files.
- If the Sleep Timer or Auto Power Off has been set, the TV will override these settings, continue to record, and turn off after the recording has ended.
	- $\binom{2}{1}$   $>$   $\frac{2}{3}$  Settings  $>$  General  $>$  System Manager  $>$  Time  $>$  Sleep Timer
	- $\binom{2}{1}$   $\gg$   $\binom{3}{2}$  Settings  $\gt$  General  $\gt$  Eco Solution  $\gt$  Auto Power Off

### Before using the timeshift function

- Timeshift is not supported in the U.S.A. and Canada.
- $\sum$  Timeshift may not be supported depending on the model or geographical area.
- A USB hard drive with a speed of 5,400 rpm or above is recommended. However, RAID-type USB hard drives are not supported.
- USB memory sticks or flash drives are not supported.
- The total recording capacity may differ with the amount of available hard drive space and the recording quality level.
- If the available storage space falls below 500 MB while both the Schedule Recording and Timeshift functions are in progress, only the recording will stop.
- The maximum amount of time available for the Timeshift function is 90 minutes.
- The Timeshift function is not available for locked channels.
- Time-shifted videos are played according to the TV settings.
- The Timeshift function may be terminated automatically once it reaches its maximum capacity.
- The Timeshift function requires at least 1.5 GB of free space available on the USB storage device.

## Read Before Using APPS

#### Read this information before using APPS.

- If you want to download new apps using APPS, first sign in to your Samsung account.
- Due to the product characteristics featured on Samsung Smart Hub, as well as limitations in available content, certain features, applications, and services may not be available on all devices or in all territories. Visit http:// www.samsung.com for more information on specific device information and content availability. Services and content availability are subject to change without prior notice.
- Samsung Electronics takes no legal responsibility whatsoever for any interruption of app services caused by the service provider for any reason.
- Application services may be provided in English only and available content may differ with the geographical area.
- For more information about applications, visit the applicable service provider's website.
- An unstable Internet connection may cause delays or interruptions. In addition, applications may terminate automatically depending on the network environment. If this occurs, check your Internet connection and try again.
- Application services and updates may become unavailable.
- Application content is subject to change by the service provider without prior notice.
- Specific services may differ with the version of the application installed on the TV.
- An application's functionality may change in future versions of the application. If this occurs, run the application's tutorial or visit the service provider's website.
- Depending on the service provider's policies, certain applications may not support multitasking.

## Read Before Using the Internet Function

#### Read this information before using the Internet function.

- File download is not supported.
- The Internet function may not be able to access certain websites, including websites operated by certain companies.
- The TV does not support playback of flash videos.
- E-commerce for online purchases is not supported.
- ActiveX is not supported.
- Only a limited number of fonts are supported. Certain symbols and characters may not be displayed properly.
- The response to remote commands and the resulting on-screen display may be delayed while a web page is loading.
- Loading a web page may be delayed or suspended completely depending on the status of the participating systems.
- Copy and paste operations are not supported.
- When composing an email or a simple message, certain functions such as the font size and color selection may not be available.
- There is a limit to the number of bookmarks and the size of the log file that can be saved.
- The number of windows that can be opened concurrently is limited.
- Web browsing speed will differ with the network environment.
- Browsing history is saved from latest to oldest, with the oldest entries being overwritten first.
- Depending on the types of video/audio codecs supported, you may not be able to play certain HTML5 video and audio files.
- Video sources from PC-optimized streaming service providers may not play properly on our proprietary Internet browser.

## Read before setting up a wireless Internet connection

#### Precautions for wireless Internet

- This TV supports the IEEE 802.11 a /b /g /n /ac communication protocols. Samsung recommends using IEEE 802.11n. Video files stored on a device connected to the TV via a Home Network may not play back smoothly.
	- Some of the IEEE 802.11 communication protocols may not be supported depending on the model or geographical area.
- To use wireless Internet, the TV must be connected to a wireless access point or modem. If the wireless access point supports DHCP, the TV can use a DHCP or static IP address to connect to the wireless network.
- Select a channel that is not currently being used by the wireless access point. If the channel set is currently being used by the wireless access point to communicate with another device, the result is usually interference and/or a communications failure.
- Most wireless networks have an optional security system. To enable a wireless network's security system, you need to create a password using characters and numbers. This password is then needed to connect to a security-enabled access point.

#### Wireless security protocols

The TV only supports the following wireless network security protocols. The TV cannot connect to non-certified wireless access point.

- Authentication Modes: WEP, WPAPSK, WPA2PSK
- Encryption Types: WEP, TKIP, AES

In compliance with the Wi-Fi certification specifications, Samsung TVs do not support WEP or TKIP security encryption in networks running in the 802.11n mode. If the wireless access point supports WPS (Wi-Fi Protected Setup), you can connect the TV to your network using PBC (Push Button Configuration) or a PIN (Personal Identification Number). WPS automatically configures the SSID and WPA key settings.

## <span id="page-134-0"></span>Read Before Playing Photo, Video, or Music Files

Read this information before playing media content.

### Limitations to the use of photo, video, and music files Try Now

- The TV supports MSC (Mass Storage Class) USB devices only. MSC is a class designation for mass storage devices. Types of MSC devices include external hard drives, flash card readers, and digital cameras. (USB hubs are not supported.) These kinds of devices must be connected directly to the USB port. The TV may not be able to recognize a USB device or read the files on the device if it is connected with a USB extension cable. Do not disconnect USB devices while they are transferring files.
- When connecting an external hard drive, use the USB (HDD 5V 1A) port. We recommend that you use an external hard drive with its own power adapter.
- Certain digital cameras and audio devices may not be compatible with the TV.
- If there are multiple USB devices connected to the TV, the TV might not be able to recognize some or all the devices. USB devices that use high-power input should be connect to the USB (HDD 5V 1A) port.
- The TV supports the FAT, exFAT, and NTFS file systems.
- In the media contents list, the TV can display up to 1,000 files per folder. If the USB device contains more than 8,000 files and folders, however, some files and folders might not be accessible.
- Certain files, depending on how they are encoded, may not play on the TV.
- Certain files are not supported on all models.
- The DivX and DTS codecs are not supported by the Samsung TV models released in 2019.

## Supported subtitles

### Subtitle formats

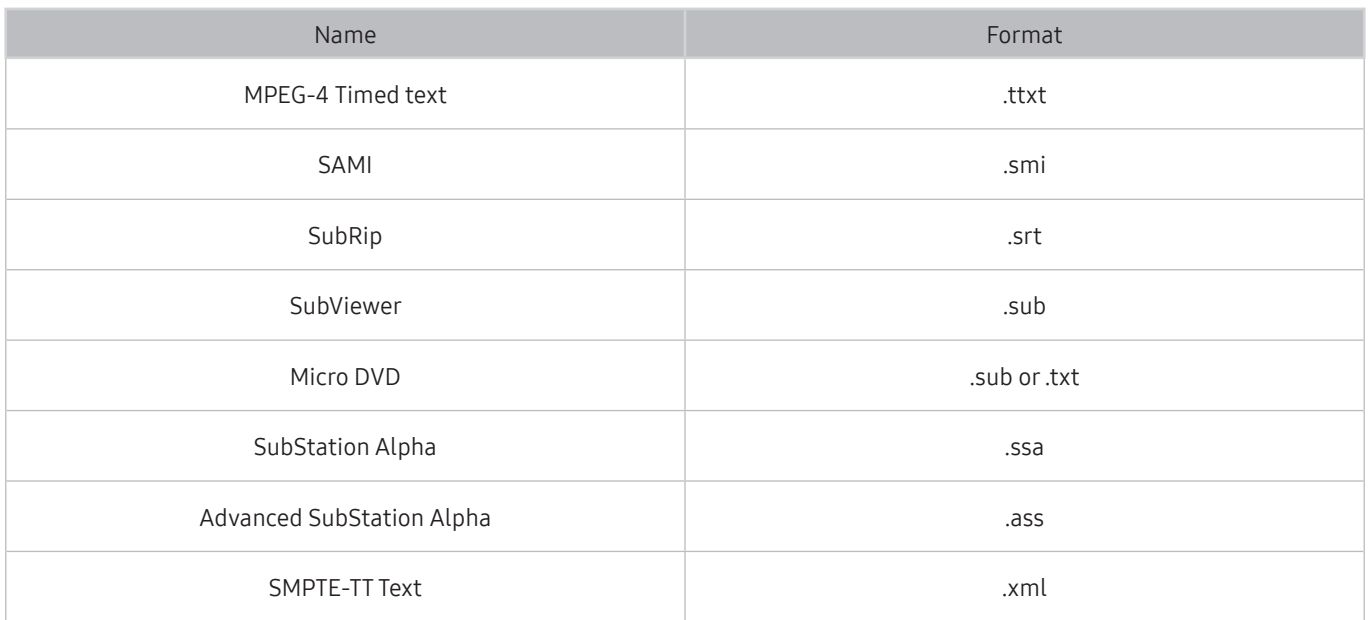

### Video formats with subtitles

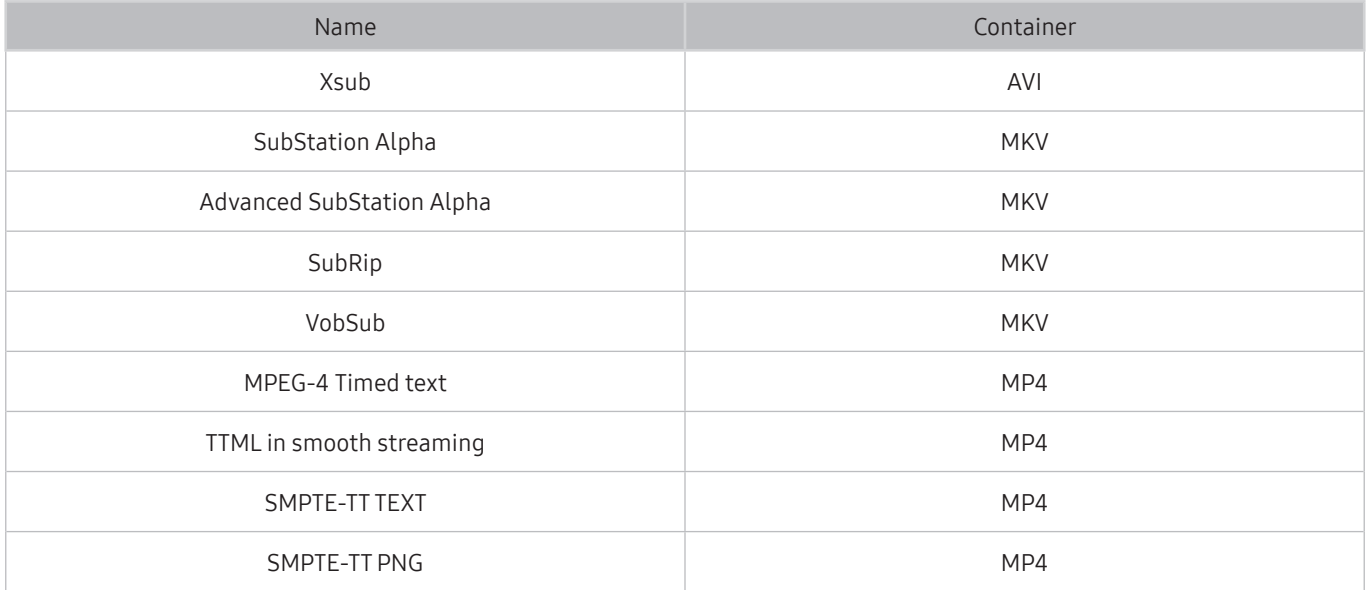

## Supported image formats and resolutions

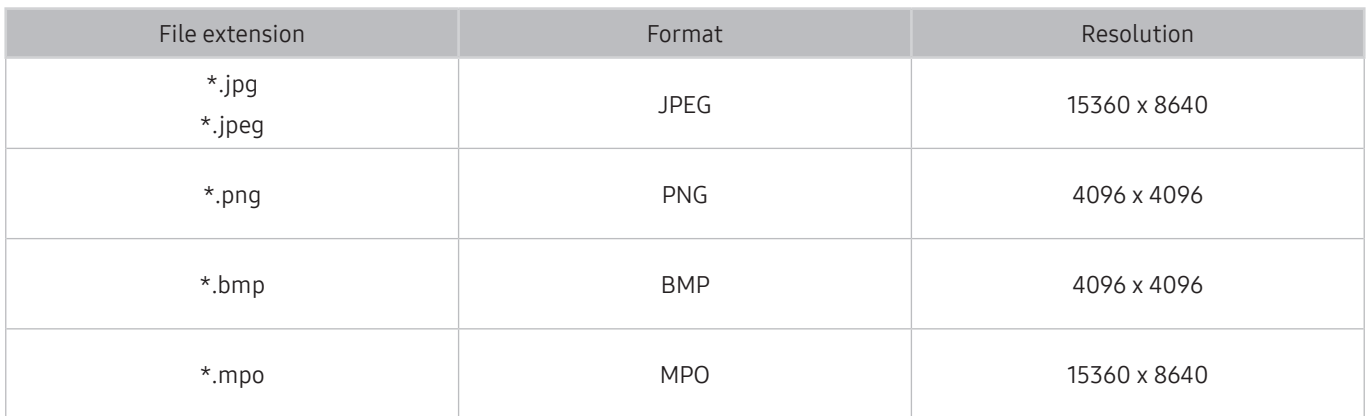

 $\triangle$  The MPO format is supported partly.

## Supported music formats and codecs

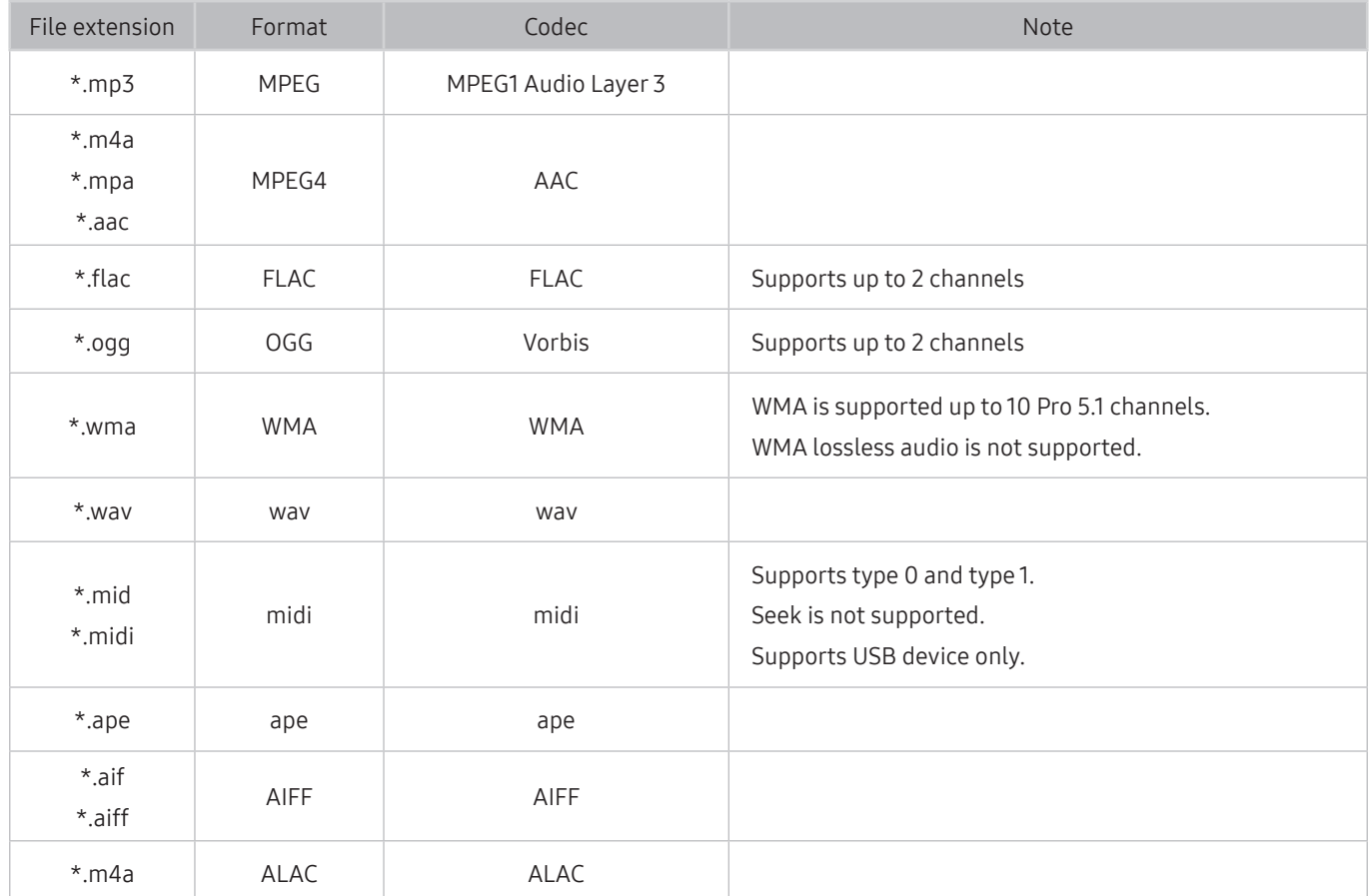

## Video codecs supported by RU8 model series or higher

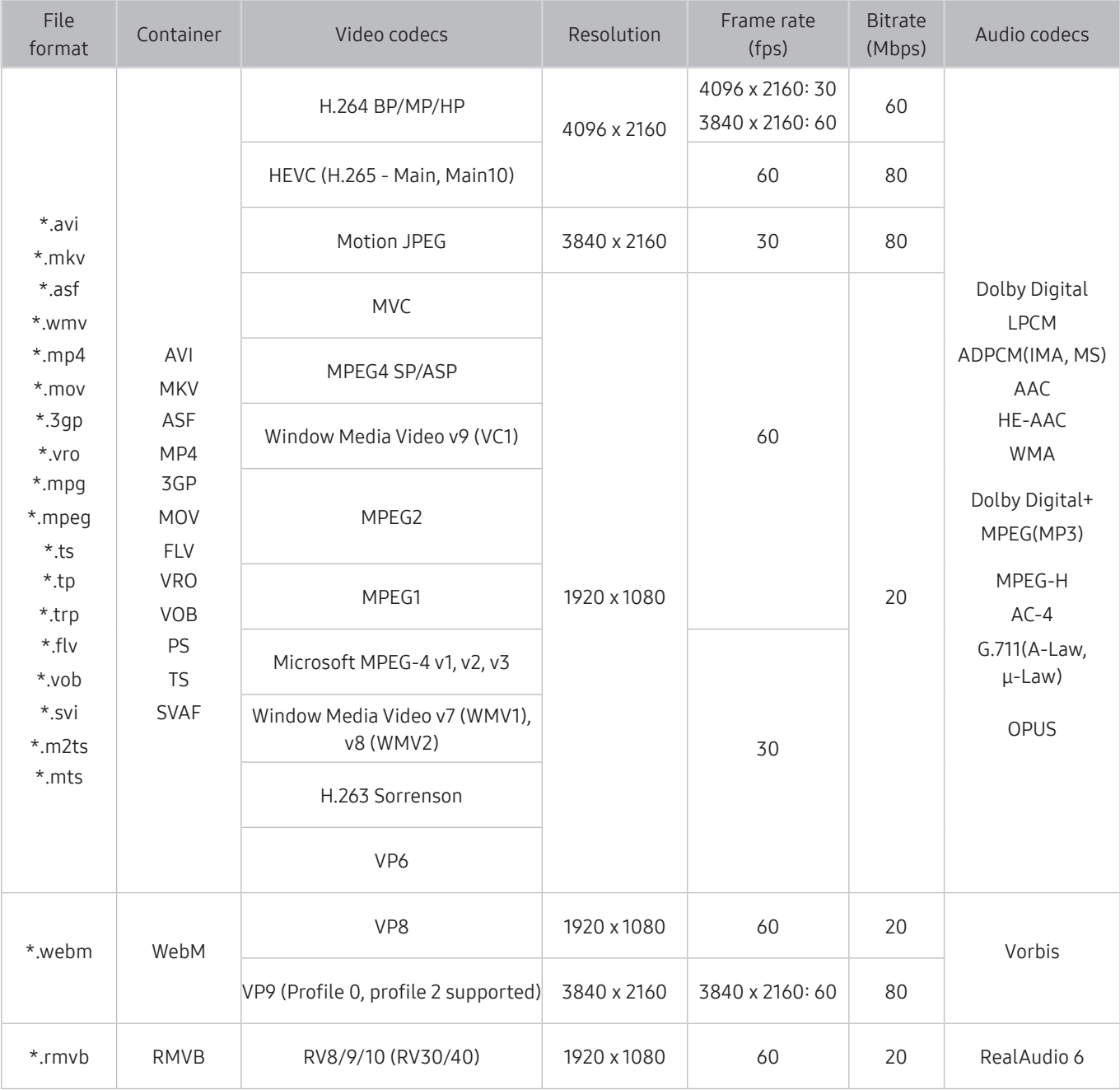

## Video codecs supported by RU7 model series or lower

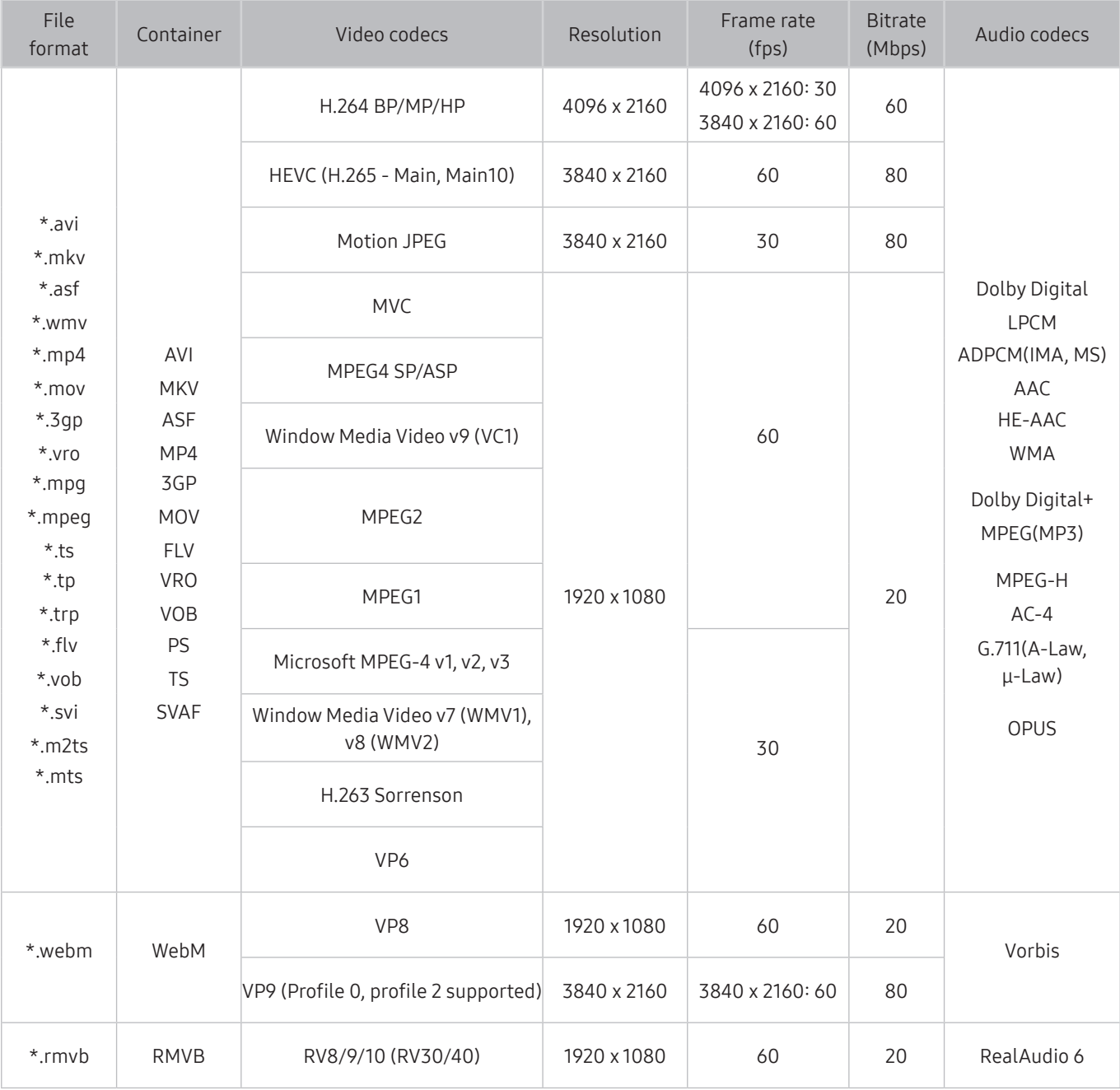

#### Other restrictions

- Codecs may not function properly if there is a problem with the content.
- Video content does not play or does not play correctly if there is an error in the content or container.
- Sound or video may not work if they have standard bit rates/frame rates above the TV's compatibility ratings.
- If the Index Table is has an error, the Seek (Jump) function will not work.
- When playing video over a network connection, the video may not play smoothly because of data transmission speeds.
- Some USB/digital camera devices may not be compatible with the TV.
- HEVC codec is only available in MKV / MP4 / TS containers.
- The MVC codec is supported partly.

#### Video decoders

- H.264 UHD is supported up to Level 5.1, and H.264 FHD is supported up to Level 4.1. (TV does not support FMO / ASO / RS)
- HEVC UHD is supported up to Level 5.1, and HEVC FHD is supported up to Level 4.1.
- VC1 AP L4 is not supported.
- GMC 2 or above is not supported.

#### Audio decoders

- WMA is supported up to 10 Pro 5.1 channels.
- WMA1, WMA lossless / Voice are not supported.
- QCELP and AMR NB/WB are not supported.
- Vorbis is supported for up to 5.1 channels.
- Dolby Digital+ is supported for up to 5.1 channels.
- The supported sample rates are 8, 11.025, 12, 16, 22.05, 24, 32, 44.1, and 48 KHz, and differ with the codec.

## Video codecs supported by Q900RB model series

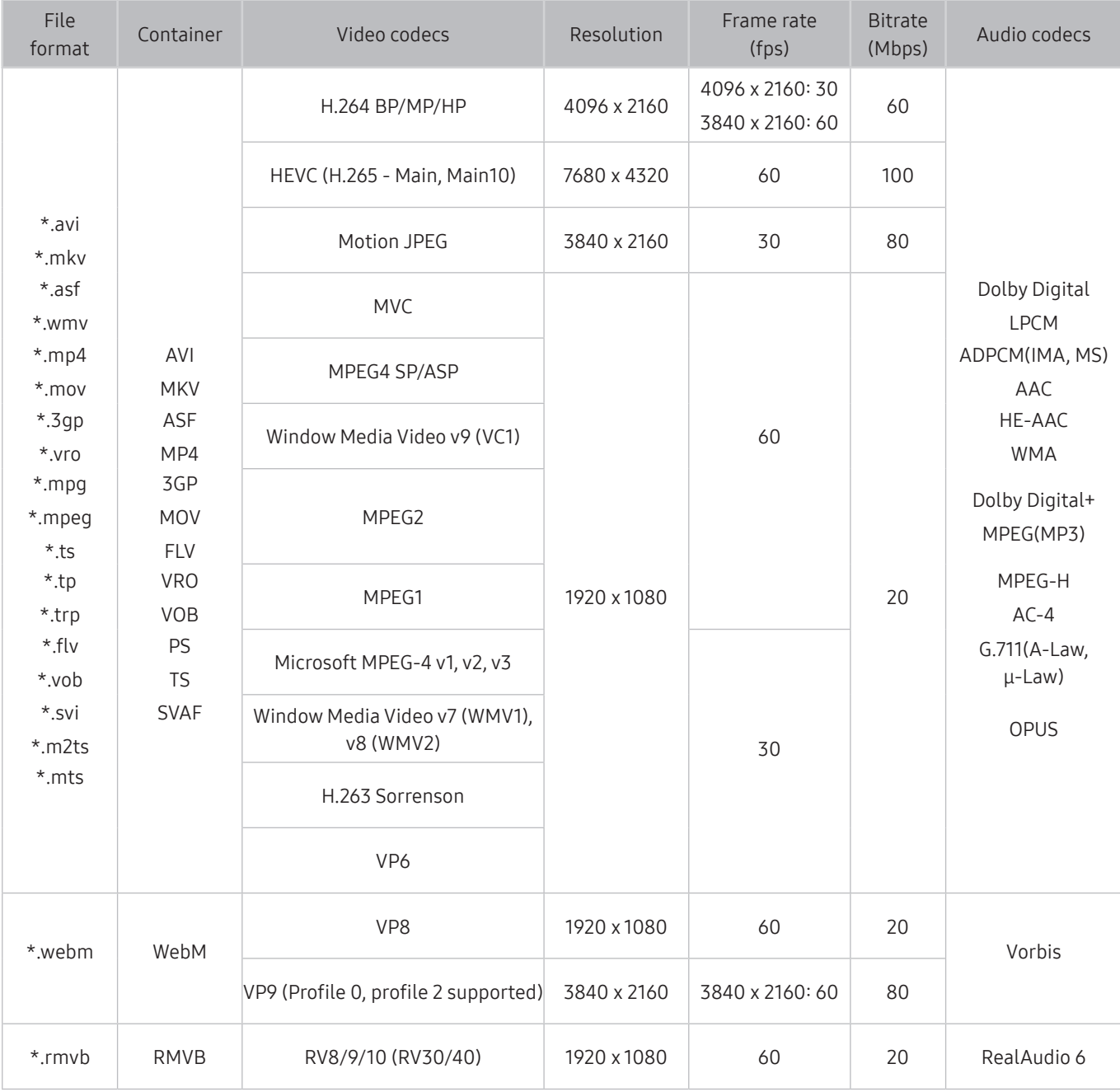

 $\triangle$  Because the specifications are based on the current 8K connectivity and decoding standards, future connectivity, broadcasting, and decoding standards may not be supported. Upgrading for meeting future standards may require purchase of additional devices.

Some 3rd party standards may not be supported.

#### Other restrictions

- Codecs may not function properly if there is a problem with the content.
- Video content does not play or does not play correctly if there is an error in the content or container.
- Sound or video may not work if they have standard bit rates/frame rates above the TV's compatibility ratings.
- If the Index Table is has an error, the Seek (Jump) function will not work.
- When playing video over a network connection, the video may not play smoothly because of data transmission speeds.
- Some USB/digital camera devices may not be compatible with the TV.
- HEVC codec is only available in MKV / MP4 / TS containers.
- The MVC codec is supported partly.

#### Video decoders

- H.264 UHD is supported up to Level 5.1, and H.264 FHD is supported up to Level 4.1. (TV does not support FMO / ASO / RS)
- HEVC UHD is supported up to Level 5.1, and HEVC FHD is supported up to Level 4.1.
- HEVC 8K is supported up to Level 6.1.
- VC1 AP L4 is not supported.
- GMC 2 or above is not supported.

#### Audio decoders

- WMA is supported up to 10 Pro 5.1 channels.
- WMA1, WMA lossless / Voice are not supported.
- QCELP and AMR NB/WB are not supported.
- Vorbis is supported for up to 5.1 channels.
- Dolby Digital+ is supported for up to 5.1 channels.
- The supported sample rates are 8, 11.025, 12, 16, 22.05, 24, 32, 44.1, and 48 KHz, and differ with the codec.

## Read After Installing the TV

Read this information after installing the TV.

## Picture sizes and input signals

The Picture Size is applied to the current source. The applied Picture Size will remain in effect whenever you select that source unless you change them.

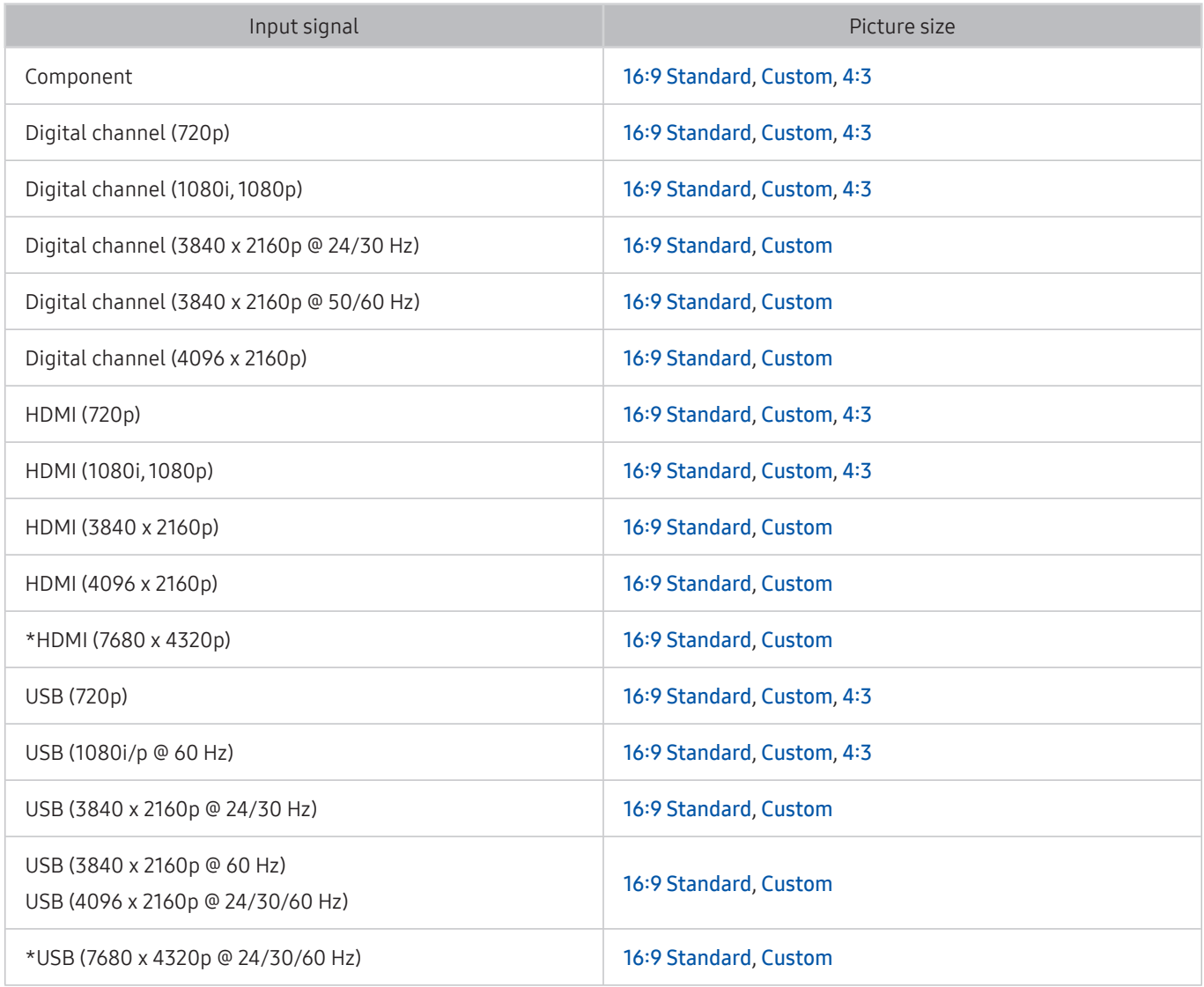

 $*$ : This input signal is supported by Q900RB model series.

The input ports for external devices may differ depending on the model and geographical area.

### Installing an anti-theft lock

An anti-theft lock is a physical device that can be used to protect the TV against theft. Look for the lock slot on the back of the TV. The slot has a  $\mathbb R$  icon next to it. To use the lock, wrap the lock cable around an object that is too heavy to carry and then thread it through the TV's lock slot. The lock is sold separately. The method of using an anti-theft lock may differ for each TV model. Refer to the lock's user manual for more information.

 $\sum$  This function may not be supported depending on the model or geographical area.

## <span id="page-143-0"></span>Supported Resolutions for UHD Input Signals

Check the supported resolution for UHD input signals.

● Resolution: 3840 x 2160p, 4096 x 2160p

## If Input Signal Plus is set to Off

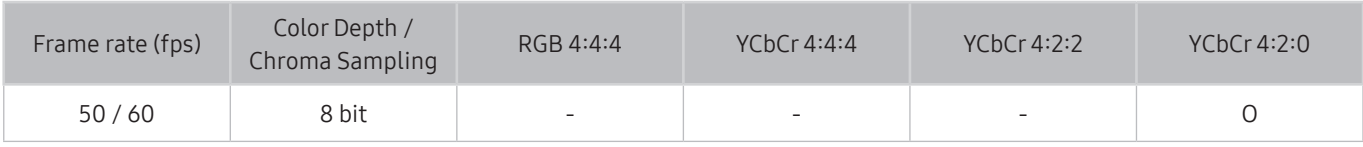

## If Input Signal Plus is set to On

● For One Connect unsupported models:

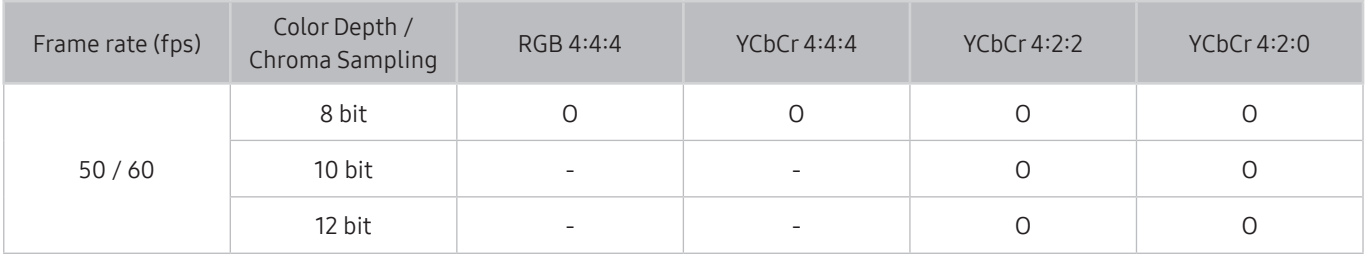

● For One Connect supported models:

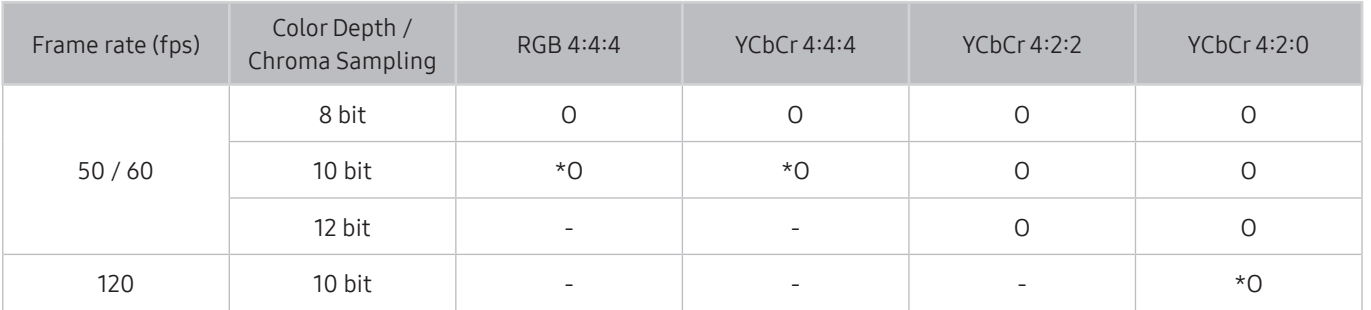

 $\bullet$  \*: These specifications are supported for the HDMI 4 port.
# Resolutions for Input Signals supported by Q900RB model series

Check the resolutions for input signals supported by Q900RB model series.

### If Input Signal Plus is set to On

● 3840 x 2160

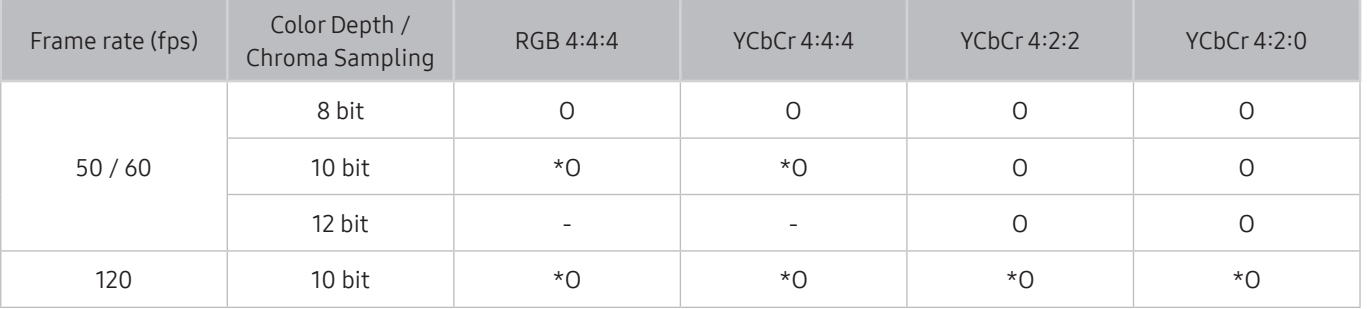

 $\bullet$  \*: These specifications are supported for the HDMI 4 port.

● 7680 x 4320

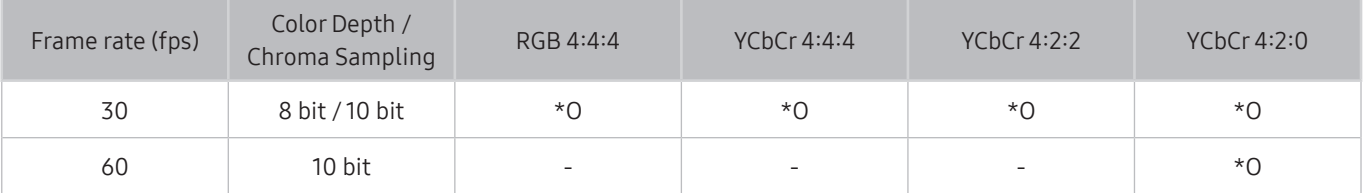

 $\bullet$  \*: These specifications are supported for the HDMI 4 port. Use an HDMI cable that supports these specifications.

# Supported Resolutions for FreeSync

Check the supported resolutions for the FreeSync function.

- Settings of FreeSync mode: Off / Ultimate (48~120 Hz) / Basic (90~120 Hz)
	- $\bullet$  The supported FreeSync modes may differ depending on the external device.

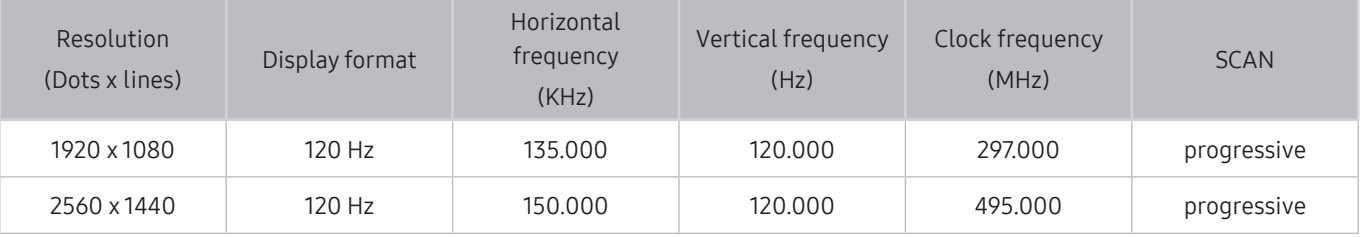

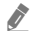

 $\triangle$  This function may not be supported depending on the model or geographical area.

# Read Before Connecting a Computer (Supported Resolutions)

#### Check the resolutions supported for PC input signals.

When you connect your TV to a computer, set the computer's video card to one of the standard resolutions listed in the tables below or on the next pages. The TV will automatically adjust to the resolution you choose. Note that the optimal and recommended resolutions are 3840 x 2160 at 60 Hz (UHD model series) and 7680 x 4320 at 60 Hz (Q900RB model series). Choosing a resolution not included in the tables can result in a blank screen or just the power indicator turning on. Refer to the user manual of your graphics card for compatible resolutions.

The native resolutions are 3840 x 2160 at 60 Hz (UHD model series) and 7680 x 4320 at 60 Hz (Q900RB model series) with the Input Signal Plus set to On. The native resolution is 3840 x 2160 at 30 Hz with the Input Signal Plus set to Off.

### IBM

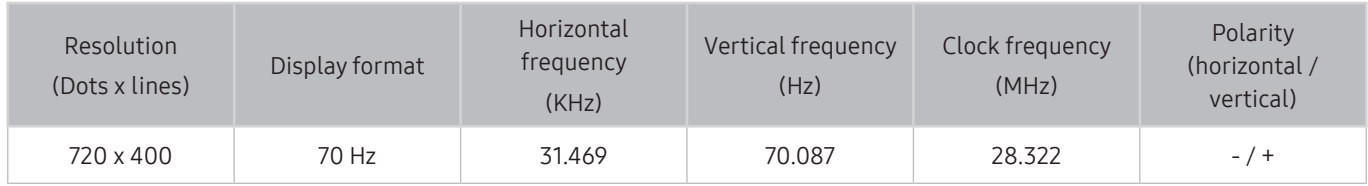

### **MAC**

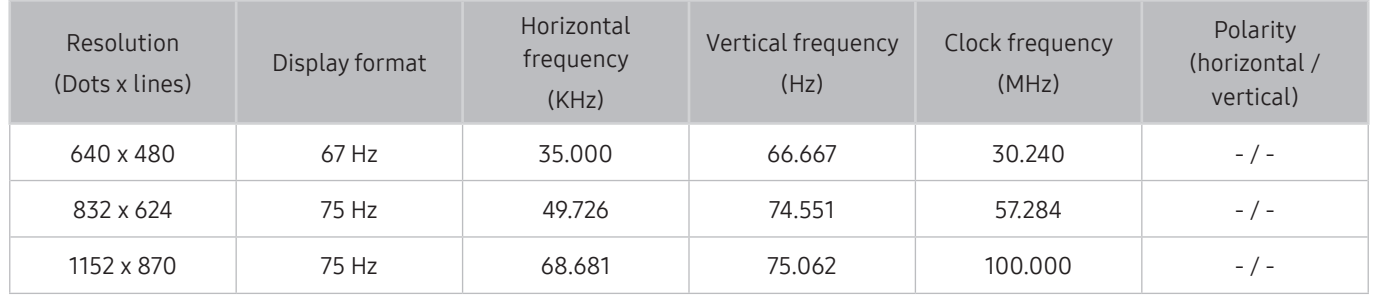

### VESA DMT

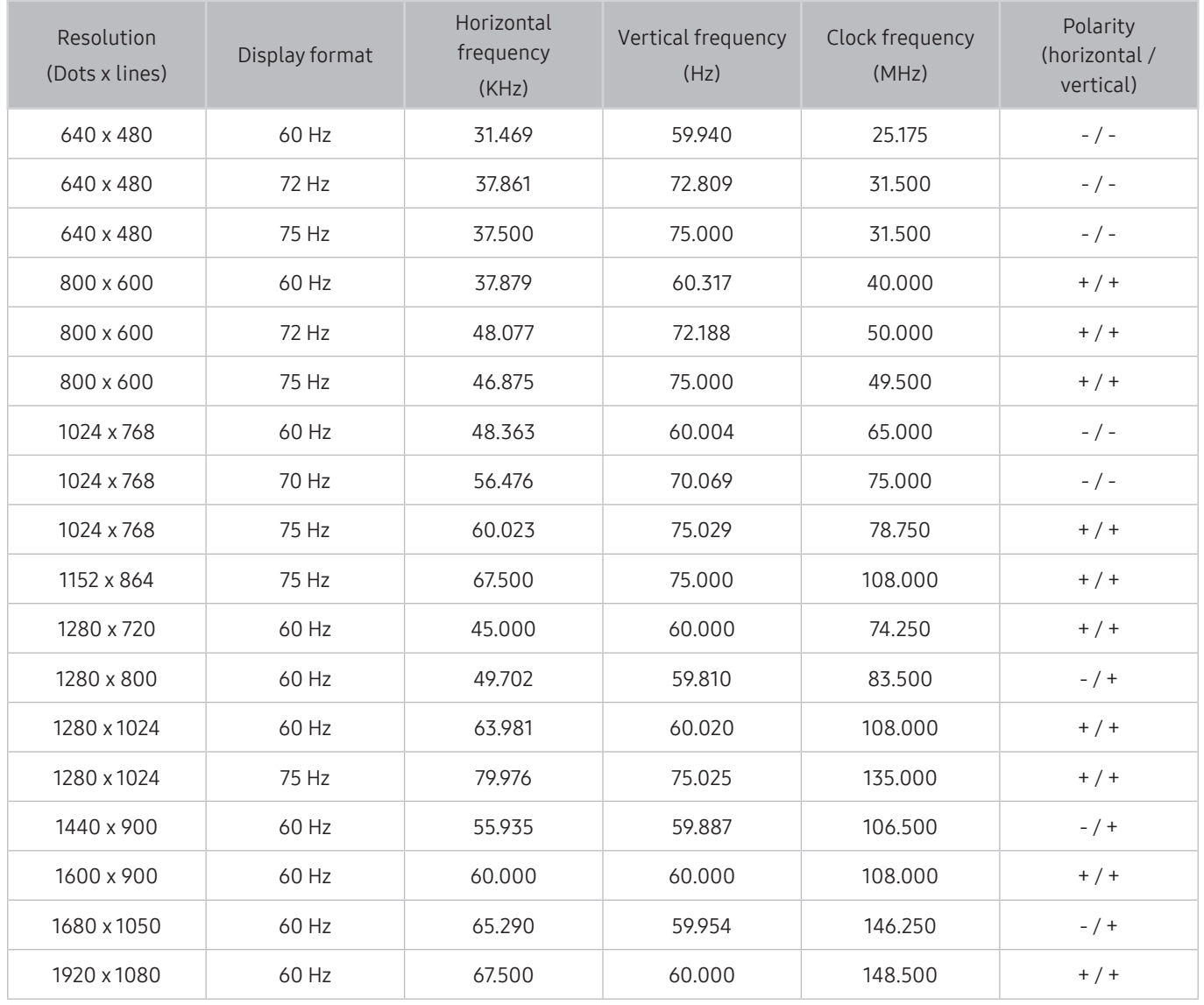

### VESA CVT

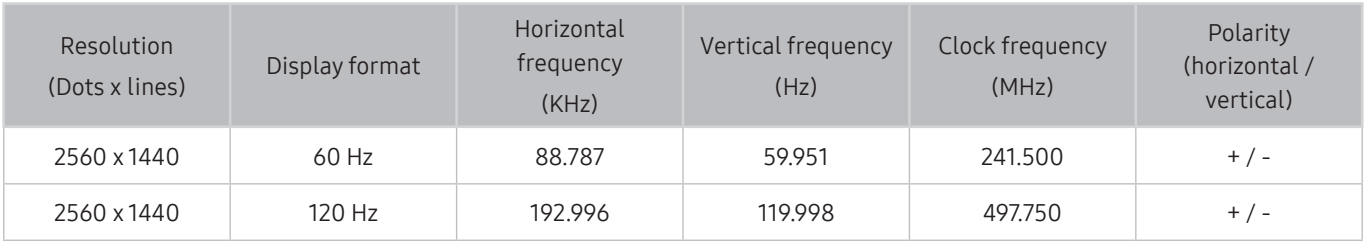

 $\triangle$  The resolution may not be supported depending on the model.

### CTA-861

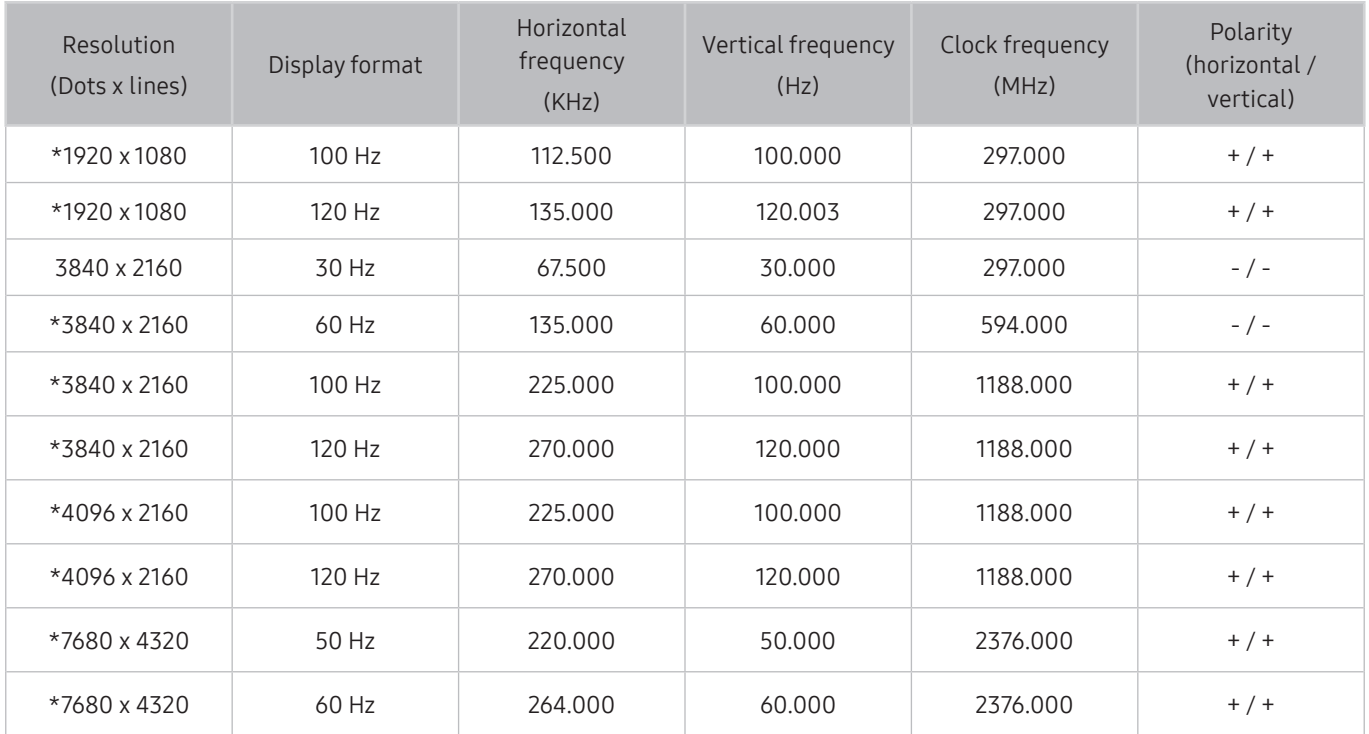

 $\bullet$  \*: The resolution may not be supported depending on the model.

# Supported Resolutions for Video Signals

Check the resolutions supported for video signals.

### CTA-861

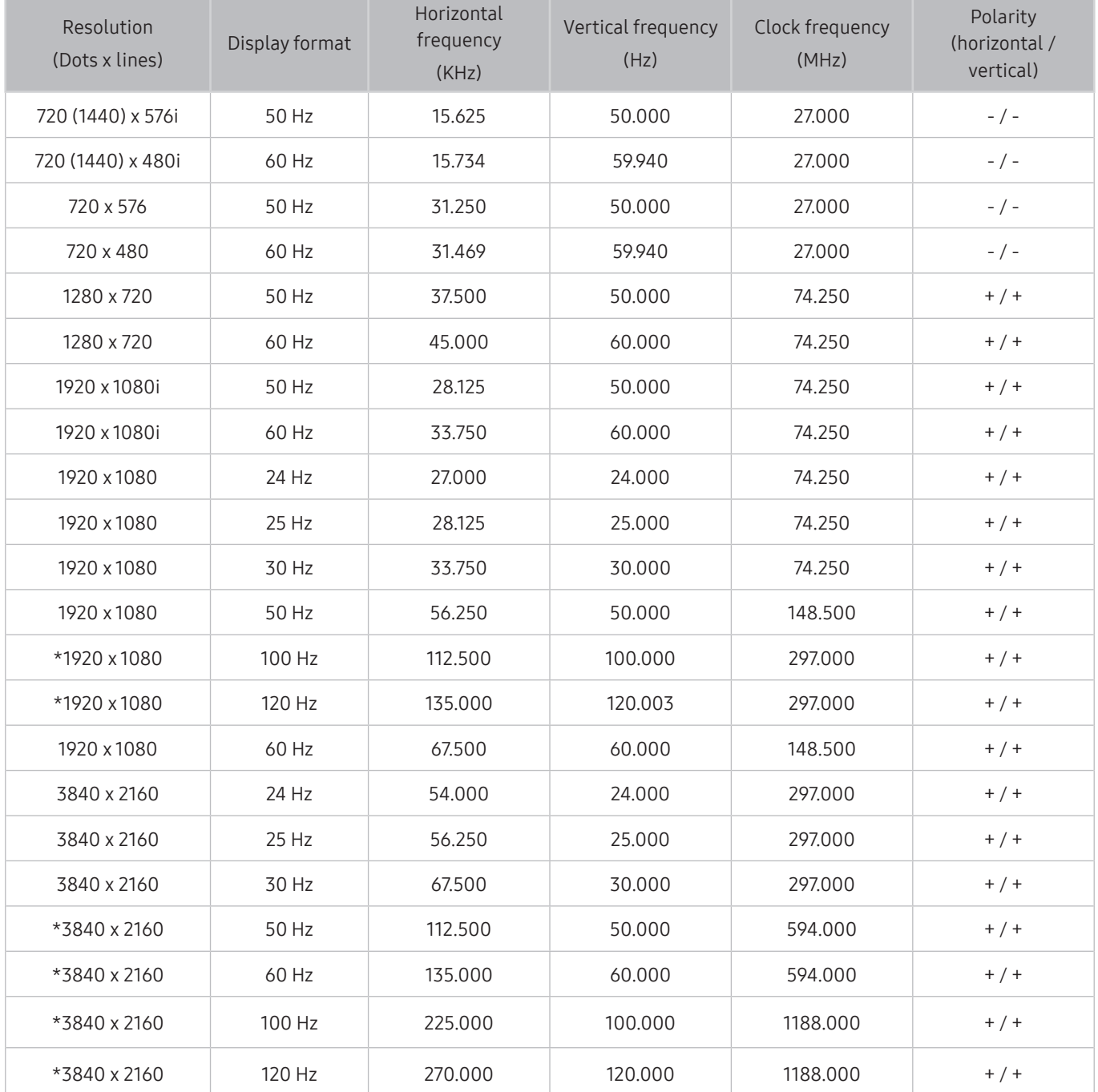

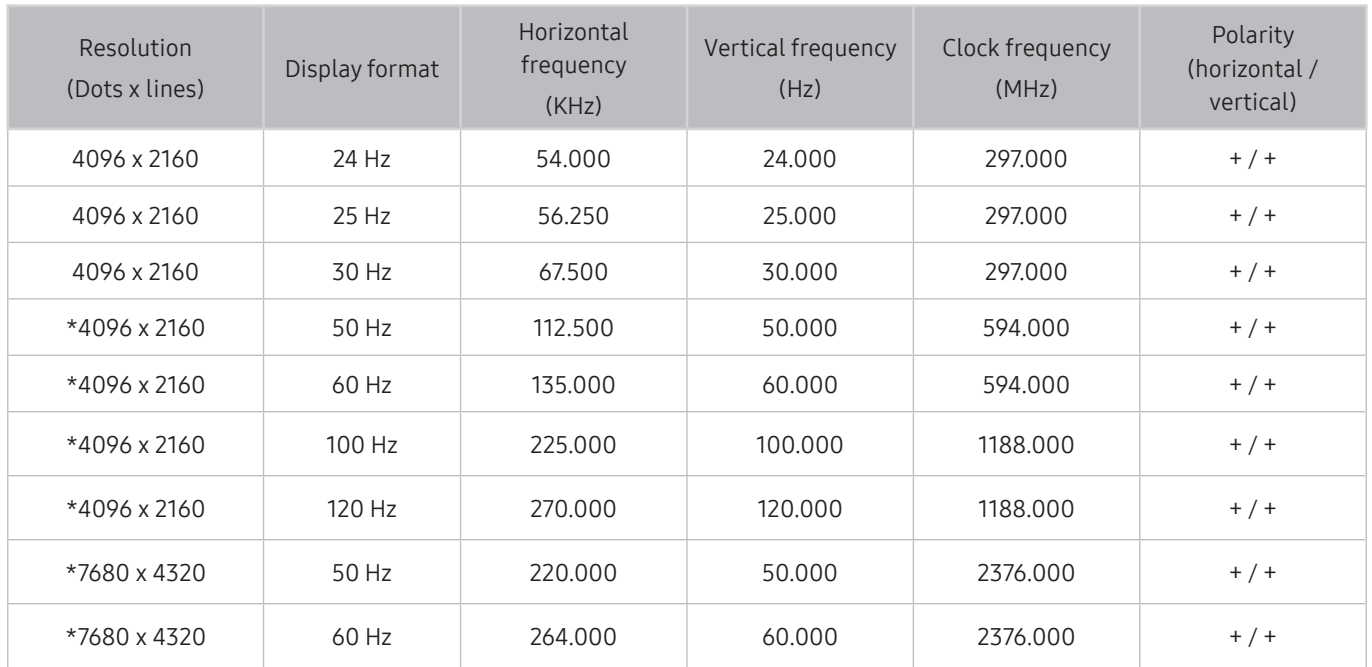

 $\bullet$  \*: The resolution may not be supported depending on the model.

### VESA CVT

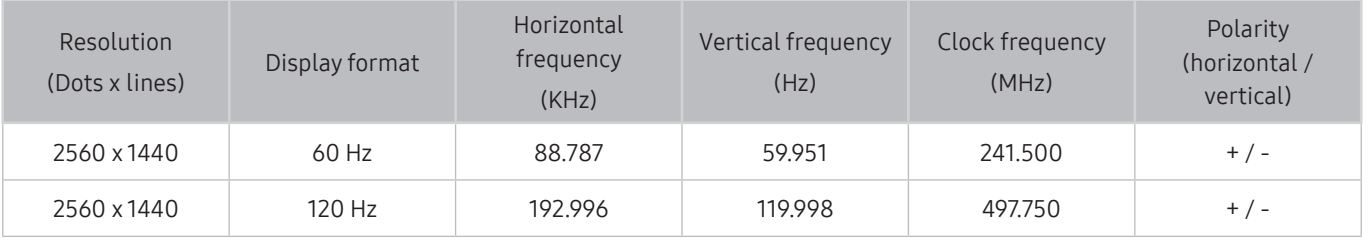

 $\triangle$  The resolution may not be supported depending on the model.

# Read Before Using Bluetooth Devices

#### Read this information before using a Bluetooth device.

 $\bullet$  This function may not be supported depending on the model or geographical area.

### Restrictions on using Bluetooth

- You can't use Bluetooth devices and the Wi-Fi Speaker Surround Setup feature simultaneously.
- Compatibility issues may occur, depending on the Bluetooth device. (A Mobile exclusive headphone may not be available, depending on the environment.)
- Lip-sync errors may occur.
- The TV and Bluetooth device may disconnect, depending on the distance between them.
- A Bluetooth device may hum or malfunction:
	- When a part of your body is in contact with the receiving/transmitting system of the Bluetooth device or the TV.
	- When the device is subject to electrical variation from obstructions caused by a wall, corner, or office partitioning.
	- When the device is exposed to electrical interference from same frequency-band devices including medical equipment, microwave ovens, and wireless LANs.
- If the problem persists, we recommend you use a wired connection.
	- DIGITAL AUDIO OUT (OPTICAL) port
	- HDMI (ARC) port

# Blocking programs based on their TV Rating

#### Read this information before viewing a blocking program.

To block content, select a rating category to lock. All programs at that level and higher are blocked and require the PIN to watch. To unblock a category, select the lock icon. To unblock all the categories in a row, select the lock under ALL.

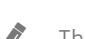

 $\triangle$  This function may not be supported depending on the model or geographical area.

#### Categories on the left:

- TV-Y: Young children
- TV-Y7: Children 7 and over
- TV-G: General audience
- TV-PG: Parental guidance
- TV-14: Viewers 14 and over
- TV-MA: Mature audience

#### Categories on the top:

- ALL: Lock all TV ratings.
- FV: Fantasy violence
- V: Violence
- **S:** Sexual situations
- L: Adult Language
- D: Sexually Suggestive Dialog

### Blocking movies based on their Movie Rating (MPAA)

This rating system applies to all materials with supplied ratings in the U.S.A.

#### From the MPAA:

"The Motion Picture Association of America (MPAA) has implemented a rating system that provides parents or guardians with advanced information on which films are appropriate for children."

Select a lock beside one of the rating categories to block that category and all higher categories. To unblock a category, select the lock icon.

- G: General audience (no restrictions).
- PG: Parental guidance suggested.
- PG-13: Parents strongly cautioned.
- R: Restricted. Children under 17 should be accompanied by an adult.
- NC-17: No children under age 17.
- X: Adults only.
- NR: Not rated.

### Blocking programs based on their Canadian English Rating

This rating system applies to all rated material viewed on English-Canadian TV channels.

Select a lock beside one of the rating categories to block that category and all higher categories. To unblock a category, select the lock icon.

- C: Programming intended for children under age 8
- C8+: Programming generally considered acceptable for children 8 years and over to watch on their own
- G: General programming, suitable for all audiences
- PG: Parental Guidance
- 14+: Programming containing themes or content that may not be suitable for viewers under the age of 14
- 18+: Adult programming

### Blocking programs based on their Canadian French Rating

This rating system applies to all rated material viewed on French-Canadian TV channels.

Select a lock beside one of the rating categories to block that category and all higher categories. To unblock a category, select the lock icon.

- G: General
- 8 ans+: Programming acceptable for children 8 years and over to watch on their own
- 13 ans+: Programming that may not be suitable for children under the age of 13
- 16 ans+: Programming not suitable for children under the age of 16
- 18 ans+: Programming restricted to adults

### Blocking Programs based on their Downloadable U.S. Rating

This rating system only applies to material originating from US DTV channels.

Parental restriction information is automatically downloaded while you watch DTV channels. This download may take several seconds. If the information is unavailable from the broadcasting station, the Downloadable U.S. Rating menu is deactivated.

Parental restriction levels differ with the broadcasting station. The default menu name and the Downloadable U.S. Rating name changes depending on the downloaded information.

Even when the on-screen display is set to another language, the Downloadable U.S. Rating menu appears only in English.

Select a lock beside one of the rating categories to block that category and all higher categories. To unblock a category, select the lock icon.

# Licenses

Check the license information and trademarks applied in your TV.

# **N DOLBY AUDIO**

Manufactured under license from Dolby Laboratories. Dolby, Dolby Audio, Pro Logic, and the double-D symbol are trademarks of Dolby Laboratories.

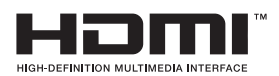

The terms HDMI and HDMI High-Definition Multimedia Interface, and the HDMI Logo are trademarks or registered trademarks of HDMI Licensing LLC in the United States and other countries.

#### Open Source License Notice

Open Source used in this product can be found on the following webpage. (http://opensource.samsung.com) Open Source License Notice is written only English.

POWERED BY UICKSET®

 $\triangle$  This license may not be supported depending on the model or geographical area.

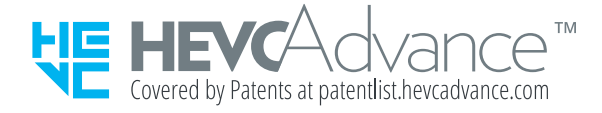

# Accessibility Guidance

Provides a menu and a remote control guide that aid the visually impaired.

# Learn the Menu Screen

Learn the menus on the TV screen. Once enabled, your TV will tell you the structure and features of the menus you select.

# Using the Remote control

You can see the description of the buttons on the Samsung Smart Remote.

The Samsung Smart Remote may not be supported depending on the model or geographical area.

### Orientation of the Samsung Smart Remote

Hold the remote control with the buttons facing towards you. The remote is slightly thinner towards the top and thicker towards the bottom.

### Description of the Samsung Smart Remote

 $\triangle$  The images, buttons, and functions of the Samsung Smart Remote may differ with the model or geographical area.

From top to bottom and left to right:

- The  $\left(\begin{matrix}1\end{matrix}\right)$  or  $\left(\begin{matrix}7\end{matrix}\right)$  button is at the top left.
- There is a small LED to the right of the  $\circled{C}$  or  $\circled{R}$  button, but it cannot be felt by hand.
- Below the LED is a round button which is the  $\mathbb Q$  button.
- $\bullet$  Of the two buttons below the  $\mathbb Q$  button on the Samsung Smart Remote that comes with the QLED and SERIF TVs, the left one is the  $\frac{1}{123}$  button and the right one the  $\boxed{22}$  button.
- Of the two buttons below the  $\overline{\mathbb Q}$  button on the Samsung Smart Remote that comes with the UHD TV or THE FRAME, the left one is the  $\overline{123}$  button and the right one the  $\overline{66}$  button.
- If you press the  $\overline{123}$  button twice or press the  $\overline{13}$  button while viewing a program, the Record, Timeshift, Stop (when Record or Timeshift is running), Info, red, green, yellow, blue, and Move to the top (or Move to the bottom) options appear.
	- Select the Move to the top button to move the menu to the top.
	- This function may not be supported depending on the geographical area.
- Underneath these two buttons are a round button and a large outer circle button. The round button is the Select button, and the large outer circle button consists of 4 directional buttons (up / down / left / right).
- Underneath the directional button are three buttons, one on the left, one on the right, and one in the center. The one on the left is the  $\Leftrightarrow$  button and the one on the right is the  $\Box$  button. The round button in the middle is the  $\bigcap$  button.
- If you press the  $O \rightarrow$  button while watching a TV program, the screen you are watching stops and a control bar appears. You can select Rewind, Play, Pause, Fast Forward, Stop Timeshift, Record, Go to Live TV, or Info. You can press the up directional button to go to the playback screen and check the time that the actual broadcast program is running and the timeshift time.
	- You can use the Slow Rewind or Slow Forward functions when you select the Pause option.
	- To use Record or Timeshift, you must connect a USB device.
	- $\sum$  This function may not be supported depending on the model or geographical area.
- Underneath the  $\textcircled{a}$  button are two thin horizontal buttons. These buttons protrude higher above the surface than the other buttons on the remote control. The one on the left is the volume button and the one on the right is the channel button. Push up from beneath or down from above to use these as rocker buttons to change the channel or volume.
	- Briefly press the VOL button to mute the sound.
	- Press and hold the VOL button to open the Accessibility Shortcuts menu.
	- Briefly press the CH button to open the Guide.
	- $\bullet$  This function may not be supported depending on the model or geographical area.

# Using the accessibility menu

View how to running the Accessibility menu functions and description of its functions.

 $\bullet$  This function may not be supported depending on the model or geographical area.

### Running the Accessibility Shortcuts menu

You can turn on or turn off the accessibility functions such as Voice Guide, Video Description, Caption, High Contrast, Enlarge, Grayscale, Color Inversion, Learn TV Remote, Learn Menu Screen, Multi-output Audio, Sign Language Zoom, Slow Button Repeat, and you can move to the Learn TV Remote and Learn Menu Screen pages.

Samsung Smart Remote

On the Samsung Smart Remote, there are two thin horizontal rocker buttons next to each other located slightly below the middle of the remote. The one on the left is the volume button. Press and hold the volume button to open the Accessibility Shortcuts menu.

Even if the Voice Guide is set to Off or muted, when you press and hold the volume button, the voice guide for Accessibility Shortcuts is enabled.

- **Example 2** Learn TV Remote and Learn Menu Screen are only available when Voice Guide is set to On.
- Standard remote control

Press the CC/VD button or press and hold the MUTE button to open the Accessibility Shortcuts menu.

### Running the Accessibility menu functions using the General menu

### $\textbf{G} > \text{ } \mathfrak{B}$  Settings > General > Accessibility

You can also go to the Accessibility menu from the TV settings menu. This provides more options, for example, to change the speed of Voice Guide.

The TV will not verbalize this menu unless Voice Guide is already turned on.

- 1. Press the  $\bigcap$  button.
- 2. Press the left directional button until you reach  $\otimes$  Settings.
- 3. Press the Select button to open the TV's Settings menu.
- 4. Press the down directional button to reach General, and then press the Select button to open this menu.
- 5. Use the directional buttons to go to the Accessibility menu, and then press the Select button to open this menu.
- 6. The menu will appear with Voice Guide Settings as the first selection. Highlight Voice Guide Settings, and then press the Select button.
- 7. A menu appears with the options to change Voice Guide and Volume, Speed, Pitch.
- 8. Select the menu using the directional buttons, and then press the Select button.

### Running the Accessibility menu functions using Bixby

To use Bixby, the TV must be set up and tuned and must be connected to the Internet. You can connect the TV to the Internet during the initial setup or do it later through the settings menu.

There are many commands you can say to control the TV. These can be used together with Voice Guide to give you voice input and voice output. You can use the Samsung Smart Remote but the TV must be connected to the Internet.

To speak a command, press and hold the  $\bigcirc$  button (located near the top of the Samsung Smart Remote, directly below the LED power indicator and above the directional button) and say the command, and then release the  $\bigcirc$ button. The TV will confirm the command.

For example you can:

● Turn Voice Guide on

Press the **b**utton on the Samsung Smart Remote, and then say "Voice Guide on."

● Turn Video Description on

Press the **O** button on the Samsung Smart Remote, and then say "Video Description on."

● Turn High Contrast on

Press the **b** button on the Samsung Smart Remote, and then say "High Contrast on."

### Learning about the Accessibility menu functions

#### ● Voice Guide Settings

This function works on every screen on the TV and when turned on verbally tells you what the TV's current settings are and verbally provides details about the program you are watching. For example, it tells you the selected volume and the current channel and gives you program information. It also reads out the program information from the Guide screen.

#### ● Video Description

You can activate an audio guide that provides an audio description of video scenes for the visually impaired. This function is only available with broadcasts that provide this service.

#### **High Contrast**

To display all menus with an opaque black background and a white font, providing maximum contrast.

#### **Grayscale**

You can change the color of the TV screen to black and white to sharpen blurred edges caused by colors.

- $\bullet$  If Grayscale is on, some Accessibility menus are not available.
- $\bullet$  This function may not be supported depending on the model or geographical area.

#### **Color Inversion**

You can invert the colors of the text and background displayed on the TV screen to make it easier to read the text.

- *M* If Color Inversion is on, some Accessibility menus are not available.
- $\sum$  This function may not be supported depending on the model or geographical area.

#### **Enlarge**

You can enlarge important elements on the menu such as the names of programs.

#### **Learn TV Remote**

Learn the names and functions of the buttons on remote control. On this screen, pressing the power button (top left button) will turn off the TV, but when any other button is pressed the TV will say the button name and briefly tell what that button does. This teaching mode helps you to learn the location and operation of the buttons on the remote without affecting normal TV operation. Press the  $\bigodot$  button twice to exit Learn TV Remote.

#### **Learn Menu Screen**

Learn the menus on the TV screen. Once enabled, your TV will tell you the structure and features of the menus you select.

#### **Caption Settings**

You can view the caption in programs that provide broadcast captions.

In programs that provide broadcast captions, the **Position** function is activated so that you can change the caption position.

#### ● Multi-output Audio

You can turn on both the TV speaker and Bluetooth headphone designed for the hearing impaired at the same time. The hearing impaired can then set the volume of their Bluetooth headphone higher than the volume of the TV speaker without affecting the volume of the TV speaker, allowing both the hearing impaired and their families to listen to the TV at comfortable sound levels.

- $\bullet$  When you connect the Bluetooth headphone to the TV, **Multi-output Audio** is activated.
- $\sum$  This function may not be supported depending on the model or geographical area.

#### **Sign Language Zoom Settings**

You can zoom in the sign language screen when the program you are watching provides it.

#### **Remote Button Repeat Settings**

You can configure the operation speed of the remote control buttons so that they slow down when you continually press and hold them.

# Using the TV with Voice Guide on

Turn on Voice Guide that describes the menu options aloud to aid the visually impaired.

### Changing channel

You can change the channel in three of ways. Every time you change channels, the new channel details will be announced. The ways to change the channel are below.

Channel List ( $\bigcap$  > Live TV > Channel List)

Press the **n** button. The Smart Hub home screen appears. Use the left or right directional buttons to move to Live TV, press the up directional button to move to the top row, press the right directional button to move to Channel List, and then press the Select button. When Channel List is displayed, use the up or down directional buttons to move to the desired channel, and then press the Select button.

CH button

Of the two buttons that protrude from the center of the Samsung Smart Remote, the right one is the CH button. Push up or pull down the CH button to change the channel. Press the up or down of CH button on the standard remote control to change the channel.

Number button

Use the (123) or (123) button on the Samsung Smart Remote to open the virtual numeric pad, enter a number, and then select Done. On the standard remote control, press the numeric buttons to enter a channel number.

### Using on-screen number entry via the Samsung Smart Remote

Use the virtual numeric pad to enter numbers e.g. to enter a channel number or to enter a PIN.

Press the (123) or (123) button on the Samsung Smart Remote and the virtual numeric pad with 2 rows appears on screen. Voice Guide speaks "virtual numeric pad, 6" which indicates that the number strip is on screen and the focus is on the number 6. This strip has the following buttons:

- The top row has one option, Done.
- Press the (123 button: On the bottom row: From the far left: More, 1, 2, 3, 4, 5, 6, 7, 8, 9, 0, -(dash), Delete, Move to the top (Move to the bottom)
- Press the 123 button: On the bottom row: From the far left: 1, 2, 3, 4, 5, 6, 7, 8, 9, 0, -(dash), Delete, Move to the top (Move to the bottom)

Use the left and right directional buttons to move along the row, and then press the Select button to choose the numeric pad. When you have finished selecting all the numbers you need (for example, 123), press the up directional button to move to the Done option, and then press the Select button to finish.

When entering a channel number, you can enter the number, and then select the Done option on the top row or you can enter the channel number and wait. After a short while, the channel will change and the virtual numeric pad will disappear from the screen.

### Changing volume

Use the VOL button on the left to change the volume. Every time you change the volume, the new volume level will be announced.

● Samsung Smart Remote

Of the two buttons that protrude from the center of the Samsung Smart Remote, the left one is the VOL button. Push up or pull down the VOL button to change the volume.

Standard remote control

Press the VOL button on the standard remote control to adjust the volume.

### Using program information

When watching TV, press the Select button to view program information which then appears at the top of the screen. Voice Guide will say program subtitles or audio descriptions if they are available. To view more detailed program information, press and hold the Select button. Voice Guide will say more details such as a synopsis of the program.

Press the left or right directional button to see what you can watch next on the same channel. Press the up or down directional button to move to other channels and see which programs are currently being broadcast on them.

#### Press  $\bigodot$  to go back or close the program details.

 $\bullet$  This function may not be supported depending on the geographical area.

# Using the guide

#### See an overview of each channel's program lineup.

When you want to know the program information for each channel while watching a broadcast program, press the CH button on the Samsung Smart Remote. Use the directional buttons to view the program information.

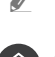

 $\bullet$  On standard remote control, press the GUIDE button.

#### $\hat{m}$  > Live TV > Guide

You can see the daily program schedules for each broadcaster and program information in the Guide. You can select programs to schedule for viewing or recording.

You can also open the Guide using Bixby. Press and hold the  $\bigcirc$  button on your Samsung Smart Remote, and then say "Guide."

- $\bullet$  This function may not be supported depending on the model or geographical area.
- The information in the **Guide** is for digital channels only. Analog channels are not supported.
- If the Clock is not set, the Guide is not provided. Set the Clock first. (  $\bigcap$   $>$   $\bigotimes$  Settings  $>$  General  $>$  System Manager  $>$  $Time > Clock$ )

If you need to set the clock again, follow the instructions below.

- 1. Press the  $\bigcap$  button to open Smart Hub.
- 2. Press the left directional button to move to  $\mathbb{Q}$ ? Settings.
- 3. Press the Select button to open the TV's Settings menu.
- 4. Use the up and down directional buttons to move to the General menu, and then press the Select button.
- 5. Use the up and down directional buttons to move to the System Manager menu, and then press the Select button.
- 6. Select the Time menu, and then press the Select button.
- 7. Select the Clock menu, and then press the Select button.
- 8. Select the Clock Mode menu, press the Select button, and then select Auto or Manual.
	- $\bullet$  If you select **Manual**, you can move to the **Date** or **Time** menu below to set the time.

When you open the Guide, a table grid of channels and programs is displayed. The top row displays Filter By : All then the day and times. Each row has a channel name on the left and programs on that channel on the right.

In the Guide, use the up and down directional buttons to move between channels and use the left and right directional buttons to move between programs at different times within a channel. You can also use the  $\frac{1}{128}$  or 123 button to enter a channel number and go to that channel directly. You can use the **button to move to the** program currently broadcasting.

When you move the focus to a program, you will hear the detailed informations about the selected program. When you move the focus to a different channel, you will hear the channel name and number, and the program details. If you move to a different day, you will hear the day announced for the first program you reach on that day. The day is not repeated, so if you are not sure what the day is, you can move forwards and backwards 24 hours and then the day will be announced.

### To view a program on now

In the Guide, move to the program currently broadcasting, and then press the Select button to go to live TV on the selected channel and program.

### Other options in the guide

In the Guide, move to a broadcast scheduled program, and then press the Select button. A pop-up menu listing the functions below appears.

Use the up and down directional buttons to move within this menu, and then press the Select button to choose an item. Press  $\bigodot$  to close the menu and go back to the Guide.

 $\bullet$  For the program you are currently watching, press and hold the Select button.

**Record** 

You can record the program that you are currently watching or a program on another channel.

- $\bullet$  This function is not available in the U.S.A. and Canada.
- $\sum$  This function may not be supported depending on the model or geographical area.
- **Stop**

You can stop the recording function that is currently running.

#### **Edit Recording Time**

#### You can change the start and end times of scheduled program recordings.

- $\bullet$  This function is not available in the U.S.A. and Canada.
- $\bullet$  This function may not be supported depending on the model or geographical area.

#### ● Schedule Viewing

You can schedule the viewing of a broadcast scheduled program.

#### **Schedule Recording**

You can schedule recording of a broadcast scheduled program.

- $\bullet$  This function is not available in the U.S.A. and Canada.
- $\sum$  This function may not be supported depending on the model or geographical area.
- For more information on **Schedule Recording**, refer to ["Recording](#page-168-0)."

#### **Cancel Scheduled Viewing / Cancel Scheduled Recording**

You can cancel your scheduled viewings and recordings.

- $\sum$  This function may not be supported depending on the model or geographical area.
- **View Details**

You can see the detailed information on the selected program. The information may differ with the broadcast signal. If the information is not provided with the program, nothing appears.

Press the Select button on the View Details option. This will open the details pop-up window for that program which will display a synopsis. The details pop-up window contains detailed information and the OK option. After reading the detailed information, press the Select button on the remote control to close the pop-up window.

# Using Schedule Viewing

Configure the TV to show a specific channel or program at a specific time and date.

The  $\mathbb Q$  icon appears next to programs that have been configured for a schedule viewing.

To set up a schedule viewing, you must first set the TV's clock ( $\bigcap$ )  $\otimes$  Settings  $\geq$  General  $\geq$  System Manager  $\geq$  Time  $\geq$  Clock).

### Setting up a schedule viewing

You can set up a schedule viewing on two screens.

● The Guide Screen

On the Guide screen, select a program you would like to view, and then press and hold the Select button. Select Schedule Viewing on the pop-up menu that appears.

● The Program Info Screen

Press the Select button while watching the TV. The Program Info window appears. Select a broadcast scheduled program by using the left or right directional buttons, and then press the Select button. You can schedule watching the program by selecting Schedule Viewing.

### Cancelling a scheduled viewing

You have two ways to cancel a scheduled viewing.

● Cancelling a scheduled viewing from the Guide

In the Guide ( $\textbf{a}$ ) > Live TV > Guide), move to the program you want to cancel scheduled viewing for, and then press the Select button. Move to Cancel Scheduled Viewing, and then press the Select button. When a pop-up message asking you to cancel the selected scheduled viewing appears, select Yes. The selected scheduled viewing is canceled and the screen returns to the Guide screen.

- Cancelling a scheduled viewing from Smart Hub
	- 1. Press the **come button to open Smart Hub, and then press the left or right directional button to move to** Live TV. Press the up directional button to move to the top row, and then press the left or right directional button to move to Schedule Manager or Recordings.
	- 2. Press the Select button to open Schedule Manager or Recordings.
	- 3. Press the up directional button to move to the Schedules menu.
	- 4. Use the down directional button to move to the list of programs scheduled to view.
	- 5. Use the right directional button to move to the Delete option, and then press the Select button to delete the selected item.
	- $\bullet$  This function may not be supported depending on the model or geographical area.

# Using the Channel List

See how to list the channels available on your TV.

### $\textcircled{h}$  > Live TV > Channel List

Using Channel List, you can change the channel or check programs on other digital channels while watching TV.

Press the **combutton.** The Smart Hub home screen appears. Use the left or right directional buttons to move to Live TV, press the up directional button to move to the top row, press the right directional button to move to Channel List, and then press the Select button. This shows a list of the channels and the program currently on. The focus will be on the channel you are currently watching, showing channel name, channel number, and program title.

Use the up and down directional buttons to move within the channel list (or use the CH button to go up and down a page at a time). You can also use the  $\frac{1}{23}$  or 123 button to enter a channel number and go to that channel directly.

Press the right directional button in the Channel List to move to the Category List. Use the up and down directional buttons to move within this list. Press the Select button to choose a category you want from the Category List. The Category List contains All Channels, Favorites, Samsung TV Plus and Air or Cable. Use the up and down directional buttons to move to a channel you want to view, and then press the Select button.

#### **All Channels**

Displays the channels that have been automatically searched.

- These are the channels your TV will receive either over the air if your TV is set to Air or over cable if your TV is set to Cable. See Air or Cable below.
- **Eavorites**

Displays Favorites 1 to Favorites 5. Use the up and down directional buttons to move between the lists of favorites. Highlight the one you want, and then press the Select button. The channel list will now show only the channels in this list.

Air or Cable

To select Air or Cable, move the focus to Air or Cable, and then press the Select button. Air is suitable for homes equipped with separate, over-the-air antennas. Cable is suitable for homes that subscribe to a local cable-service, but do not have a cable box. You do not need to use this function if your TV is connected to a cable box or satellite box.

 $\sum$  This function may not be supported depending on the incoming broadcast signal.

**Samsung TV Plus** 

While the TV is connected to the Internet, you can watch popular programs or highlights for each theme through a virtual channel at any time. As with regular channels, the TV provides the daily program schedules for Samsung TV Plus.

This function may not be supported depending on the model or geographical area.

# <span id="page-168-0"></span>Recording

Recording a program to an external hard drive connected via USB.

- $\bullet$  This function is not available in the U.S.A. and Canada.
- $\bullet$  This function may not be supported depending on the model or geographical area.
- Read all precautions before using the recording feature. For more information, refer to "Before Using the Recording and [Timeshift Functions](#page-129-0)."

### Using the instant and schedule recording options from the guide screen:

To record a program that is on now, open the program guide, move to the program, and then press and hold the Select button. You will get a pop-up menu. Use the up and down directional buttons to move to Record. Press the Select button to record the program. You will be returned to the program guide. Recording automatically ends at the time when the program ends.

To stop recording, press the down directional button while the program being recorded is displayed. The control bar appears. Move the focus to Stop Recording, and then press the Select button. When a popup window appears, select Stop.

To record a program that is on later, move to the program in the Guide, and then press and hold the Select button. You will get a pop-up menu. Use the up and down directional button to move within this menu. Move to the Schedule Recording, and then press and hold the Select button. You will hear a message saying the program has been set to record and then you will be returned to the program guide.

The  $\mathbb Q$  icon is placed visually next to the program title to show it is set to record. To find out if a program is set to record or to cancel a scheduled recording, press the Select button on the program. If it is already set to record, then the option on the menu will be Cancel Scheduled Recording. You can press the Select button to cancel the scheduled recording or just press the  $\bigcirc$  button to go back to the program guide without cancelling the recording.

### Recording the program you are watching

To display a menu for recording a program or starting the Timeshift function, press the  $\frac{1}{123}$  button twice or press the  $\bullet\bullet$  button while watching the program. You can select the following functions on the menu:

**Record** 

Immediately starts to record the program you are watching.

● Timeshift

Starts the Timeshift function.

● Stop

Stops the recording or the Timeshift function that is running.

● Info

Displays the details about the program you ware watching.

### Scheduling recording from the program info window

Press the Select button while viewing a program to display the program info window. In the program info window, use the left and right directional buttons to select a broadcast scheduled program, and then press the Select button. To schedule a recording for the program, select Schedule Recording.

### Changing the recording time

When recording a live program you can specify how long you want to record for.

Press the down directional button to display the control bar at the bottom. Press the left or right directional buttons to move to Edit Recording Time, and then press the Select button. A slider scale appears and you will hear the recording time currently set. Use the left and right directional buttons to change the time, and then press the Select button. You will hear a menu that gives information about the recording time. To return to the program you are watching, press the  $\bigodot$  button on the remote.

The maximum recording time differs depending on the capacity of the USB device.

### Viewing recorded programs

### $\binom{2}{1}$  > Live TV > Recordings > Recordings

Open Smart Hub by pressing the  $\textcircled{h}$  button on the remote control. Use the left or right directional button to move the focus to Live TV. Press the up directional button to move to the top row, and then use the left or right directional button to move to Recordings.

To play a program, use the up and down directional buttons to move between program titles. Press the Select button to play the program or press the right directional button to move to a list of options. Use the up and down directional buttons to move between the options in this list. You can play, remove, or delete the program, or view the program details.

Select the Play option to play the program. The program will start. If you have watched part of this program before, you will get a pop-up menu on screen allowing you to Play (from start), Resume (from where you left off), or Cancel. Use the left and right directional buttons to move to the required option, and then press the Select button.

 $\sum$  This function may not be supported depending on the model or geographical area.

### Deleting a recorded program

To delete a recorded program, go to the list of Recordings. Use the up and down directional buttons to move to the recording you want to delete.

Press the right directional button to move to a list of 3 options. Press the down directional button to move to the Delete option, and then press the Select button.

You will be asked if you want to remove the selected item. Press the left directional button to move to the Delete button, and then press the Select button to delete the program title. The program will be deleted and you will be returned to the list of Recordings.

# Using Smart Hub

Learn how to open Smart Hub to access apps, games, movies, and more.

### Smart Hub

After pressing the  $\bigcap$  button on your remote control, you can surf the web and download apps with Smart Hub.

- Some Smart Hub services are for pay services.
- To use Smart Hub, the TV must be connected to the Internet.
- Some Smart Hub features may not be supported depending on the service provider, language, or geographical area.
- $\bullet$  Smart Hub service outages can be caused by disruptions in your Internet service.
- To use Smart Hub, you must agree to the Smart Hub service agreement and the collection and use of personal information. Without giving consent, you cannot use the additional features and services. You can view the entire text of the Terms & Policy by navigating to  $\textcircled{r} > \textcircled{r}$  Settings  $>$  Support  $>$  Terms & Policy.
- If you want to stop using Smart Hub, you can cancel the agreement. To cancel the Smart Hub service agreement, select Reset Smart Hub ( $\bigcap$  >  $\bigotimes$  Settings > Support > Self Diagnosis > Reset Smart Hub).

Press the **combutton on your remote.** This will bring up a display with 2 rows. Try moving the focus to Live TV or another item on the bottom row. The options on the top row change depending on the item selected in the bottom row.

The buttons to the right of Live TV provide quick access to apps such as Netflix and Prime Video.

Use the left and right directional buttons to move between a menu or apps on a row and the up and down directional buttons to move between rows. Press the Select button to access a menu or apps.

When the Smart Hub home screen appears, use the left or right directional button to move the focus to Live TV or Samsung TV Plus. Press the up directional button to move to the top row. You will be on the Guide item. The items in this row may include Guide, Channel List, Schedule Manager, Recordings, and others.

### Using the Smart Hub Home Screen

On the leftmost part of the Smart Hub home screen is the static menu listed below. You can quickly and easily use the listed menu items to access the main TV settings or external devices, search, and apps.

 $\triangle$  Notification

You can view a list of notifications for all events that occur on your TV. A notification appears on the screen when a scheduled program is about to be broadcast or when an event occurs on a registered device.

If you move the focus to Notification, and then press the Select button, a notification window appears on the right containing the following functions.  $\overline{m}$  Delete All and  $\overline{\mathcal{O}}$  Settings.

හි Settings

When the focus is moved to Settings, a list of quick settings icons appears above the top of the menu. You can quickly set frequently used functions by clicking the icons. You can set e-Manual, Intelligent Mode, Picture Mode, Sound Mode, Sound Output, Game Mode, Caption, Sleep Timer, Network, Color Tone, Auto Motion Plus, Digital Output Audio Format, and TV Device Manager.

 $\bullet$  This function may not be supported depending on the model or geographical area.

#### $\overline{P}$  Source

You can select an external device connected to the TV.

For more information, refer to ["Switching between external devices connected to the TV](#page-25-0)."

Q Search

A virtual keyboard appears on the screen, and you can search for channels, programs, titles of movies, or apps provided by the Smart Hub service.

To use this feature, the TV must be connected to the Internet.

 $\bullet$   $88$  APPS

You can enjoy a wide range of content including news, sports, weather, and games by installing the corresponding apps on your TV.

- $\bullet$  To use this feature, the TV must be connected to the Internet.
- For more information, refer to ["Using the APPS Service.](#page-60-0)"

#### ● Ambient Mode

You can enhance your living space with decorative content that matches the surroundings or view essential real-time information such as weather, time, and news on the TV screen when you are not watching TV.

To enter Ambient Mode, press the **button.** To return to the TV mode, press the **computition.** To shut off the TV, press the  $\left(\begin{matrix}1\\1\end{matrix}\right)$  button.

If you press the  $\Box$  button when the TV is turned off, the TV turns on in Ambient Mode.

- $\bullet$  If you use a remote control other than the Samsung Smart Remote, there may be restrictions to entering Ambient Mode.
- $\bullet$  Because this function is specific to QLED and SERIF TVs, it may not be supported depending on the model.
- For more information about the **Ambient Mode**, refer to ["Using the Ambient Mode.](#page-55-0)"
- **国 Universal Guide**

Universal Guide is an app that allows you to search for and enjoy various content such as TV shows, dramas, and movies in one place. Universal Guide can recommend content tailored to your preferences.

- For more information about Universal Guide, refer to ["Using the Universal Guide App](#page-65-0)."
- $\bullet$  Images may look blurry depending on the service provider's circumstances.
- $\sum$  This function may not be supported depending on the model or geographical area.
- Art

When you are not watching TV or when the TV is turned off, you can use the Art mode function to edit image content such as artworks or photos or to display the content.

- $\sum$  This function is supported only in THE FRAME model.
- $\triangle$  For more information, refer to the provided user manual.

# Launching the e-Manual

Open the user manual embedded in your TV.

Press the **compution to open Smart Hub, press the left directional button to move to**  $\mathcal{R}$  **Settings, and then press the** Select button.

Use the up and down directional buttons to move to Support, and then select Open e-Manual to open the e-Manual.

#### $\textcircled{a}$  >  $\textcircled{s}$  Settings > Support > Open e-Manual

You can view the embedded e-Manual containing information about your TV's key features.

- " Alternatively, you can download a copy of the e-Manual from Samsung's website (http://www.samsung.com).
- $\bullet$  Words in blue (e.g., Internet) indicate a menu item.

The e-Manual contains 2 rows of menu icons. Use the up and down directional buttons to move between rows and the left and right directional buttons to move within a row. Press the Select button to open the section you want to read.

The e-Manual contains a section called "Learn TV Remote" in "Accessibility Guidance" (at the right corner of the screen). This is particularly useful for people who cannot easily see the buttons on the control or who are not clear what each button does. When you are viewing this section of the e-Manual, pressing the buttons on the remote control will not affect the TV. Note that the "Accessibility Guidance" item is only available when Voice Guide ( $\bigcap$ ) >  $\frac{1}{2}$  Settings > General > Accessibility > Voice Guide Settings > Voice Guide) is enabled.

# Using Bixby

#### A guide to using Bixby to control your TV.

To use Bixby, your TV must be connected to the Internet and you must use the microphone on your Samsung Smart Remote.

To use Bixby, press and hold the  $\bigcirc$  button on the Samsung Smart Remote, say a command into the microphone on the remote, and then release the button to run Bixby.

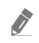

 $\bullet$  The existing functional specifications may be changed if Bixby is updated.

### Running Bixby

Press and hold the  $\bigcirc$  button on the Samsung Smart Remote. Bixby is activated in the listening mode, the Bixby icon appears at the bottom of the TV screen. Say a command, and then release the button. The TV provides feedback on how it understands the command, and then performs the commanded task.

- $\triangle$  If the TV does not understand the command, try again with more precise pronunciation.
- $\triangle$  This function may not be supported depending on the model or geographical area.
- $\triangle$  The supported language may differ depending on the geographical area.
- You can find a detailed description of the voice commands at Explore Bixby. Press the **button.** The Explore Now button appears at the bottom of the screen. Press the Select button to go to the Explore Bixby screen.